# SolidWorks 2014 Tutorial with Video Instruction ®

A Step-by-Step Project Based Approach Utilizing 3D Solid Modeling

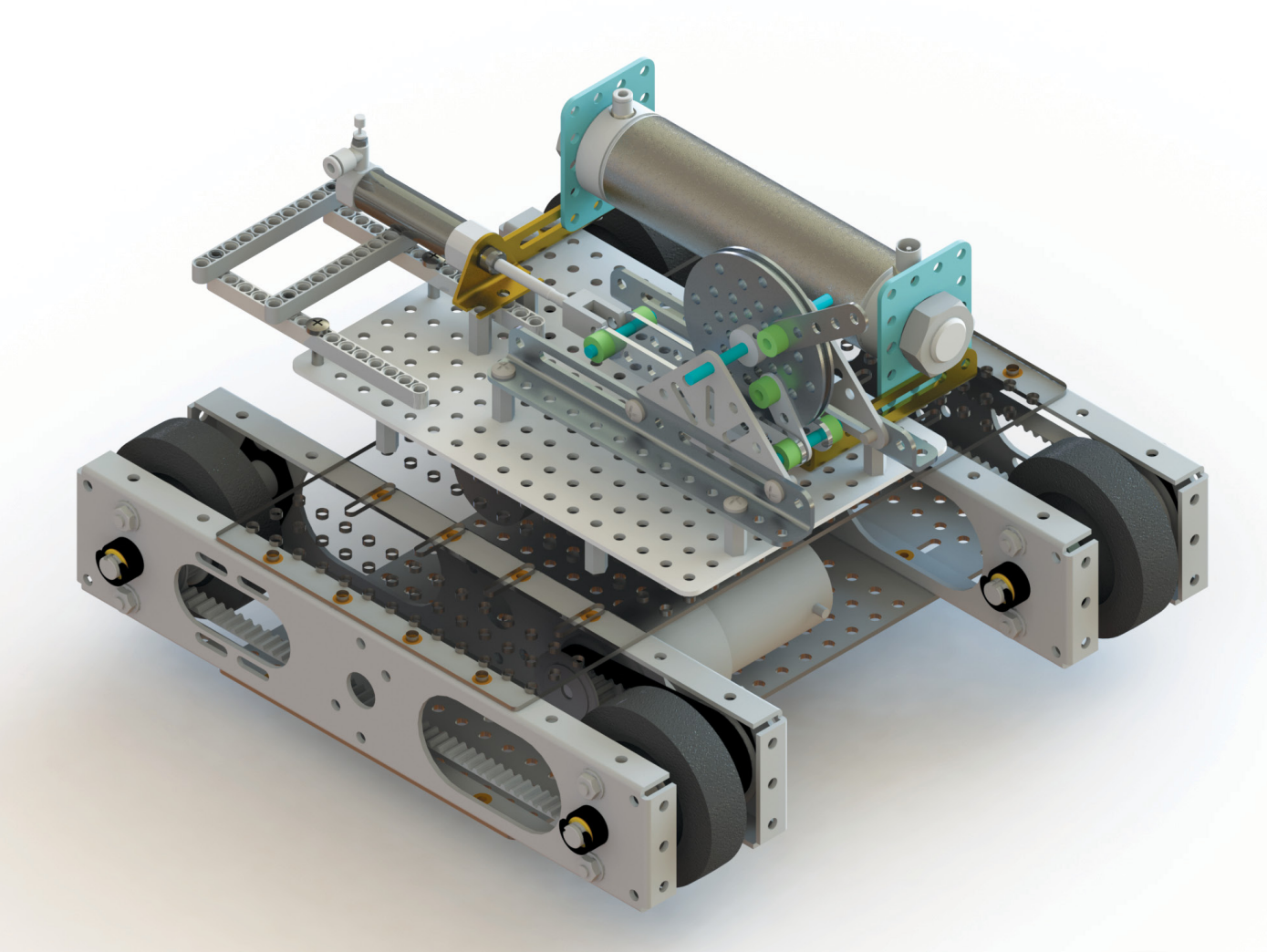

David C. Planchard, CSWP, SolidWorks Accredited Educator

**Multimedia Disc**

Videos **Contains all new training videos for SolidWorks 2014**

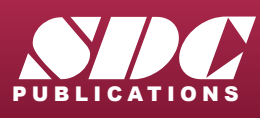

**SPERIES Better Textbooks. Lower Prices.**<br>
WWW.SDCpublications.com

Includes Supplemental Files and Video Instruction

# Visit the following websites to learn more about this book:

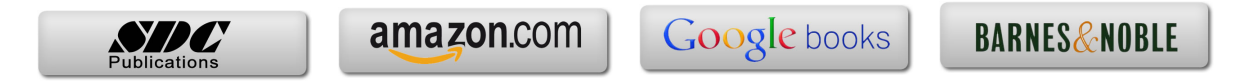

# Chapter 1

LINKAGE Assembly

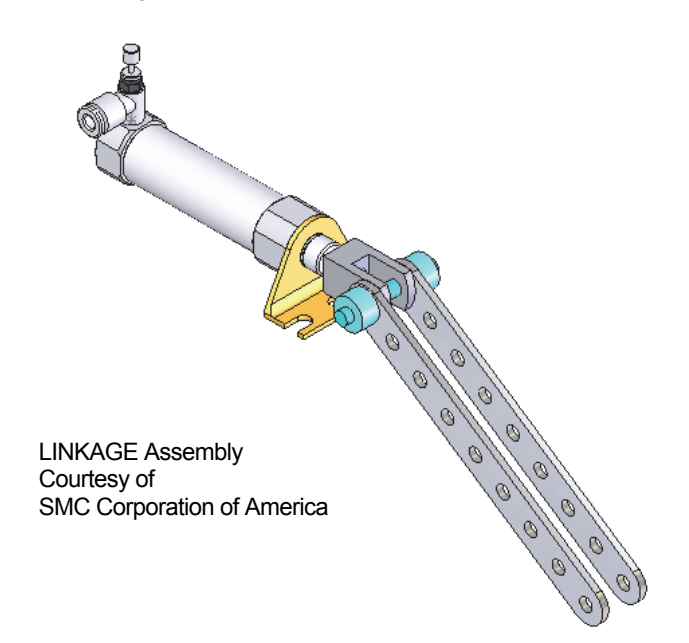

Below are the desired outcomes and usage competencies based on the completion of Chapter 1.

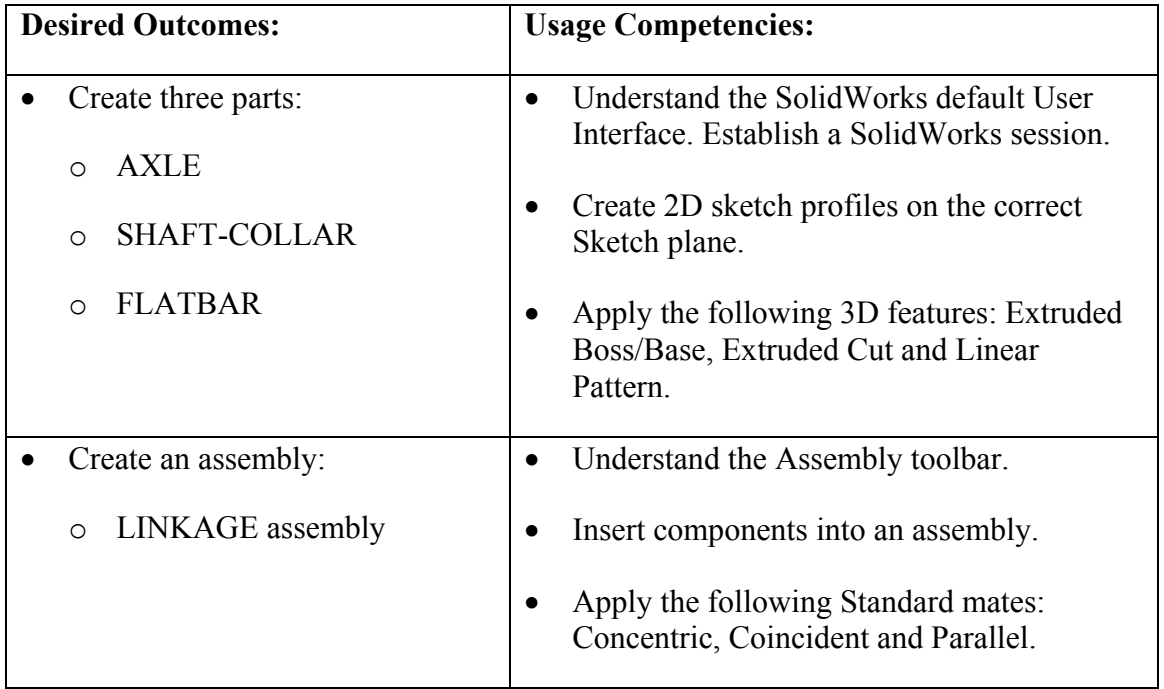

**Notes:** 

# Chapter 1 - LINKAGE Assembly

# Chapter Objective

SolidWorks is a design software application used to model and create 2D and 3D sketches, 3D parts, 3D assemblies and 2D drawings. The chapter objective is to provide a comprehensive understanding of the SolidWorks default User Interface and CommandManager: *Menu bar toolbar, Menu bar menu, Drop-down menu, Context toolbar / menus, Fly-out FeatureManager, System feedback, Confirmation Corner, Heads-up View toolbar and an understanding of Document Properties*.

Obtain the working familiarity of the following SolidWorks sketch and feature tools: *Line, Circle, Centerpoint Straight Slot, Smart Dimension, Extruded Boss/Base, Extruded Cut and Linear Pattern*.

Create three individual parts: AXLE, SHAFT-COLLAR and FLATBAR.

Create the assembly, LINKAGE using the three created parts and the downloaded subassembly - AirCylinder.

On the completion of this chapter, you will be able to:

- Start a SolidWorks session and navigate through the SolidWorks (UI) and CommandManager.
- Set units and dimensioning standards for a SolidWorks document.
- Generate a 2D sketch and identify the correct Sketch plane.
- Add and modify sketch dimensions.
- Create a 3D model.
- Understand and apply the following SolidWorks features:
	- o Extruded Boss/Base, Extruded Cut and Linear Pattern
- Insert the following Geometric relations: Vertical, Horizontal, Coincident, MidPoint, Parallel and Equal.
- Download an assembly into SolidWorks and create an assembly.
- Understand the Assembly toolbar.
- Apply the following Standard mates: Coincident, Concentric and Parallel.
- Apply the Quick Mate method.

# Chapter Overview

SolidWorks is a 3D solid modeling CAD software package used to produce and model parts, assemblies, and drawings.

SolidWorks provides design software to create 3D models and 2D drawings.

Create three parts in this chapter:

- AXLE
- SHAFT-COLLAR
- FLATBAR

Create the LINKAGE assembly. Download the AirCylinder assembly from the Pneumatic Components folder.

Combine the created parts with the AirCylinder sub-assembly to create the LINKAGE assembly.

Illustrations in the book display the default SolidWorks user interface for 2014 SP0.

☀ Every license of SolidWorks contains a copy of SolidWorks SustainabilityXpress. SustainabilityXpress calculates environmental impact on a model in four key areas: *Carbon Footprint, Energy Consumption, Air Acidification and Water Eutrophication*. Material and Manufacturing process region, Transportation usage region, Duration of usage, End of life, and more are used as input variables.

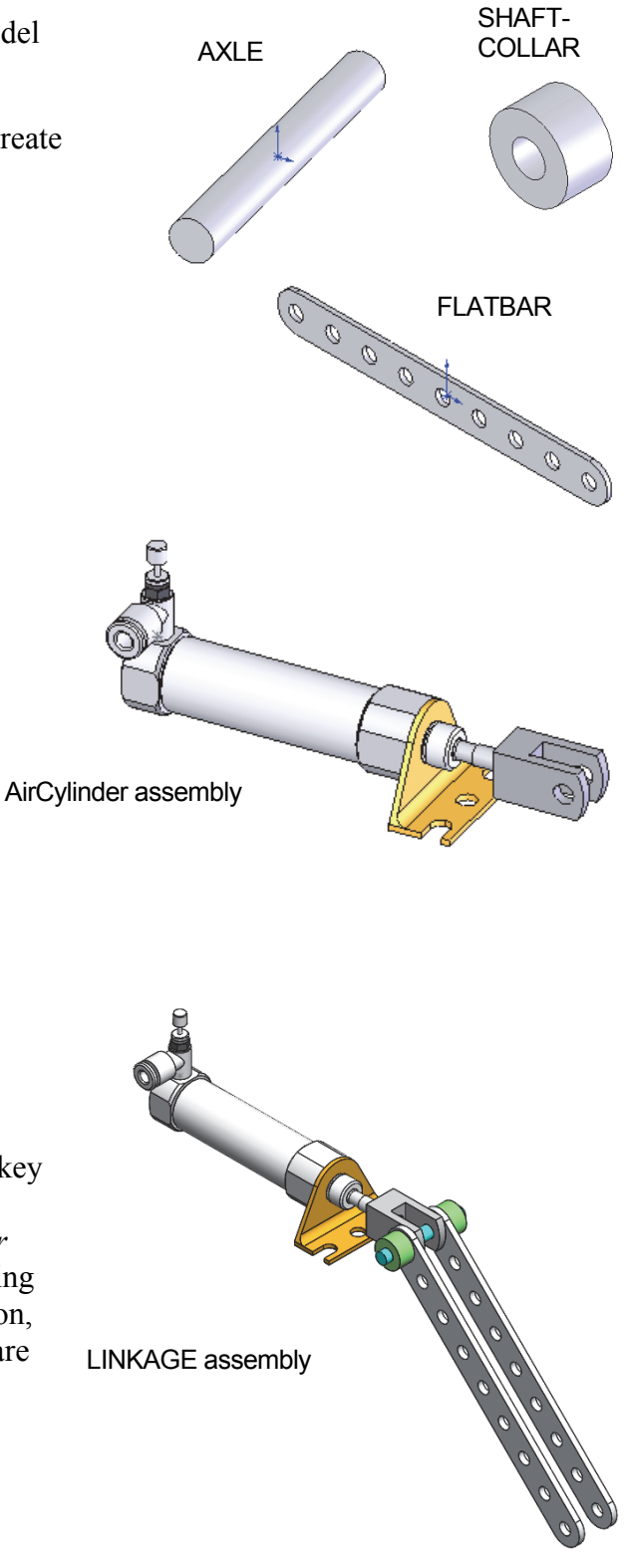

# AXLE Part

The AXLE is a cylindrical rod. The AXLE supports the two FLATBAR parts.

Tangent edges and origins are displayed for educational purposes in this book.

The AXLE rotates about its axis. The dimensions for the AXLE are determined from other components in the LINKAGE assembly.

Start a new SolidWorks session.

Create the AXLE part.

Apply the feature to create the part. Features are the building blocks that add or remove material.

Utilize the Extruded Boss/Base  $\Box$  tool from the Features toolbar to create a Boss-Exturde1 feature. The Extruded Boss/Base feature adds material. The Base feature (Boss-Extrude1) is the first feature of the part. The Base feature is the foundation of the part. Keep the Base feature simple!

The Base feature geometry for the AXLE is a simple extrusion. How do you create a solid Extruded Boss/Base feature for the AXLE?

- Select the Front Plane as the Sketch plane.
- Sketch a circular 2D profile on the Front Plane, centered at the Origin as illustrated.
- Apply the Extruded Boss/Base Feature. Extend the profile perpendicular  $(\perp)$  to the Front Plane.

Utilize symmetry. Extrude the sketch with the Mid Plane End Condition in Direction 1. The Extruded Boss/Base feature is centered on both sides of the Front Plane.

Start a SolidWorks session. The SolidWorks application is located in the Programs folder.

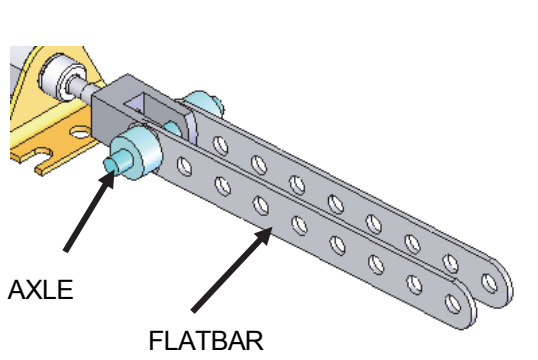

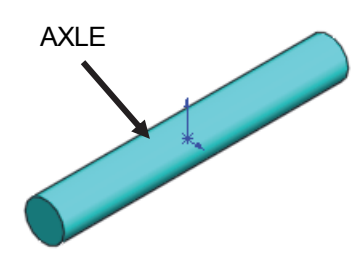

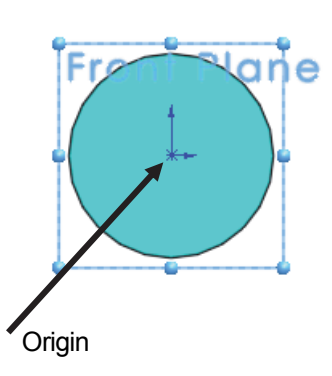

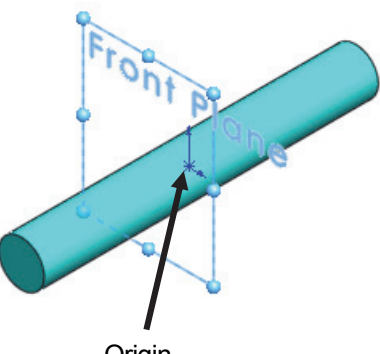

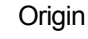

SolidWork 2014 x64

SolidWorks displays the Tip of the Day box. Read the Tip of the Day to obtain additional knowledge on SolidWorks.

Create a new part. Select File, New from the Menu bar toolbar or click New  $\Box$  from the Menu bar menu. There are two options for new documents: *Novice* and *Advanced*. Select the Advanced option. Select the default Part document.

# Activity: Start a SolidWorks Session

Start a SolidWorks 2014 session.

1) Click **Start** from the Windows Taskbar.

- 2) Click All Programs All Programs
- 3) Click the **SolidWorks 2014** folder.
- 4) Click the **SolidWorks 2014** application. The SolidWorks program window opens. Note: Do not open a document at this time.

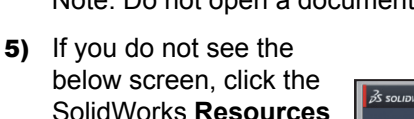

tab on the right side of the Graphics window location in the Task Pane as illustrated.

- 6) **Hover** the mouse pointer over the SolidWorks icon as illustrated.
- 7) **Pin** the Menu Bar toolbar. View your options.

₩ If available, double-

click the SolidWorks icon on the Windows Desktop to start a SolidWorks session.

The book is written using Microsoft Office 2010 on Windows® 7 utilizing SolidWorks 2014 SP0.

An updated color scheme for certain icons makes the SolidWorks application more accessible to people

with color blindness. Icons in the active

PropertyManager use blue to indicate what you must

select on the screen; faces, edges, and so on. Adding blue to the icons provides a sharp contrast in colors so that people with color blindness can distinguish one icon from another.

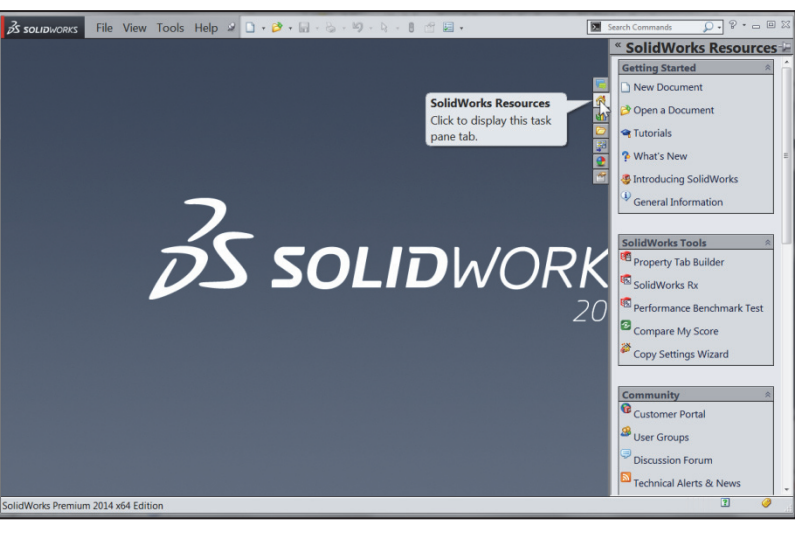

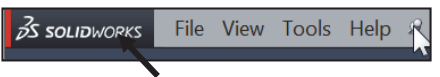

# Activity: Understand the SolidWorks User Interface and CommandManager

# Menu bar toolbar

SolidWorks 2014 (UI) is design ふ to make maximum use of the Graphics window area. The default Menu bar toolbar contains a set frequently used tool buttons from the Standard toolbar. The available tools are:

- **New**  $\Box$  Creates a new document
- **Open**  $\mathbf{\mathbb{R}}$  Opens an existing document
- **Save <b>F** Saves an active document
- **Print C** Prints an active document
- Undo **9** Reverses the last action
- Select  $\boxed{\mathbb{R}$  Selects Sketch entities, components and more
- **Rebuild** Rebuilds the active part, assembly or drawing
- File Properties **following** Shows the summary information on the active document
- **Options**  $\overline{\phantom{a}}$  Changes system options and Add-Ins for SolidWorks.

The Search *Knowledge Base* and *Community Forum* option from the Menu Bar toolbar requires Internet access.

## Menu bar menu

type of document is active.

Click SolidWorks in the Menu bar toolbar to display the Menu bar menu. SolidWorks provides a Contextsensitive menu structure. The menu titles remain the same for all three types of documents, but the menu items change depending on which

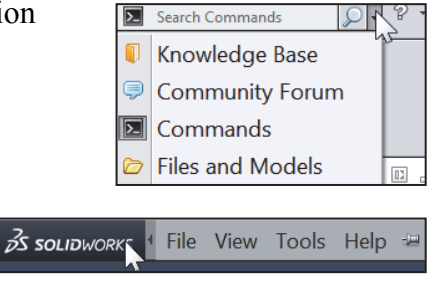

S SOLIDWORKS I File Edit View Insert Tools Window Help

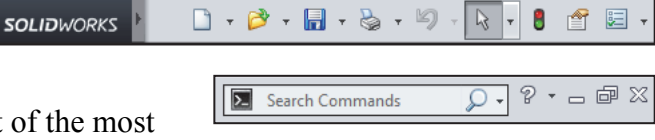

Example: The Insert menu includes features in part documents, mates in assembly documents, and drawing views in drawing documents. The display of the menu is also dependent on the workflow customization that you have selected. The default menu items for an active document are: *File*, *Edit*, *View*, *Insert*, *Tools*, *Window*, *Help* and *Pin*.

The Pin  $\mathfrak{S}$  option displays the Menu bar toolbar and the Menu bar menu as illustrated. Throughout the book, the Menu bar menu and the Menu bar toolbar are referred to as the Menu bar.

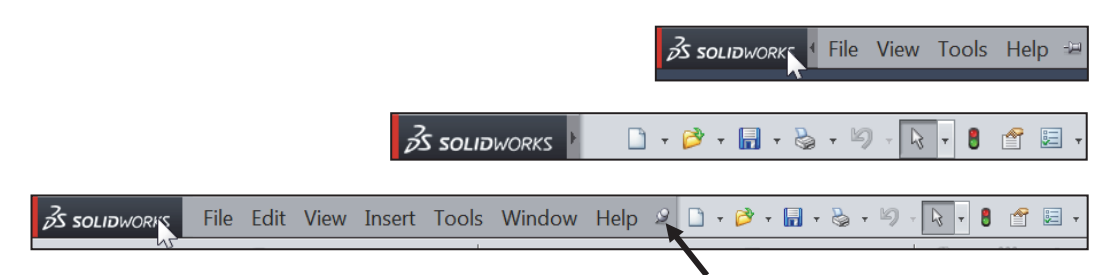

# Drop-down menu

SolidWorks takes advantage of the familiar Microsoft® Windows user interface. Communicate with SolidWorks through drop-down menus, Context sensitive toolbars, Consolidated toolbars or the CommandManager tabs.

 $\frac{1}{2}$  A command is an instruction that informs SolidWorks to perform a task.

To close a SolidWorks drop-down menu, press the Esc key. You can also click any other part of the SolidWorks Graphics window or click another dropdown menu.

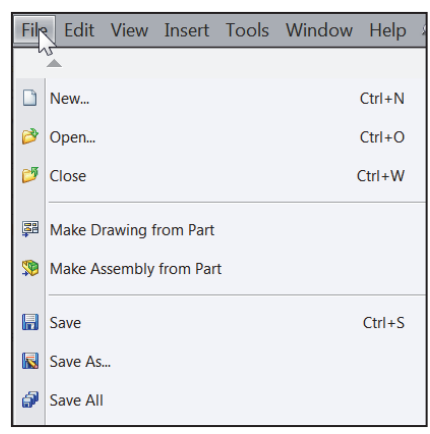

# Right-click

Right-click in the Graphics window on a model, or in the FeatureManager on a feature or sketch to display the Contextsensitive toolbar. If you are in the middle of a command, this toolbar displays options specifically related to that command.

The most commonly used tools are located in the Pop-up Context toolbar and CommandManager.

冰 Press the **s** key to view/access previous command tools in the Graphics window.

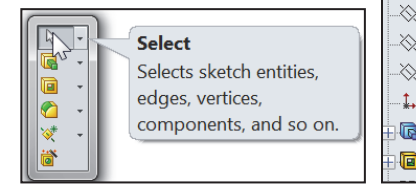

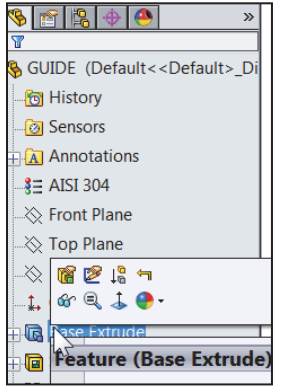

# Consolidated toolbar

Similar commands are grouped together in the CommandManager. Example: Variations of the Rectangle sketch tool are group in a single fly-out button as illustrated.

If you select the Consolidated toolbar button without expanding:

• For some commands such as Sketch, the most commonly used command is performed. This command is the first listed and the command shown on the button.

• For commands such as rectangle, where you may want to repeatedly create the same variant of the rectangle, the last used command is performed. This is the highlighted command when the Consolidated toolbar is expanded.

# System feedback

SolidWorks provides system feedback by attaching a symbol to the mouse pointer cursor.

The system feedback symbol indicates what you are selecting or what the system is expecting you to select.

As you move the mouse pointer across your model, system feedback is displayed in the form of a symbol, riding next to the cursor as illustrated. This is a valuable feature in SolidWorks.

# Confirmation Corner

When numerous SolidWorks commands are active, a symbol or a set of symbols are displayed in the upper right hand corner of the Graphics window. This area is called the Confirmation Corner.

When a sketch is active, the confirmation corner box displays two symbols. The first symbol is the sketch tool icon. The second symbol is a large red X. These two symbols supply a visual reminder that you are in an active sketch. Click the sketch symbol icon to exit the sketch and to save any changes that you made.

When other commands are active, the confirmation corner box provides a green check mark and a large red X. Use the green check mark to execute the current command. Use the large red X to cancel the command.

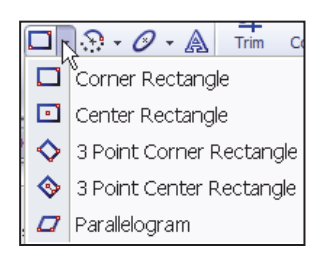

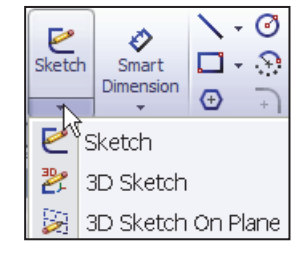

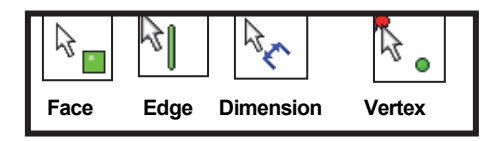

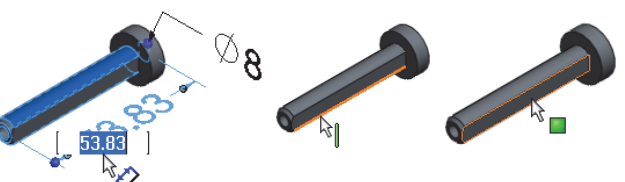

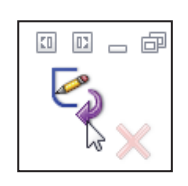

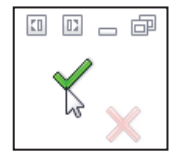

# Heads-up View toolbar

SolidWorks provides the user with numerous view options from the Standard Views, View and Heads-up View toolbar.

The Heads-up View toolbar is a transparent toolbar that is displayed in the Graphics window when a document is active.

You can hide, move or modify the Heads-up View toolbar. To modify the Heads-up View toolbar: rightclick on a tool and select or deselect the tools that you want to display.

The following views are available: Note: *The available views are document dependent*.

- *Zoom to Fit* : Zooms the model to fit the Graphics window.
- *Zoom to Area* <sup>**a**</sup>: *Zooms* to the areas you select with a bounding box.
- *Previous View*  $\bullet$  : Displays the previous view.
- *Section View* **I**: Displays a cutaway of a part or assembly, using one or more cross section planes.

The Orientation dialog has an option to display a view cube (incontext View Selector) with a live model preview. This helps the user to understand how each standard view orientates the model. With the view cube, you can access additional standard views. The views are easy to understand and they can be accessed simply by selecting a face on the cube.

To activate the Orientation dialog box, press the spacebar or click the View Orientation  $\mathbb{F}$  icon from the Heads up View toolbar. The active model is displayed in the View Selector in an Isometric orientation (default view).

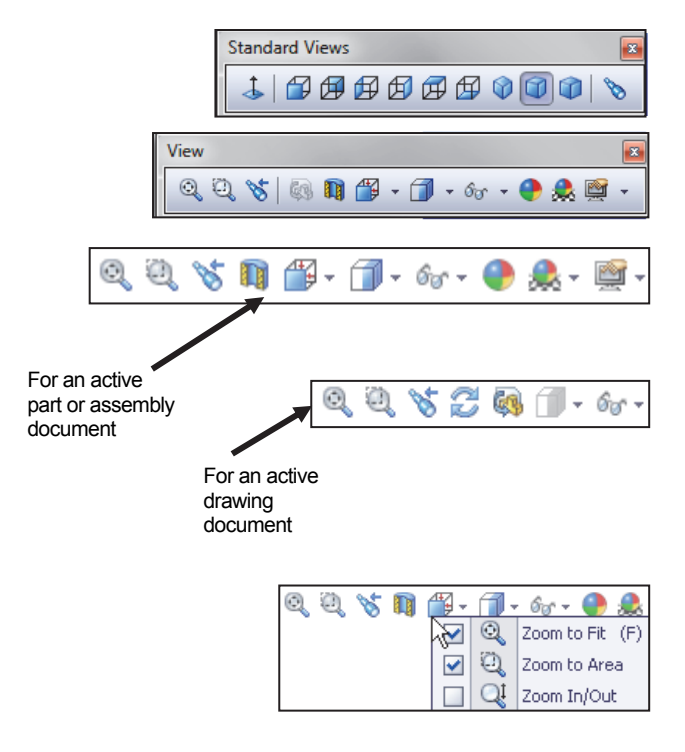

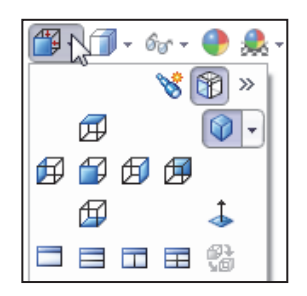

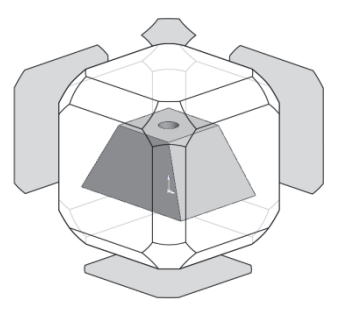

As you hover over the buttons in the Orientation dialog box, the corresponding faces dynamical highlight in the View Selector. Select a view in the View Selector or click the view from the Orientation dialog box. The Orientation dialog box closes and the model rotates to the selected view.

 $\frac{1}{\sqrt{2}}$  Click the View Selector icon in the Orientation dialog box to show or hide the incontext View Selector.

Press **Ctrl + spacebar** to activate the View Selector.

 $\frac{1}{2}\hat{V}$  Press the **spacebar** to activate the Orientation dialog box.

- *View Orientation box*  $\mathbb{F}$ . Provides the ability to select a view orientation or the number of viewports. The available options are: *Top*, *Left*, *Front*, *Right*, *Back*, *Bottom*, *Single view*, *Two view - Horizontal*, *Two view - Vertical, Four view.* Click the drop-down arrow  $\mathbf{V}$   $\cdot$  to access Axonometric views: Isometric, Dimetric and Trimetric.
- *Display Style*  $\mathbb{R}^*$ : Provides the ability to display the style for the active view: The available options are: *Wireframe*, *Hidden Lines Visible*, *Hidden Lines Removed*, *Shaded, Shaded With Edges*.
- $\bullet$  *Hide/Show Items*  $\delta \circ \cdot$ : Provides the ability to select items to hide or show in the Graphics window. The available items are document dependent*.* Note the View Center of Mass  $\bigoplus$  icon.
- *Edit Appearance* : Provides the ability to edit the appearance of entities of the model.

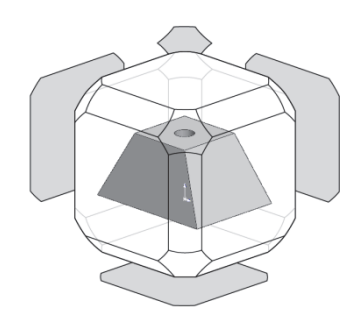

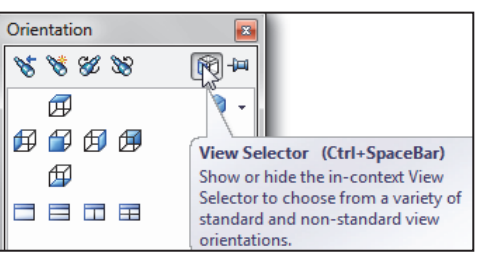

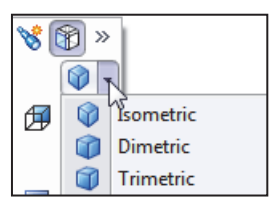

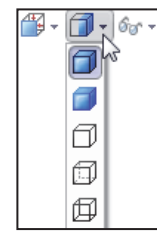

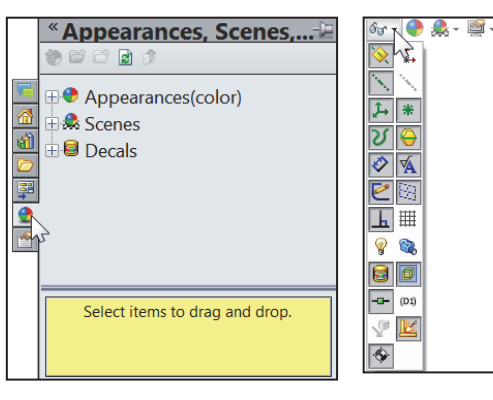

- *Apply Scene* **:** Provides the ability to apply a scene to an active part or assembly document. View the available options.
- *View Setting* : Provides the ability to select the following settings: *RealView Graphics*, *Shadows In Shaded Mode, Ambient Occlusion* and *Perspective*.
- *Rotate view*  $\mathbb{C}$ : Provides the ability to rotate a drawing view. Input Drawing view angle and select the ability to update and rotate center marks with view.
- *3D Drawing View* : Provides the ability to dynamically manipulate the drawing view in 3D to make a selection.

The default part and document setting displays the grid. To deactivate the grid, click Options E, Document Properties tab. Click Grid/Snaps, uncheck the Display grid box.

 $\frac{1}{2}$  Add a custom view to the Heads-up View toolbar. Press the space key. The Orientation dialog box

is display. Click the New View  $\bullet$  tool. The Name View dialog box is displayed. Enter a new named view. Click OK.

漛 The book does not cover starting a SolidWorks session in detail for the first time. A default SolidWorks installation presents you with several options. For additional information, visit the following sites: http://www.solidworks.com/goedu and

http://www.solidworks.com/sw/education/6 443\_ENU\_HTML.htm.

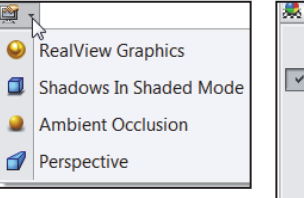

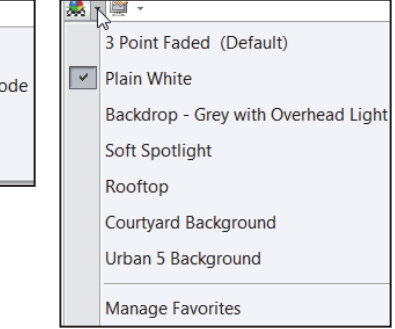

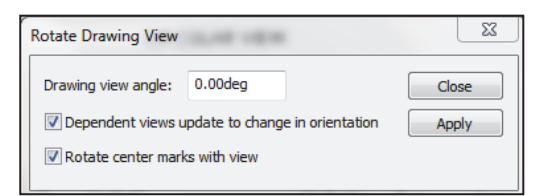

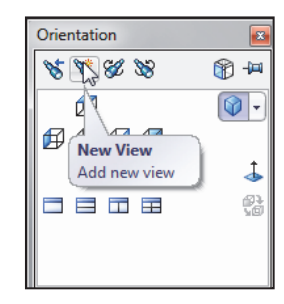

goEDU

**Installation Instructions** 

**Education User License Agreement (EULA)** 

**System Requirements** 

**Product Description** 

**Instructions to Access Instructors' Curriculum** 

**Workgroup PDM Installation Instructions** 

**Workgroup PDM Video Tutorials** 

# SolidWorks CommandManager

The SolidWorks CommandManager is a *Context-sensitive toolbar* that automatically updates based on the toolbar you want to access. By default, it has toolbars embedded in it based on your active document type. When you click a tab below the CommandManager, it updates to display that toolbar. Example, if you click the Sketch tab, the Sketch toolbar is displayed. The default Part tabs are: *Features, Sketch, Evaluate, DimXpert* and *Office Products*.

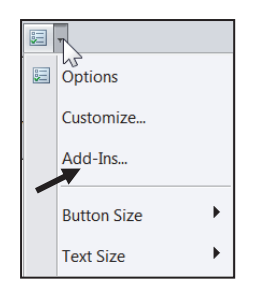

If you have SolidWorks, SolidWorks Professional, or SolidWorks Premium; the Office Products tab appears on the CommandManager.

Below is an illustrated CommandManager for a default Part document.

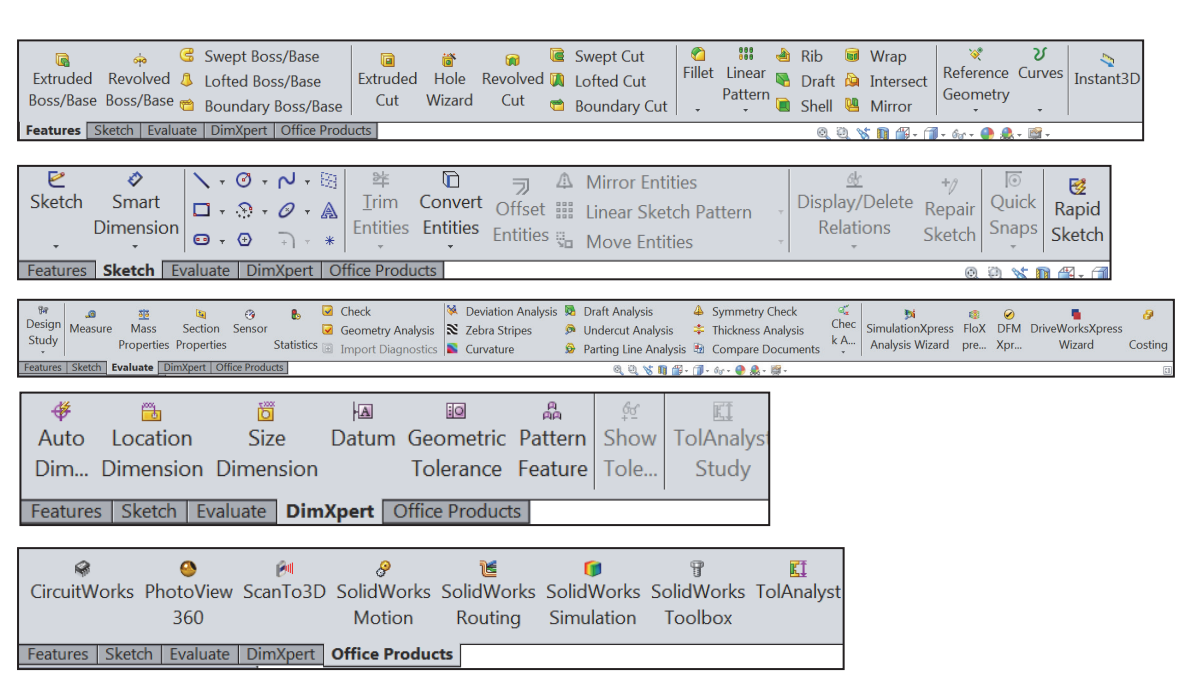

Select the Add-In directly from the Office Products tab.

Text and Button sizes. You can set sizes for text and buttons from the Toolbars tab of the Customize dialog box. To facilitate element selection on touch interfaces such as tablets, you can set up the larger Size buttons and text from the Options menu (Standard toolbar).

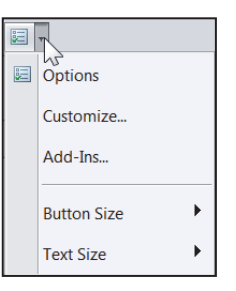

Below is an illustrated CommandManager for a default Drawing document. The default Drawing tabs are: *View Layout*, *Annotation*, *Sketch*, *Evaluate* and *Office Products*.

If you have SolidWorks, SolidWorks Professional, or SolidWorks Premium, the Office Products tab appears on the CommandManager.

☀ Double-clicking the CommandManager when docked will make it float. Double-clicking the CommandManager when it is floating will return it to its last position in the Graphics window.

湪 Select the Add-In directly from the Office Products tab.

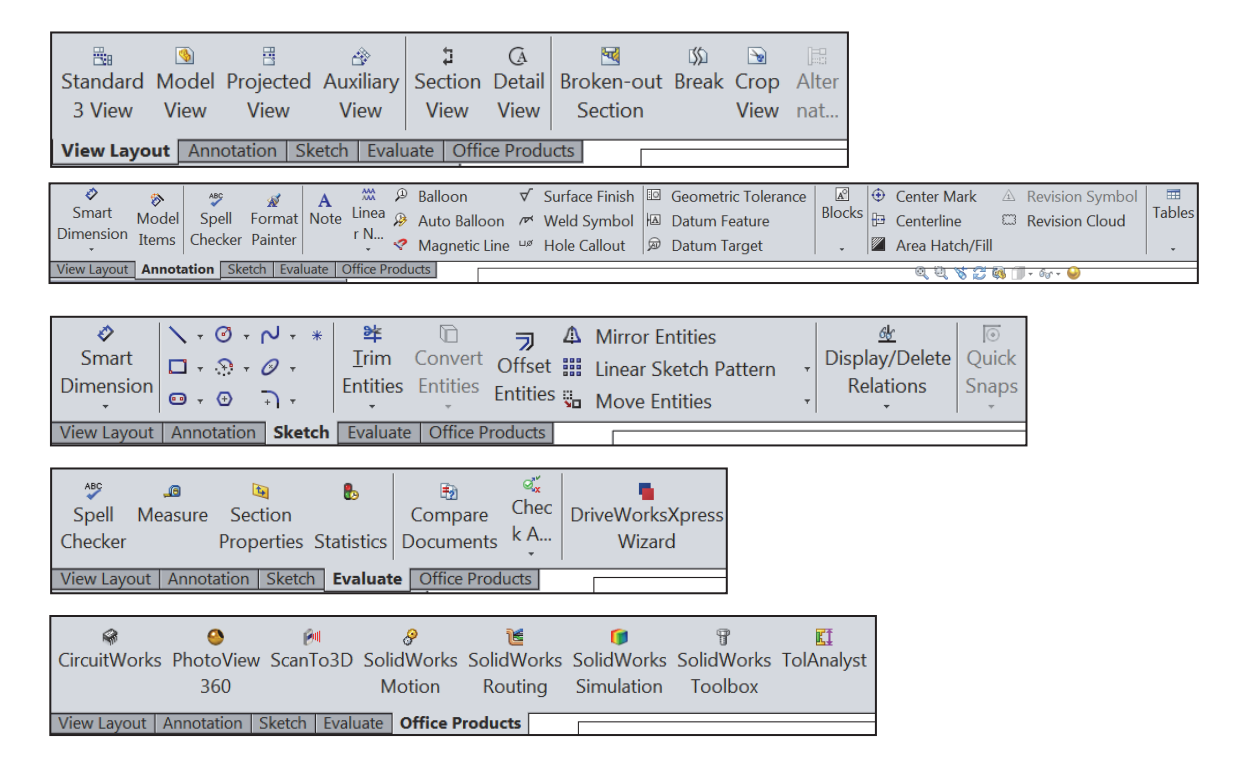

To add a custom tab to your CommandManager, right-click on a tab and click Customize CommandManager from the dropdown menu. The Customize dialog box is displayed. You can also select to add a blank tab as illustrated and populate it with custom tools from the Customize dialog box.

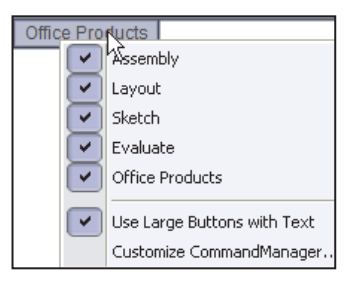

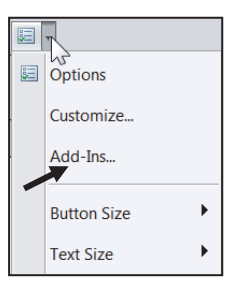

Below is an illustrated CommandManager for a default Assembly document. The default Assembly tabs are: *Assembly*, *Layout*, *Sketch*, *Evaluate* and *Office Products*.

If you have SolidWorks, SolidWorks Professional, or SolidWorks Premium, the Office Products tab appears on the CommandManager. ET **D** Options Customize... Add-Ins... **Button Size**  $\blacktriangleright$ **Text Size**  $\mathbf{r}$ 

湪 Select the Add-In directly from the Office Products tab.

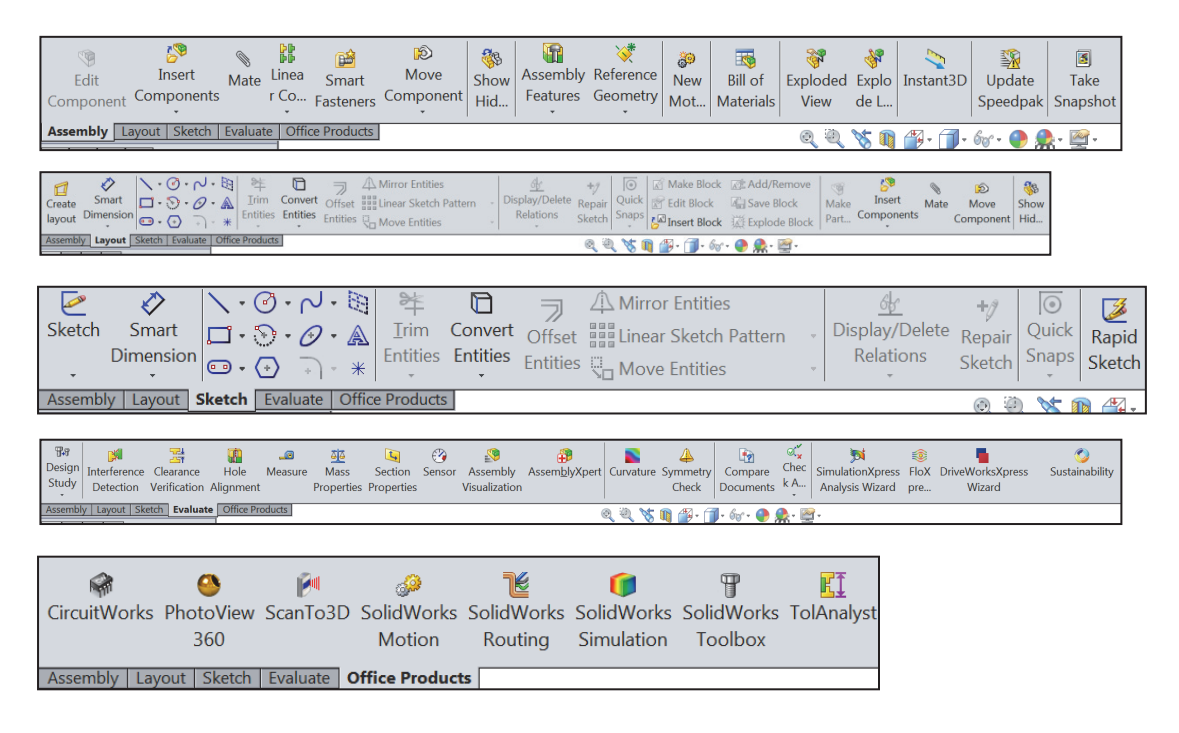

 $\frac{1}{\sqrt{2}}$  If you have SolidWorks, SolidWorks Professional, or SolidWorks Premium, the Office Products tab appears in the CommandManager.

By default, the illustrated options are selected in the Customize box for the CommandManager. Right-click on an existing tab, click Customize CommandManager to view your options.

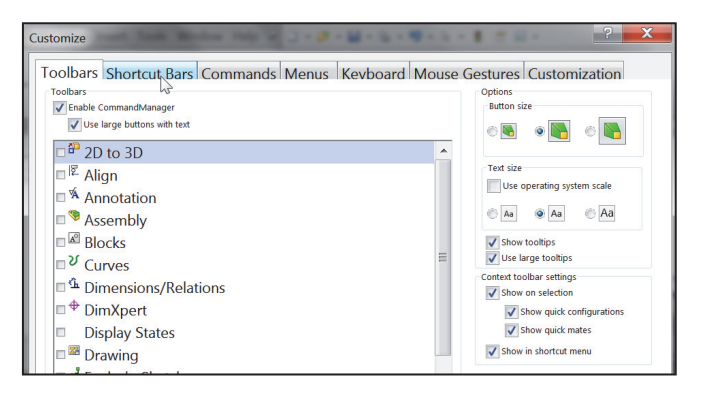

Drag or double-click the CommandManager and it becomes a separate floating window. Once it is floating, you can drag the CommandManager anywhere on or outside the SolidWorks window.

To dock the CommandManager when it is floating, do one of the following:

- While dragging the CommandManager in the SolidWorks window, move the pointer over a docking icon -  $\Box$  Dock above,  $\Box$  Dock left,  $\Box$  Dock right and click the needed command.
- Double-click the floating CommandManager to revert the CommandManager to the last docking position.

Screen shots in the book were made using SolidWorks 2014 SP0 running Windows® 7 Professional and MS Office 2010.

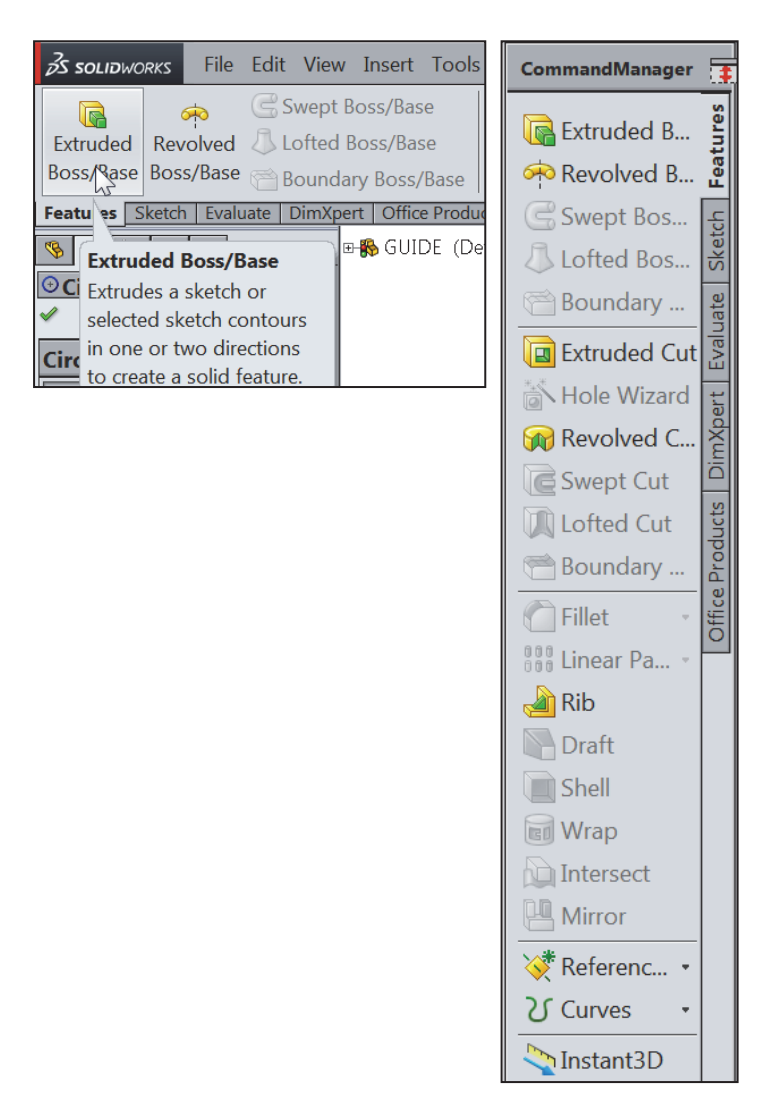

 $\frac{1}{\sqrt{2}}$  Save space in the CommandManager, right-click in the CommandManager and un-check the Use Large Buttons with Text box. This eliminates the text associated with the tool.

☀ DimXpert provides the ability to graphically check if the model is fully dimensioned and toleranced. DimXpert automatically recognize

CommandManager Use Large Buttons with Text  $35$  solidworks File Edit View Insert Tools **G** & C & a G & Q G H a C Features Sketch | Evaluate | DimXpert | Office Products

manufacturing features. Manufacturing features are *not SolidWorks features*. Manufacturing features are defined in 1.1.12 of the ASME Y14.5M-1994 Dimensioning and Tolerancing standard. See SolidWorks Help for additional information.

# FeatureManager Design Tree

The FeatureManager design tree is located on the left side of the SolidWorks Graphics window. The FeatureManager provides a summarized view of the active part, assembly, or drawing document. The tree displays the details on how the part, assembly or drawing document was created.

Understand the FeatureManager design tree to troubleshoot your model. The FeatureManager is used extensively throughout this book.

The FeatureManager consists of five default tabs:

- *FeatureManager design tree* **b** tab
- *PropertyManager* **the** tab
- *ConfigurationManager* **the** tab
- *DimXpertManager*  $\bigoplus$  tab
- *DisplayManager* **b** tab

Select the Hide FeatureManager Tree Area arrows  $\Box$  as illustrated to enlarge the Graphics window for modeling.

The Sensors tool **C** Sensors located in the FeatureManager monitors selected properties in a part or assembly and alerts you when values deviate from the specified limits. There are four sensor types: *Mass properties*, *Measurement*, *Interference Detection* and *Simulation data*.

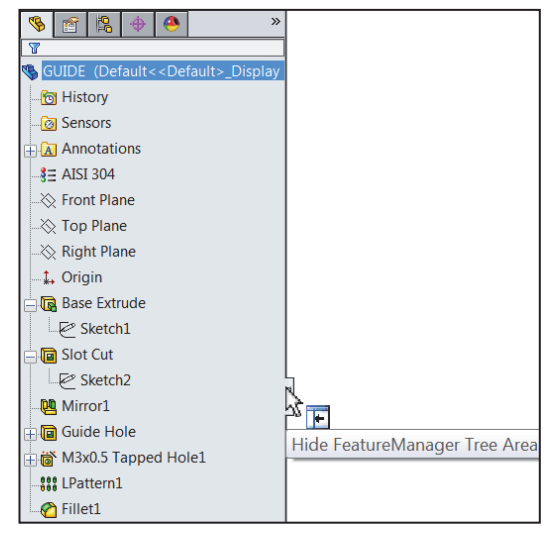

Various commands provide the ability to control what is displayed in the FeatureManager design tree. They are:

1. Show or Hide FeatureManager items.

Click **Options** from the Menu bar. Click **FeatureManager** from the System Options tab. **Customize** your FeatureManager from the Hide/Show Tree Items dialog box.

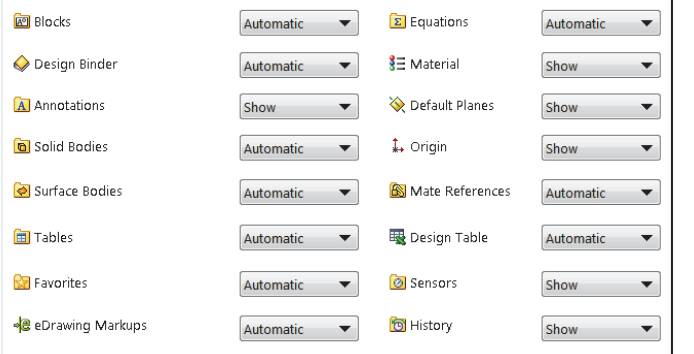

2. Filter the FeatureManager design tree. Enter information in the filter field. You can filter by: *Type of features, Feature names, Sketches, Folders*, *Mates*, *User-defined tags* and *Custom properties*.

Hide/show tree items

湪 Tags are keywords you can add to a SolidWorks document to make them easier to filter and to search. The Tags  $\bullet$  icon is located in the bottom right corner of the Graphics window. **Editing Part** 

敚 Collapse all items in the FeatureManager, **right-click** and select **Collapse items**, or press the **Shift** + **C** keys.

The FeatureManager design tree and the Graphics window are dynamically linked. Select sketches, features, drawing views, and construction geometry in either pane.

Split the FeatureManager design tree and either display two FeatureManager instances, or combine the FeatureManager design tree with the ConfigurationManager or PropertyManager.

Move between the FeatureManager design tree, PropertyManager, ConfigurationManager, and DimXpertManager by selecting the tabs at the top of the menu.

When you create a new part or assembly, the three default Planes (Front, Right and Top) are align with specific views. The Plane you select for the Base sketch determines the orientation of the part.

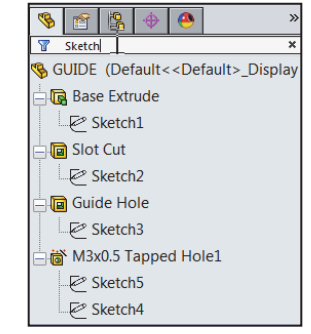

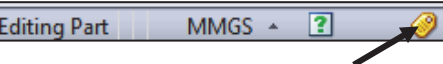

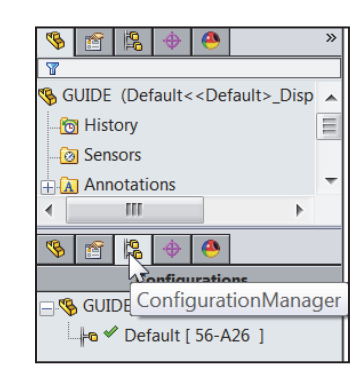

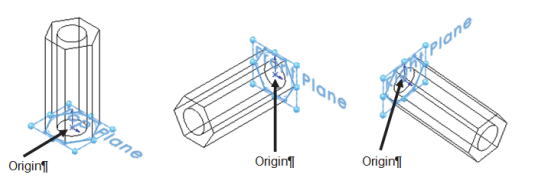

 $\bigoplus$ 

**\*\*** T 3HOLE [ GIDS-SC-10009-3 ]  $\approx$  = 5HOLE [ GIDS-SC-10009-5 ]  $\frac{1}{2}$  = 7HOLE [ GIDS-SC-10009-7 ] **|\*\***  $\sqrt{}$  Default [ GIDS-SC-10009-9 ]

ConfigurationManager

**DimXpertManager** 

 $\mathbb{R}^{\mathbb{N}}$ 

**GE FLATE**  $\frac{1}{| \mathbf{H} |}$  Tables

阁

B

4 经每日

The ConfigurationManager is located to the right of the FeatureManager. Use the ConfigurationManager to create, select and view multiple configurations of parts and assemblies.

The icons in the ConfigurationManager denote whether the configuration was created manually or with a design table.

The DimXpertManager tab provides the ability to insert dimensions and tolerances manually or automatically. The DimXpertManager provides the following

selections: *Auto Dimension Scheme* , *Show Tolerance Status*  $\frac{6d}{2}$ , *Copy Scheme*  $\frac{4}{3}$  and *TolAnalyst Study*  $\frac{d}{dx}$ 

 $\frac{1}{\sqrt{2}}$  TolAnalyst is available in SolidWorks Premium.

# Fly-out FeatureManager

The fly-out FeatureManager design tree provides the ability to view and select items in the PropertyManager and the FeatureManager design tree at the same time.

Throughout the book, you will select commands and command options from the drop-down menu, fly-out FeatureManager, Context toolbar or from a SolidWorks toolbar.

 $\frac{1}{2}$  Another method for accessing a command is to use the accelerator key. Accelerator keys are special key strokes, which activate the dropdown menu options. Some commands in the menu bar and items in the drop-down menus have an underlined character.

Press the Alt or Ctrl key followed by the corresponding key to the underlined character activates that command or option.

system.

 $\frac{1}{2}$  Press the convenient ace

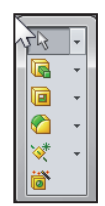

 $Ctrl + N$ 

 $Ctrl + O$ 

Ctrl+W

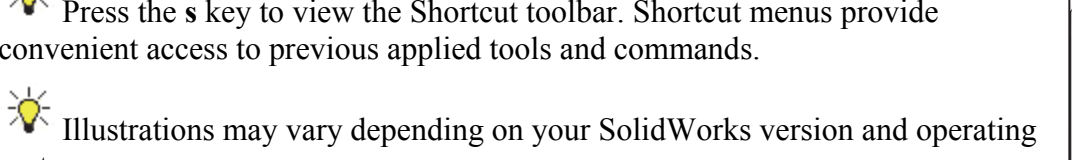

 $\Box$ New.

B Open...

۴۳ Close

 $\bullet$   $\bullet$   $\bullet$   $\bullet$ FLATBAR (Defa <mark>जि</mark> History **WILPattern1 a** Sensors  $\sqrt{8}$ **A** Annotations **Direction 1**  $\frac{1}{2}$  2014 Alloy  $redge < 1>$  $\overline{\mathcal{A}}_{\mathcal{L}}$ <sup>√</sup> Front Plane  $\otimes$  Top Plane  $\left\| \cdot \right\|$  $\frac{1}{\sqrt{10}}$  0.500in **Some Right Plane** -1. Origin  $\boxed{\mathbb{P}^*\cdot \frac{\triangle}{\nabla}}$  $\frac{1}{2}$  9 **R** Boss-Extrude1 **Pa** Gut-Extrude1<br>L**:::** Leattern1

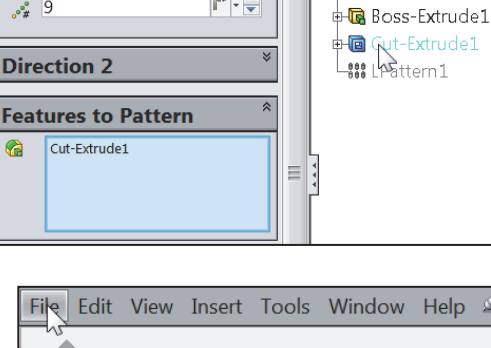

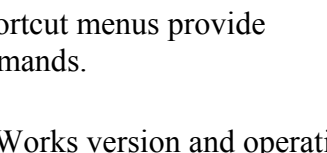

# Task Pane

The Task Pane is displayed when a SolidWorks session starts. The Task Pane can be displayed in the following states: *visible or hidden*, *expanded or collapsed*, *pinned or unpinned*, *docked or floating*.

The Task Pane contains the following default tabs:

- *SolidWorks Forum*
- *SolidWorks Resources*
- *Design Library*
- *File Explorer*
- *View Palette*
- *Appearances, Scenes, and Decals*
- *Custom Properties*

 $\frac{1}{\sqrt{2}}$  Additional tabs are displayed with Add-Ins.

# SolidWorks Forum

Click the SolidWorks Forum  $\overline{\phantom{a}}$  icon to search directly within the Task Pane. An internet connection is required. You are required to register and to login for postings and discussions.

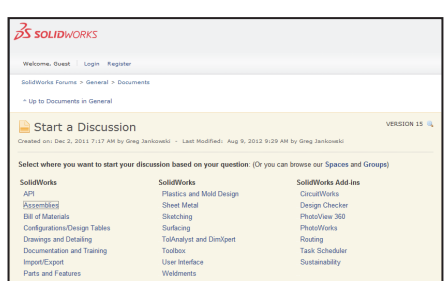

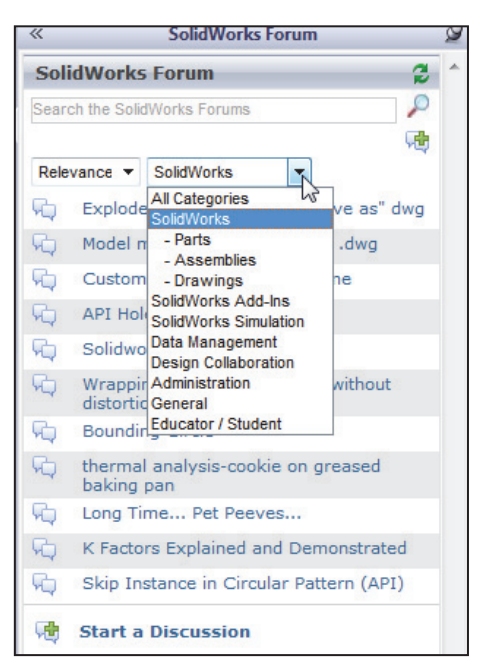

# SolidWorks Resources

The basic SolidWorks Resources

menu displays the following default selections: *Getting Started*, *SolidWorks Tools*, *Community*, *Online Resources* and *Tip of the Day*.

Other user interfaces are available during the initial software installation selection: *Machine Design*, *Mold Design* or *Consumer Products Design*.

Tip of the Day

# Design Library

The Design Library  $\mathbb{Z}$  contains reusable parts, assemblies, and other elements including library features.

The Design Library tab contains four default selections. Each default selection contains additional sub categories.

The default selections are:

- *Design Library*
- *Toolbox (Add-in)*
- *3D ContentCentral (Internet access required)*
- *SolidWorks Content (Internet access required)*

Activate the SolidWorks Toolbox. Click Tools, Add-Ins, from the Main menu, check the SolidWorks Toolbox box and SolidWorks Toolbox Browser box from the Addins dialog box.

To access the Design Library folders in a non-network

environment, click Add File Location  $\mathbf{a}$  and browse to the needed path. Paths may vary depending on your SolidWorks version and window setup. In a network environment, contact your IT department for system details.

☀ Access the SolidWorks Toolbox directly from the Office Products tab.

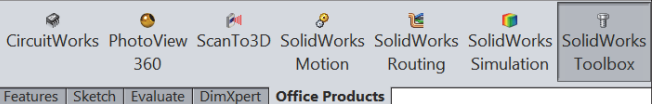

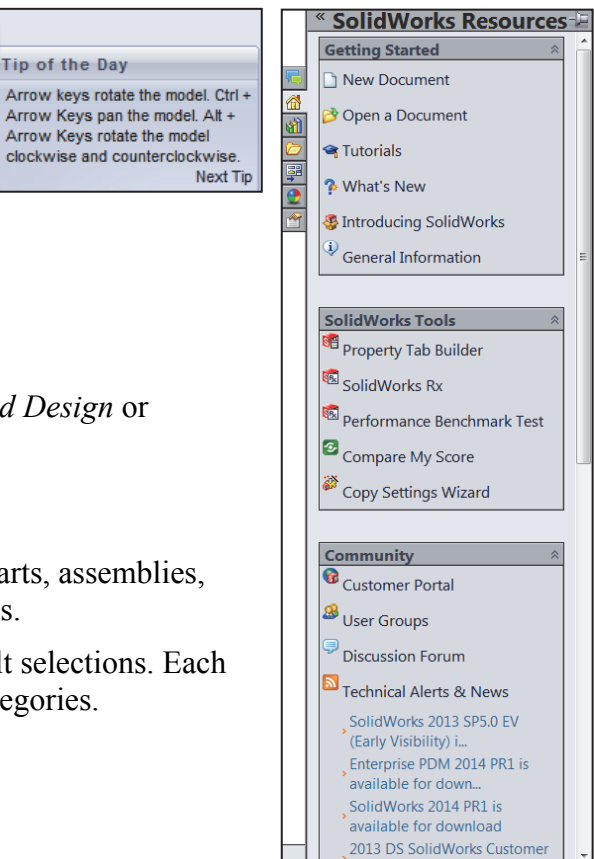

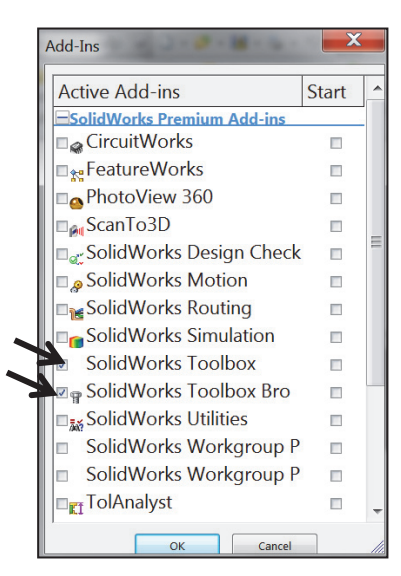

# File Explorer

File Explorer  $\bullet$  duplicates Windows Explorer from your local computer and displays:

- *Resent Documents*
- *Directories*
- *Open in SolidWorks and Desktop* folders

# Search

The SolidWorks Search box is displayed in the upper right corner of the SolidWorks Graphics window (Menu Bar toolbar). Enter the text or key words to search.

New search modes have been added to SolidWorks Search. You can search the *Knowledge Base*, *Community Forum*, *Commands*, and *Files and Models.*  Internet access is required for the Community Forum and Knowledge Base.

# View Palette

The View Palette  $\frac{1}{2}$  tool located in the Task Pane provides the ability to insert drawing views of an active document, or click the Browse button to locate the desired document.

Click and drag the view from the View Palette into an active drawing sheet to create a drawing view.

 $\frac{1}{\sqrt{2}}$  The selected model is FLATBAR in the illustration.

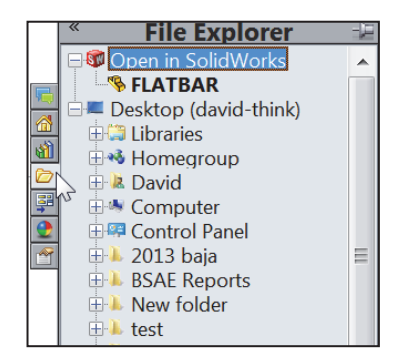

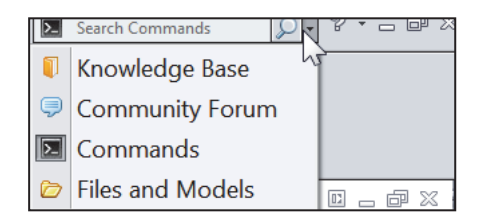

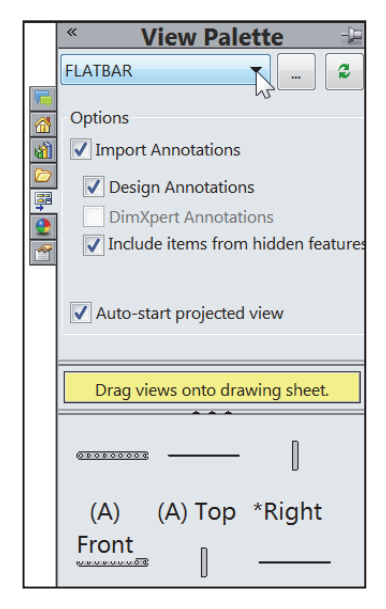

# Appearances, Scenes, and Decals

Appearances, Scenes, and Decals **p**rovide a simplified way to display models in a photo-realistic setting using a library of Appearances, Scenes, and Decals.

An appearance defines the visual properties of a model, including color and texture. Appearances do not affect physical properties, which are defined by materials.

Scenes provide a visual backdrop behind a model. In SolidWorks, they provide reflections on the model. PhotoView 360 is an Add-in. Drag and drop a selected appearance, scene or decal on a feature, surface, part or assembly.

# Custom Properties

The Custom Properties  $\Box$  tool provides the ability to enter custom and configuration specific properties directly into SolidWorks files.

# Document Recovery

If auto recovery is initiated in the System Options section and the system terminates unexpectedly with an active document, the saved information files are available on the Task Pane Document Recovery tab the next

time you start a SolidWorks session.

 $\frac{1}{2}$  Run DFMXpress from the Evaluate tab or from Tools  $\triangleright$ DFMXpress in the Menu bar menu. The DFMXpress icon is displayed in the Task Pane.

KÕ.

Analysis

Wizard

⊘

Analysis

Wizard

FloXpress DFMXpress DriveWorksXpress

٠

Wizard

To display the Selection Filter toolbar, click **View**, **Toolbars**, **Selection Filter**. The Selection Filter is displayed.

To clear a Filter icon , click **Clear All Filters** from the Selection Filter toolbar.

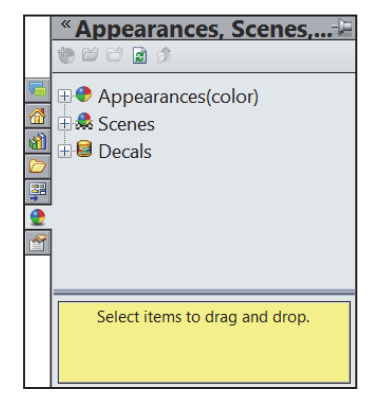

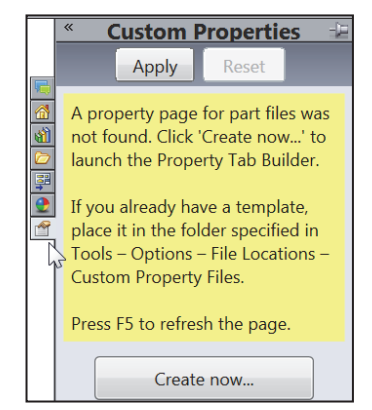

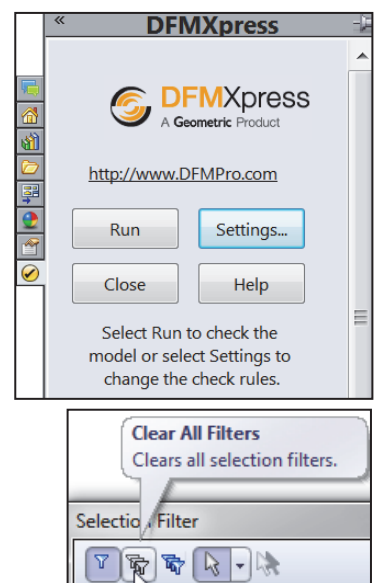

# Motion Study tab

Motion Studies are graphical simulations of motion for an assembly. Access MotionManager from the Motion Study tab. The Motion Study tab is located in the bottom left corner of the Graphics window.

Incorporate visual properties such as lighting and camera perspective. Click the Motion Study tab to view the MotionManager. Click the Model tab to return to the FeatureManager design tree.

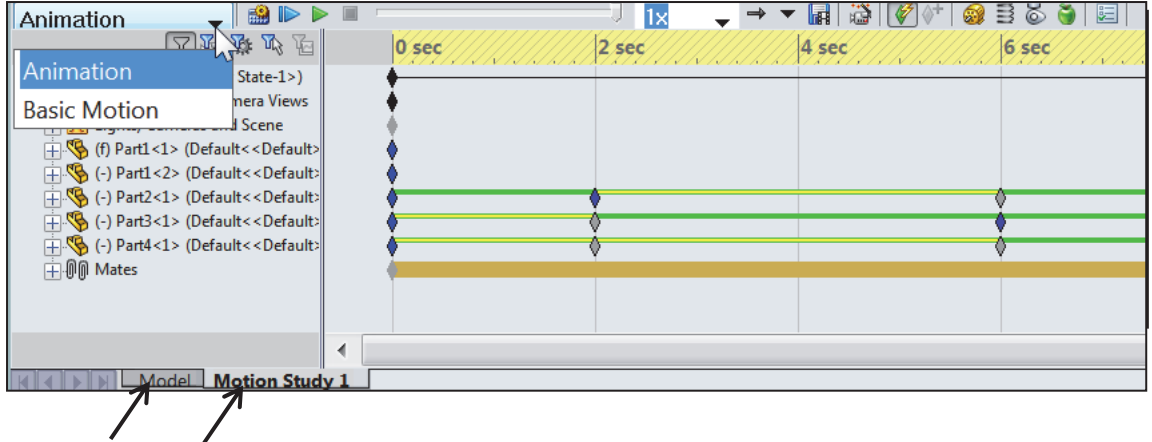

The MotionManager display a timeline-based interface, and provide the following selections from the drop-down menu as illustrated:

- *Animation:* Apply Animation to animate the motion of an assembly. Add a motor and insert positions of assembly components at various times using set key points. Use the Animation option to create animations for motion that do **not** require accounting for mass or gravity.
- *Basic Motion:* Apply Basic Motion for approximating the effects of motors, springs, collisions and gravity on assemblies. Basic Motion takes mass into account in calculating motion. Basic Motion computation is relatively fast, so you can use this for creating presentation animations using physics-based simulations. Use the Basic Motion option to create simulations of motion that account for mass, collisions or gravity.

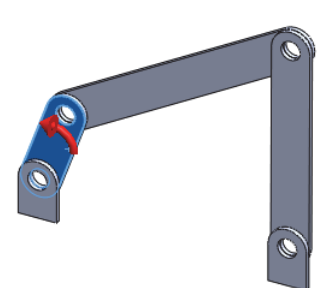

If the Motion Study tab is not displayed in the Graphics window, click **View, MotionManager** from the Menu bar.

For older assemblies created before 2008, the Animation1 tab maybe displayed. View the Assembly Chapter for additional information.

**EXECUTE:** Model Animation1

Exploded View...

New Motion Study

Ò

To create a new Motion Study, click **Insert, New Motion Study** from the Menu bar.

View SolidWorks Help for additional information on Motion Study.

# Activity: Create a New Part

A part is a 3D model, which consist of features. What are features?

- Features are geometry building blocks.
- Most features either add or remove material.
- Some features do not affect material (Cosmetic Thread).
- Features are created either from 2D or 3D sketched profiles or from edges and faces of existing geometry.
- Features are an individual shape that combined with other features, makes up a part or assembly. Some features, such as bosses and cuts, originate as sketches. Other features, such as shells and fillets, modify a feature's geometry.
- Features are displayed in the FeatureManager as illustrated (Boss-Extrude1, Cut-Extrude1, Cut-Extrude2, Mirror1, Cut-Extrude3 and CirPattern1).

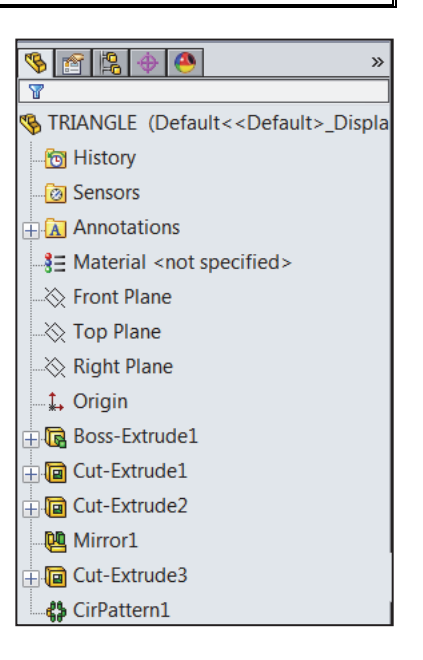

You can suppress a feature. A suppress feature is display in light gray.

The first sketch of a part is called the Base Sketch. The Base sketch is the foundation for the 3D model. In this book, we focus on 2D sketches and 3D features.

 $\frac{1}{\sqrt{2}}$  During the initial SolidWorks installation, you are requested to select either the ISO or ANSI drafting standard. ISO is typically a European-drafting standard and uses First Angle Projection. The book is written using the ANSI (US) overall drafting standard and Third Angle Projection for drawings.

There are two modes in the New SolidWorks Document dialog box: *Novice* and *Advanced*. The *Novice* option is the default option with three templates. The *Advanced*  mode contains access to additional templates and tabs that you create in system options. Use the *Advanced* mode in this book.

Create a New part.

8) Click **New f**rom the Menu bar. The New SolidWorks Document dialog box is displayed.

Select Advanced Mode.

- 9) Click the **Advanced** button to display the New SolidWorks Document dialog box in Advance mode.
- 10) The Templates tab is the default tab. Part is the default template from the New SolidWorks Document dialog box. Click **OK**.

SolidWorks Web Help is active by default under Help in the Main menu bar.

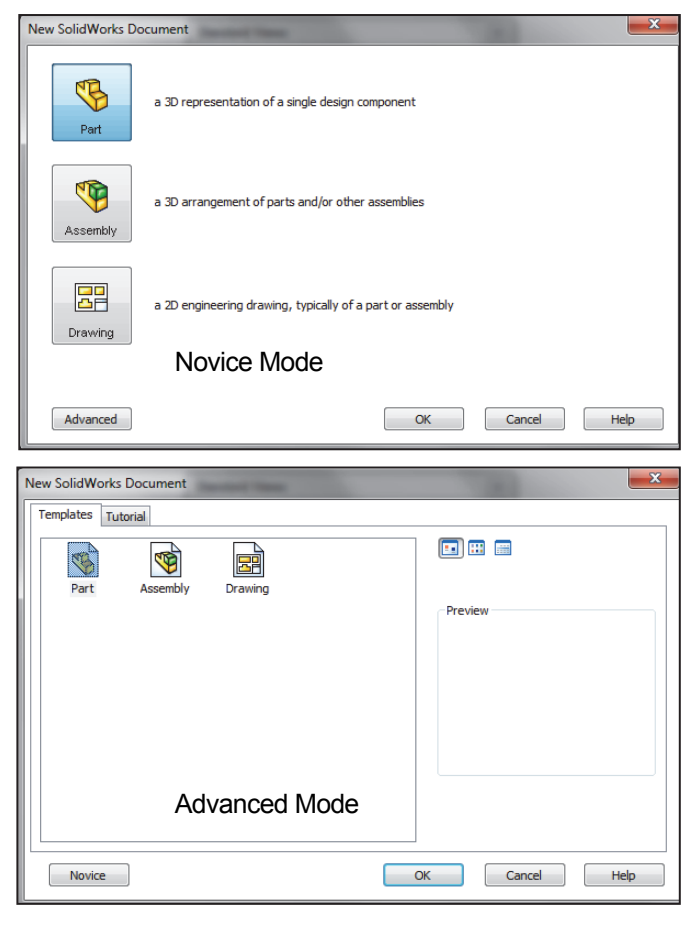

The *Advanced* mode remains selected for all new documents in the current SolidWorks session. When you exit SolidWorks, the *Advanced* mode setting is saved.

The default SolidWorks installation contains two tabs in the New SolidWorks Document dialog box: *Templates* and *Tutorial*. The *Templates* tab corresponds to the default SolidWorks templates. The *Tutorial* tab corresponds to the templates utilized in the SolidWorks Tutorials.

During the initial SolidWorks installation, you are request to select either the ISO or ANSI drafting standard. ISO is typically a European drafting standard and uses First Angle Projection. The book is written using the ANSI (US) overall drafting standard and Third Angle Projection for all drawing documents.

Part1 is displayed in the FeatureManager and is the name of the document. Part1 is the default part window name. The Menu bar, CommandManager, FeatureManager, Headsup View toolbar, SolidWorks Resources, SolidWorks Search, Task Pane, and the Origin are displayed in the Graphics window.

The Part Origin  $\ast\ast$  is displayed in blue in the center of the Graphics window. The Origin represents the intersection of the three default reference planes: *Front Plane*, *Top Plane* and *Right Plane*. The positive X-axis is horizontal and points to the right of the Origin in the Front view. The positive Y-axis is vertical and point upward in the Front view. The FeatureManager contains a list of features, reference geometry, and settings utilized in the part.

渁 Edit the document units directly from the Graphics window as illustrated.

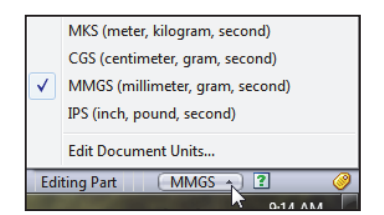

₩ Grid/Snaps are deactivated in the Graphics window for improved modeling clarity.

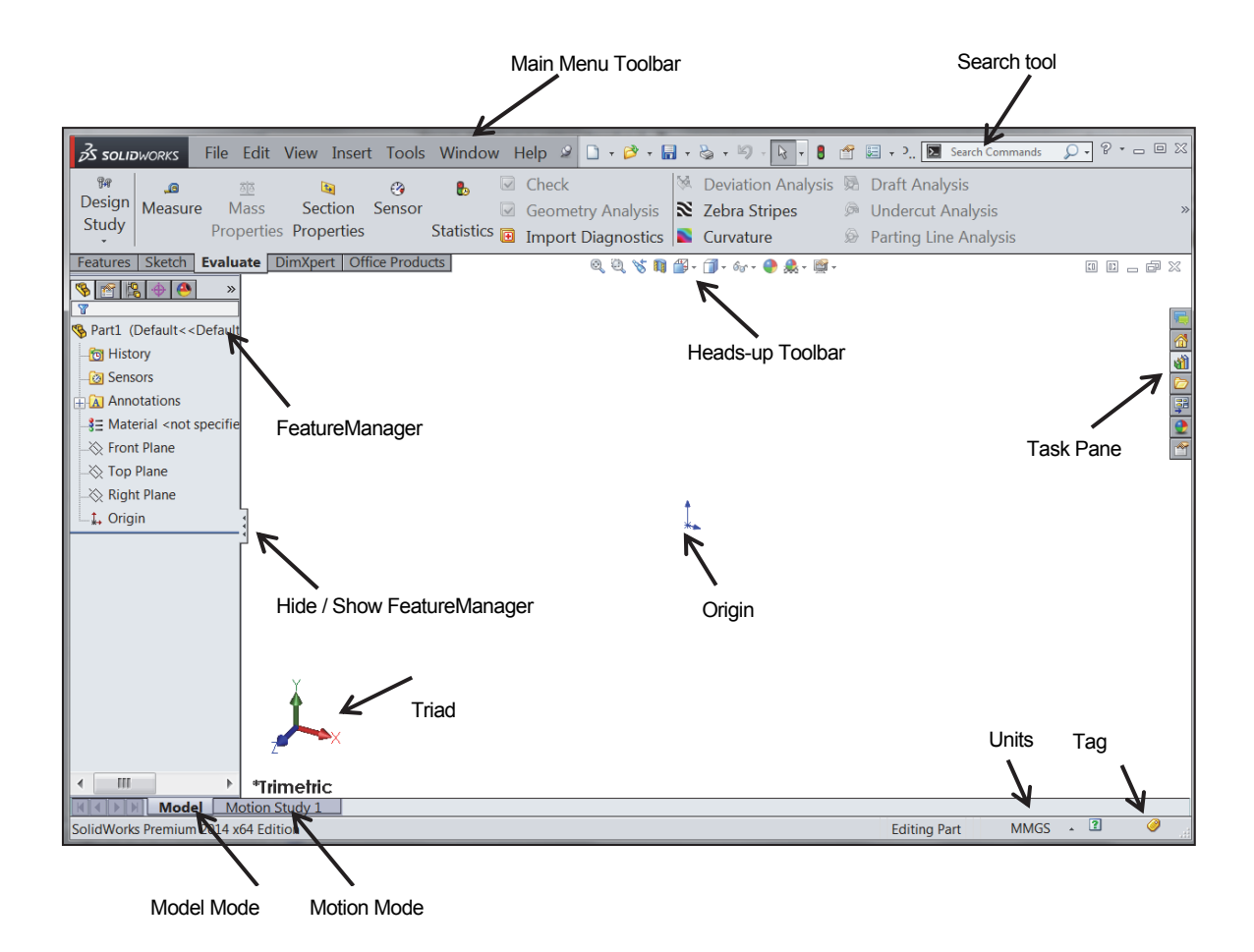

The CommandManager is document dependent. The tabs are located on the bottom left side of the CommandManager and display the available toolbars and features for each corresponding tab. The default tabs for a Part are: *Features*, *Sketch*, *Evaluate*, *DimXpert* and *Office Products*.

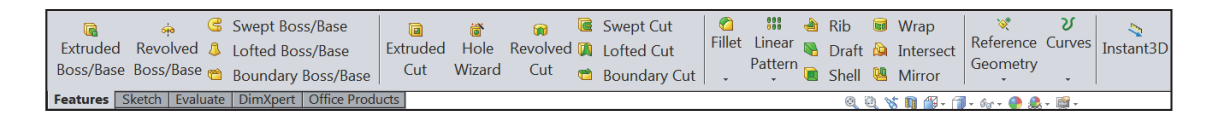

The Features icon and Features toolbar should be selected by default in Part mode.

The CommandManager is utilized in this text. Control the CommandManager display.

Right-click in the gray area to the right of the Options  $\overline{\mathbb{E}}$   $\overline{\phantom{a}}$  icon in the Menu bar toolbar. A complete list of toolbars is displayed. Check CommandManager if required.

冰 Another way to display a toolbar, click **View, Toolbars** from the Menu bar menu. Select the required toolbar.

Select individual toolbars from the View, Toolbars list to display in the Graphics window. Reposition toolbars by clicking and dragging.

Click **View**, **Origins** from the Menu bar menu to display the Origin in the Graphics window.

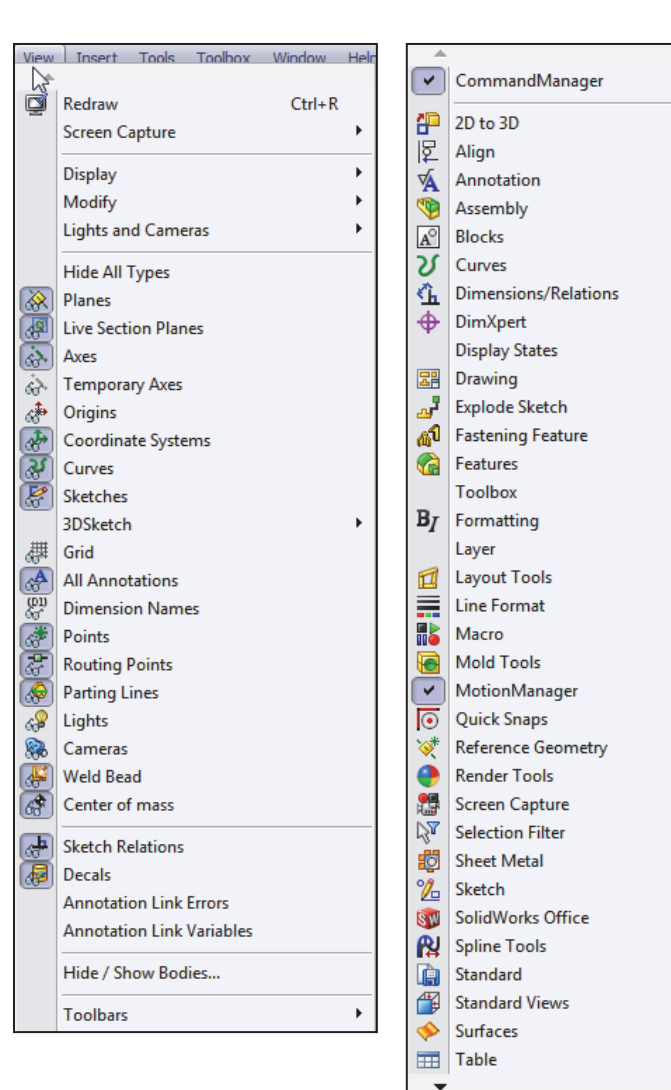

# Activity: Create the AXLE Part

Set the Menu bar toolbar and Menu bar menu.

11) Click **SolidWorks** to expand the Menu bar menu.

12) Pin <sup>12</sup> the Menu bar as illustrated. Use both the Menu bar menu and the Menu bar toolbar in this book.

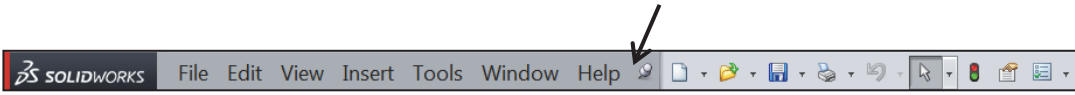

The SolidWorks Help Topics contains step-by-step instructions for various commands. The Help  $\bullet$  icon is displayed in the dialog box or in the PropertyManager for each feature.

Set the Document Properties.

13) Click Options **E** from the Menu bar. The System Options General dialog box is displayed

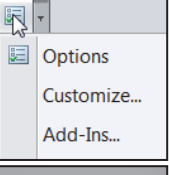

- 14) Click the Document Properties tab.
- 15) Select **ANSI** from the Overall drafting standard drop-down menu. Various Detailing options are available depending on the selected standard.

Various detailing options are available depending on the selected standard.

The Overall drafting standard determines the display of dimension text, arrows, symbols, and spacing. Units are the measurement of physical quantities. Millimeter dimensioning and decimal inch dimensioning are the two most common unit types specified for engineering parts and drawings.

The primary units in this book are provided in IPS, (inch, pound, second). The optional secondary units are provided in MMGS, (millimeters, grams, second) and are indicated in brackets [ ].

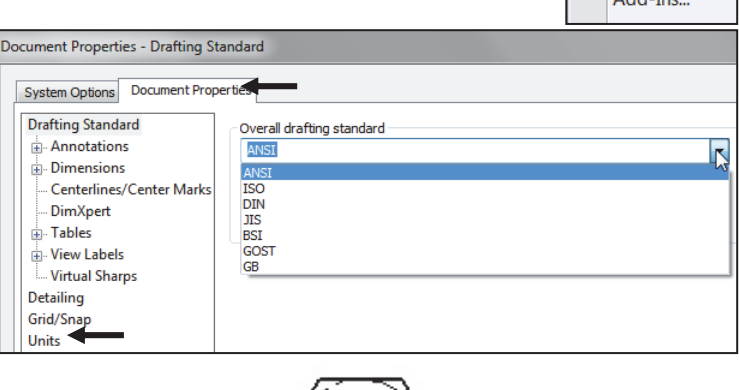

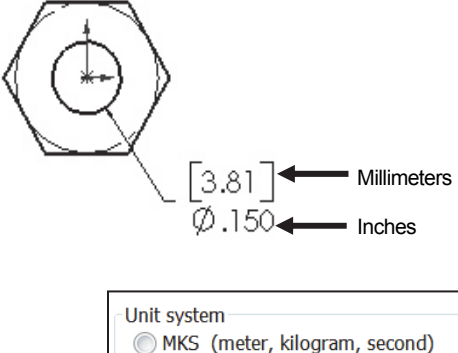

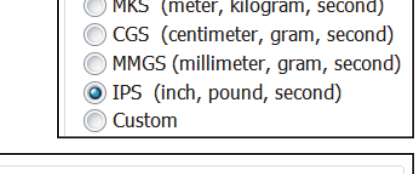

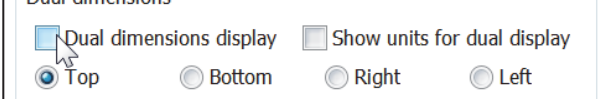

 $\Box$ Dual dimensions

# 冰 Most illustrations are provided in both inches and millimeters.

Set the document units. 16) Click **Units**.

- 17) Click **IPS** (inch, pound, second) [**MMGS**] for Unit system.
- 18) Select **.123, [.12]** (three decimal places) for Length basic units.
- 19) Select **None** for Angle decimal places.
- 20) Click **OK** from the Document Properties - Units dialog box. The Part FeatureManager is displayed.

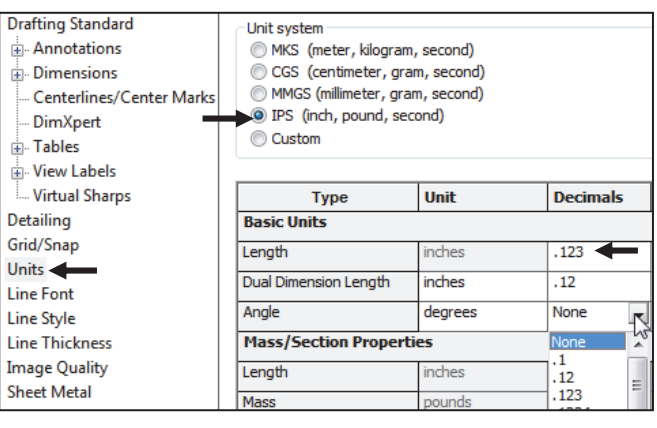

# Activity: AXLE Part-Extruded Base Feature

Insert a new sketch for the Extruded Base feature.

- 21) Right-click **Front Plane** from the FeatureManager. This is your Sketch plane. The Context toolbar is displayed.
- **22)** Click **Sketch <sup>e</sup>** from the Context toolbar as illustrated.

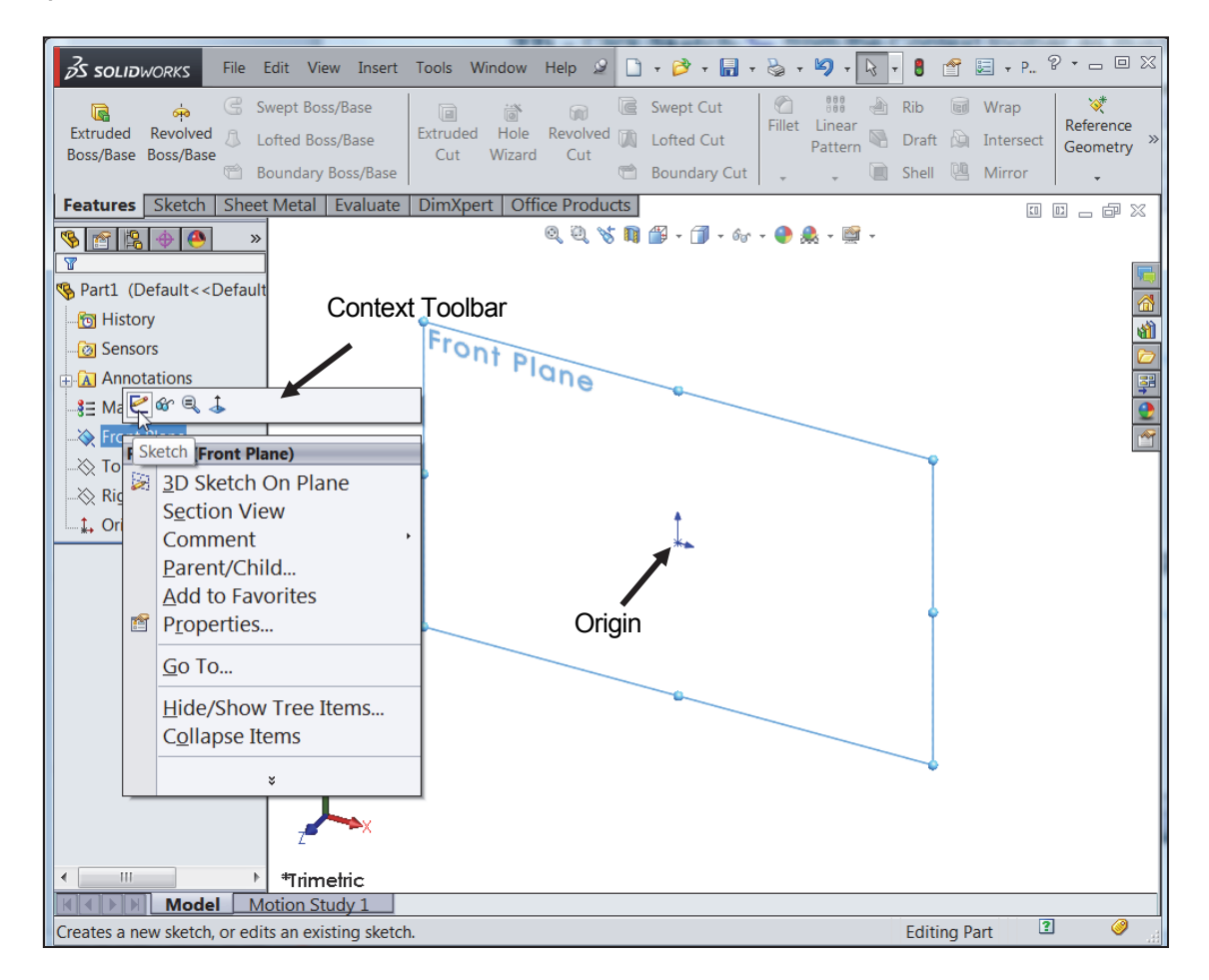

The Sketch toolbar is displayed. Front Plane is your Sketch plane. Note: the grid is deactivated for picture clarity.

岺 You can also click the Front Plane from the FeatureManager and click the Sketch tab from the CommandManager.

23) Click the Circle  $\bullet$  tool from the Sketch toolbar. The Circle PropertyManager is displayed.

The Circle-based tool uses a Consolidated Circle PropertyManager. The SolidWorks application defaults to the last used tool type.

24) Drag the **mouse pointer** into the Graphics window. The cursor displays the Circle icon

symbol  $\sigma$ 

- **25)** Click the **Origin**  $*\sim$  of the circle. The cursor displays the Coincident to point feedback symbol.
- 26) Drag the **mouse pointer** to the right of the Origin to create the circle as illustrated. The center point of the circle is positioned at the Origin.

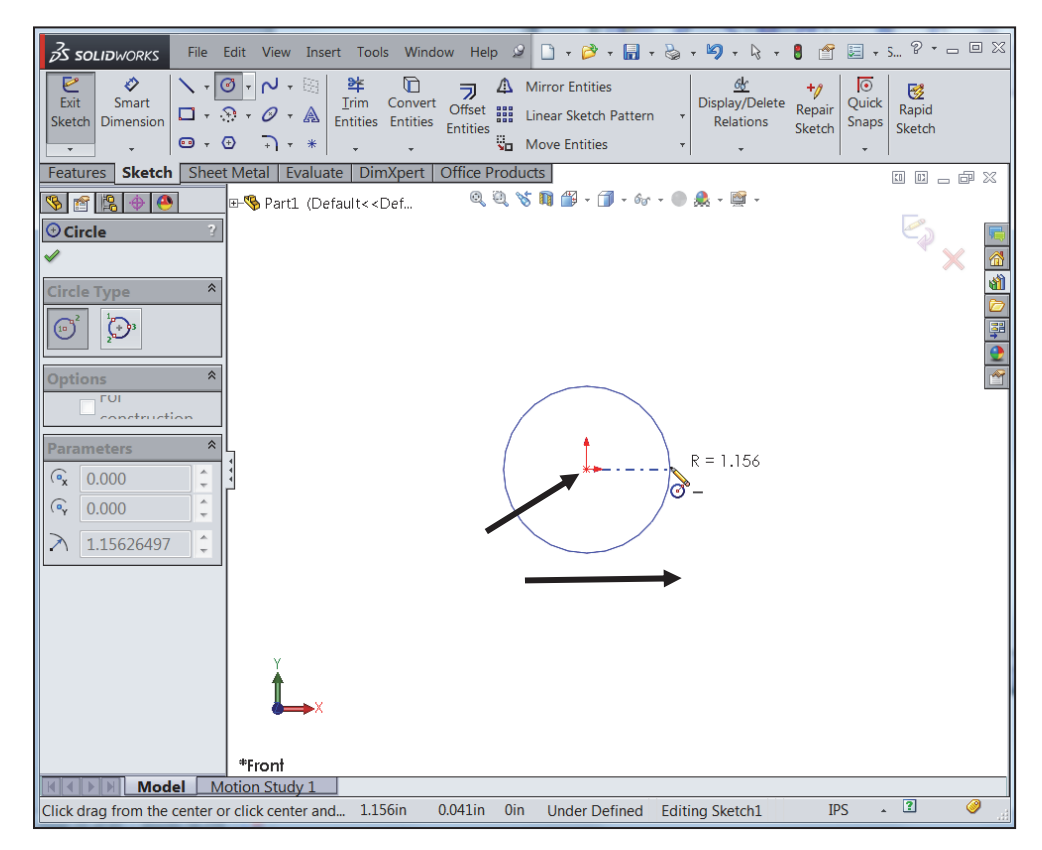

27) Click a **position** to create the circle. The activated circle is displayed in blue.

Add a dimension.

**28)** Click **Smart Dimension ♦** from the Sketch toolbar.

The cursor displays the Smart Dimension icon .

- 29) Click the **circumference** of the circle.
- 30) Click a **position** diagonally above the circle in the Graphics window.
- 31) Enter **.188**in, [**4.78**] in the Modify dialog box. Note The Dimension Modify dialog box provides the ability to select a unit drop-down menu to directly modify units in a sketch or feature from the document properties.
- 32) Click the Green Check mark *in* in the Modify dialog box. The diameter of the circle is .188 inches.

If required, click the blue arrow head dots to toggle the direction of the dimension arrow. The circular sketch is centered at the Origin. The dimension indicates the diameter of the circle.

 $\frac{1}{2}$  Press the f key to fit the part document to the Graphics window.

冰 Add relations, then dimensions. This keeps the user from having too many unnecessary dimensions. This also helps to show the design intent of the model. Dimension what geometry you intent to modify or adjust.

₩ The Dimension Modify dialog box provides the ability to create an equation driven dimension relative to a function or File Property. See SolidWorks Help for additional detail information.

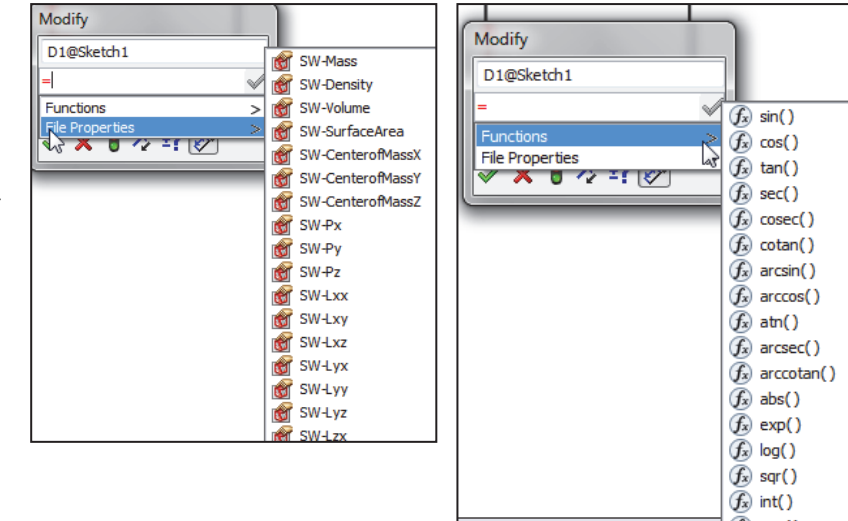

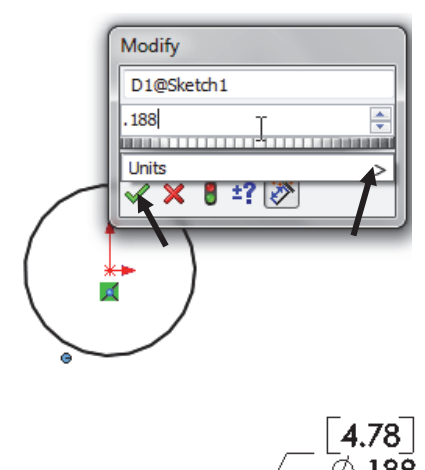

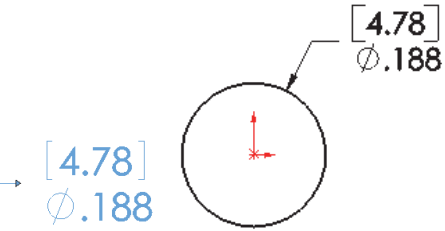

Extrude the sketch to create the Base Feature.

- 33) Click the **Features** tab from the CommandManager.
- 34) Click the **Extruded Boss**/**Base** Features tool. The Boss-Extrude PropertyManager is displayed. Blind is the default End Condition in Direction 1.
- 35) Select **Mid Plane** for End Condition in Direction 1.
- 36) Enter **1.375**in, [**34.93**] for Depth in Direction 1. Accept the default conditions.
- **37)** Click OK **√** from the Boss-Extrude PropertyManager. Boss-Extrude1 is displayed in the FeatureManager.

Fit the model to the Graphics window.

38) Press the **f** key. Note the location of the Origin in the model.

Use Symmetry. When possible and if it makes sense, model objects symmetrically about the origin.

Rename a feature or sketch. Slowly click the feature or sketch name twice and enter the new

name when the old one is highlighted.

Right-click anywhere on an extruded feature to set or modify the end condition from the pop-up shortcut menu. Click in empty space, on geometry, or on the handle. The pop-up shortcut menu provides options for

Direction 1 and Direction 2. Note: Options are document dependent.

Display an Isometric view of the model. Press the **space bar** to display the Orientation dialog box. Click the **Isometric** view *v* icon.

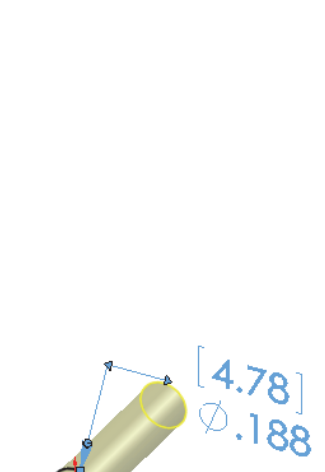

 $\vec{\beta}$ S solidworks

Extruded Revolved

Boss/Base Boss/Base

 $\bullet$ 

File Edit

G Swep

八 Lofter

Boun

 $\gg$ 

௸

**Features** Sketch Sheet Me

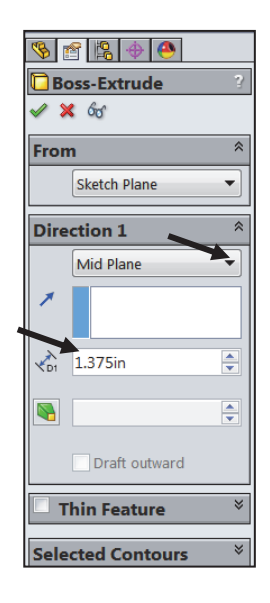

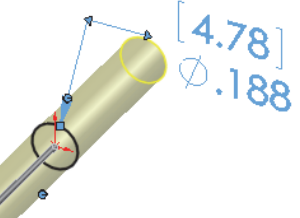

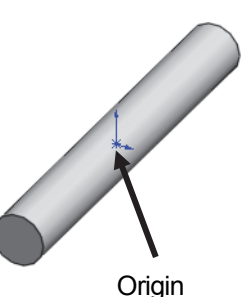

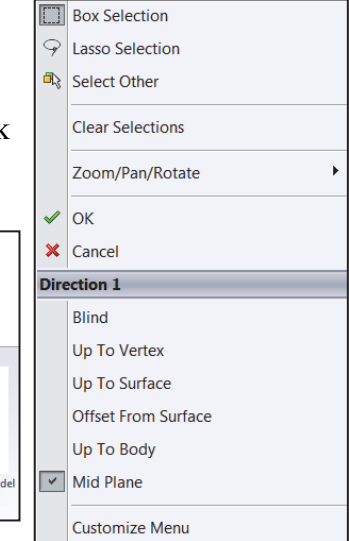

Orientation

 $\overline{\mathcal{D}}$ 

2288

日日日日  $\circledR$ 

880 E

图中

 $\circ$ .

to the entation

tric  $(Ctr1+7)$ 

Rotates and zooms the m etric view

The Boss-Extrude PropertyManager displays the parameters utilized to define the feature. The Mid Plane End Condition in the Direction 1 box extrudes the sketch equally on both sides of the Sketch plane. The depth defines the extrude distance.

The Boss-Extrude1 feature name is displayed in the FeatureManager. The FeatureManager lists the features, planes, and other geometry that construct the part. Extrude features add material. Extrude features require the following: *Sketch Plane*, *Sketch* and *depth*.

The Sketch plane is the Front Plane. The Sketch is a circle with the diameter of .188in, [4.76]. The Depth is 1.375in, [34.93].

 $\frac{1}{\sqrt{2}}$  For many features; (Extruded Boss/Base, Extruded Cut, Simple Hole, Revolved Boss/Base, Revolved Cut, Fillet, Chamfer, Scale, Shell, Rib, Circular Pattern, Linear Pattern, Curve Driven Pattern, Revolved Surface, Extruded Surface, Fillet Surface, Edge Flange and Base Flange) you can enter and modify equations directly in the PropertyManager fields that allow numerical inputs. You can create equations with global variables, functions, and file properties without accessing the Equations, Global Variables and Dimensions dialog box.

For example, in the PropertyManager for the Extruded Boss/Base feature, you can enter equations in:

- Depth fields for Direction 1 and Direction 2
- Draft fields for Direction 1 and Direction 2
- Thickness fields for a Thin Feature with two direction types
- Offset Distance field

To create an equation in a numeric input field, start by entering  $=$  (equal sign). A drop-down list displays options for global variables, functions, and file properties. Numeric input fields that contain equations can display either the equation itself or its evaluated value. You can toggle between the equation and the value by clicking the Equations or Global Variable button that appears at the beginning of the field.

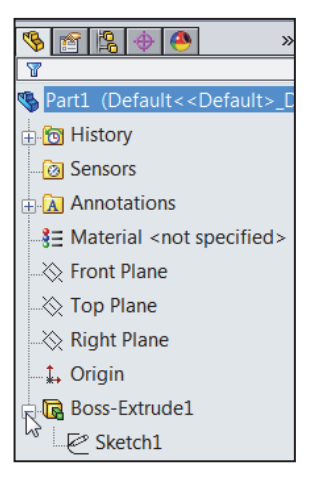

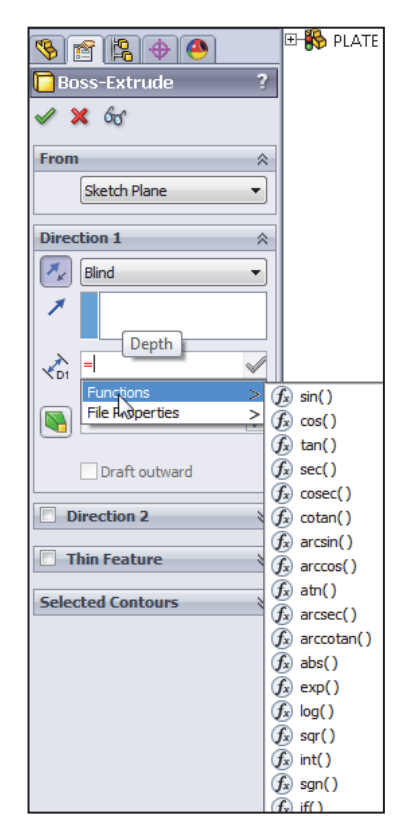
$-5$ 

 $\blacksquare$ **E** Save Save As Save All

## Activity: AXLE Part-Save

Save the part.

- 39) Click **Save As** from the Drop-down Menu bar.
- 40) Click the **DOCUMENTS** file folder. Note: The procedure will be different depending on your Operating System.
- 41) Click **New Folder**.
- 42) Enter **SW-TUTORIAL-2014**
- for the file folder name. Note: In this book all models, assemblies and templates are saved to the SW-TUTORIAL-2014 folder.
- 43) Double-click the **SW-TUTORIAL-2014** file folder. SW-TUTORIAL-2014 is the Save in file folder name.
- 44) Enter **AXLE** for the File name.
- 45) Enter **AXLE ROD** for the Description.
- 46) Click **Save**. The AXLE FeatureManager is displayed.

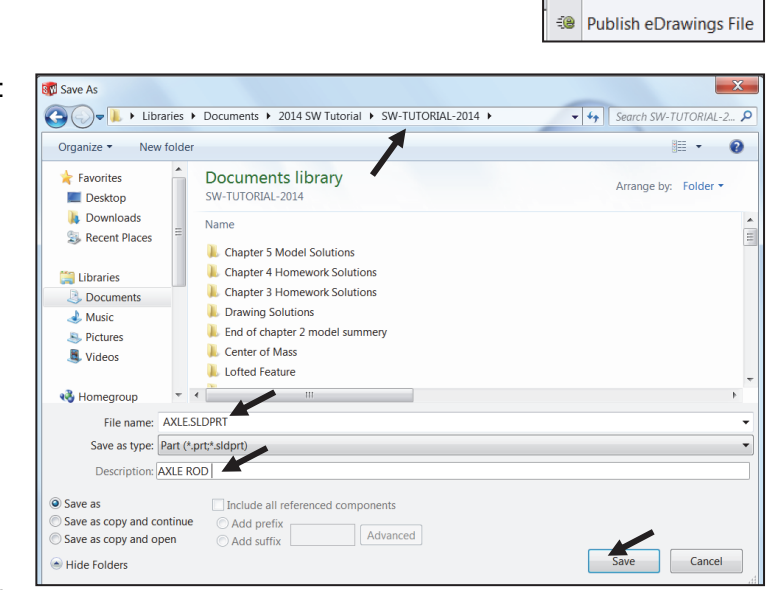

₩ Organize parts into file folders. The file folder for this chapter is named: SW-TUTORIAL-2014. All documents for this book are saved in the SW-TUTORIAL-2014 file folder.

#### Activity: AXLE Part - Edit Appearance

Modify the color of the part.

- 47) Right-click the **AXLE** icon at the top of the FeatureManager.
- 48) Click the **Appearances** drop-down arrow.
- 49) Click the **Edit color** box as illustrated. The Color PropertyManager is displayed. AXLE is displayed in the Selection box.

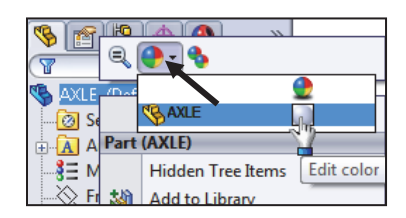

- 50) Select a **light blue** color from the Color box. View your options.
- 51) Click OK **from the Color PropertyManager.** View the AXLE in the Graphics window.

Use the Appearances PropertyManager to apply colors, material appearances, and transparency to parts and assembly components. For sketches or curves only, use the Sketch/Curve Color PropertyManager to apply colors.

冰 The Advanced tab includes the Illumination and Surface Finish tabs, and additional options in the Color/Image and Mapping tabs. To display the simplified Color/Image or Mapping interfaces, click the Basic tab.

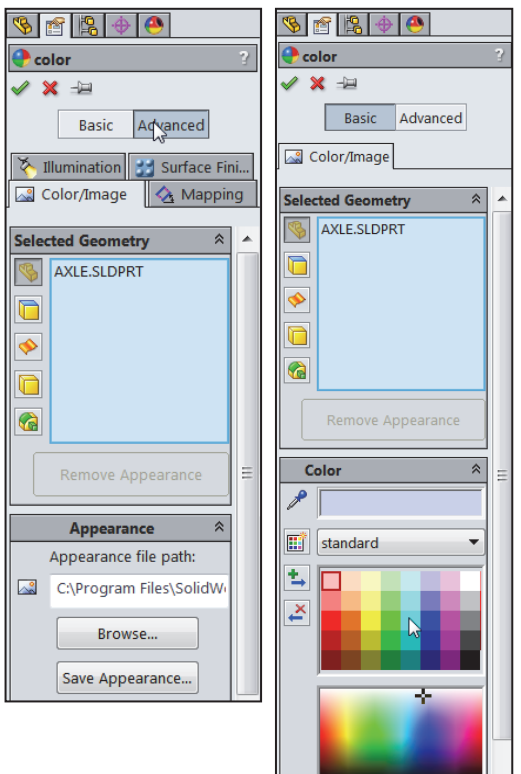

Sketching in SolidWorks is the basis for creating features. Features are the basis for creating parts, which can be put together into assemblies.

The sketch status appears in the window status bar and in the FeatureManager. Colors indicate the state of individual sketch entities. Sketches are generally in one of the following states:

1.) *(+) Over defined*. The sketch is displayed in red.

2.) *(-) Under defined*. The sketch is displayed in blue.

3.) *No prefix.* The sketch is fully defined. This is the ideal sketch state. A fully defined sketch has complete information (manufacturing and inspection) and is displayed in black.

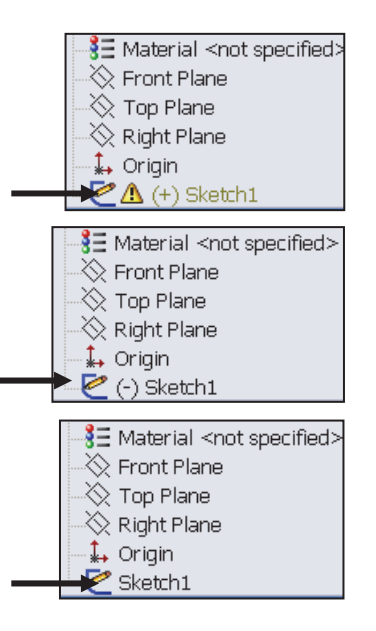

冰 The SketchXpert PropertyManager provides the ability to diagnose an over defined sketch to create a fully defined sketch. If you have an over defined sketch, click Over Defined at the bottom of the Graphics window toolbar. The SketchXpert PropertyManager is displayed. Click the Diagnose button.

Select the desired solution and click the Accept button from the Results box.

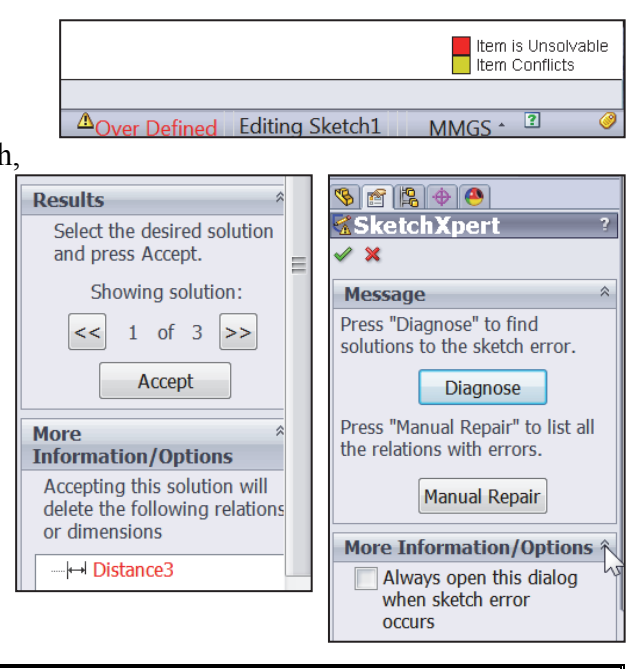

## Activity: AXLE Part-View Modes

Orthographic projection is the process of projecting views onto Parallel planes with  $\perp$ projectors.

The default reference planes are the Front, Top and Right Planes.

The Isometric view displays the part in 3D with two equal projection angles.

The Heads-up View toolbar illustration may vary depending on your SolidWorks release version.

 $\partial \hat{\mathbf{C}}$  Click **View**, **Origins** from the Menu bar menu to display the Origin in the Graphics window.

Display the various view modes using the Heads-up View toolbar. 52) **Deactivate** the View Selector. Hide the in-context View Selector box.

- 53) Click **Front view** from the Heads-up View toolbar.
- 54) Click **Top view** from the Heads-up View toolbar.
- 55) Click **Right view** from the Heads-up View toolbar.

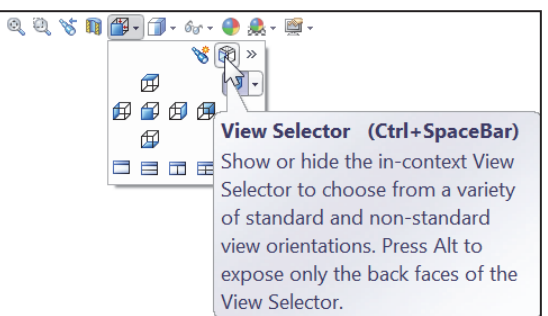

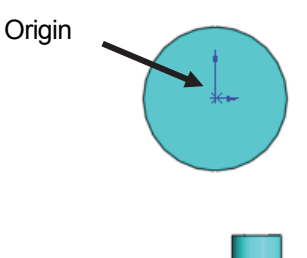

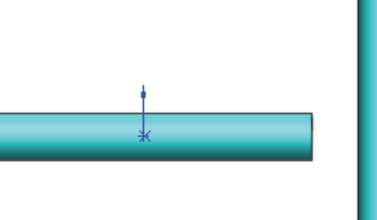

**56)** Click **Isometric view f** from the Heads-up View toolbar.

冰 View modes manipulate the model in the Graphics window.

Display the various View modes. 57) Press the lower case **z** key to zoom out.

- 58) Press the upper case **Z** key to zoom in.
- 59) Click **Zoom to Fit** to display the full size of the part in the current window.
- 60) **Right-click** in the Graphics window. View the available view tools.

61) Click **inside** the Graphics window.

Rotate the model.

62) Click the **middle mouse** button and move your mouse. The model

rotates. The Rotate icon  $\bullet$  is displayed.

63) Press the **up arrow** on your key board. The arrow keys rotate the model in 15 degree increments.

 $\overrightarrow{V}$  View modes remain active until deactivated from the View toolbar or unchecked from the pop-up menu.

岺 Utilize the center wheel of the mouse to Zoom In/Zoom Out and Rotate the model in the Graphics window.

View the various Display Styles.

- **64)** Click **Isometric view f** from the Heads-up View toolbar.
- 65) Click the **drop-down arrow** from the Display Styles box from the Heads-up Views toolbar as illustrated. SolidWorks provides five key Display Styles:
- *Shaded* **D**. Displays a shaded view of the model with no edges.
- *Shaded With Edges* . Displays a shaded view of the model, with edges.

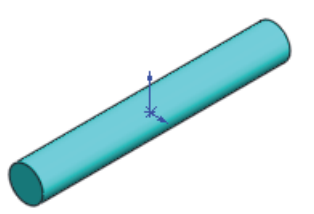

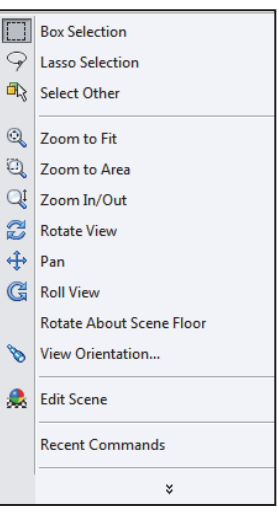

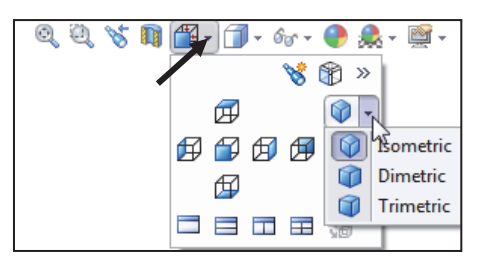

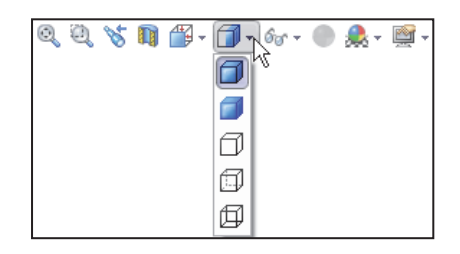

- $\bullet$  *Hidden Lines Removed*  $\Box$ . Displays only those model edges that can be seen from the current view orientation.
- *Hidden Lines Visible*  $\Box$ . Displays all edges of the model. Edges that are hidden from the current view are displayed in a different color or font.
- *Wireframe*  $\Box$  *Displays all edges of the model.*

Save the AXLE part.

**66)** Click **Save <b>In** The AXLE part is complete.

Review the AXLE Part

The AXLE part utilized the Extruded Boss/Base feature. The Extruded Boss/Base feature adds material. The Extruded feature required a Sketch Plane, sketch and depth. The AXLE Sketch plane was the Front Plane. The 2D circle was sketched centered at the Origin. A dimension defined the overall size of the sketch based on the dimensions of mating parts in the LINKAGE assembly.

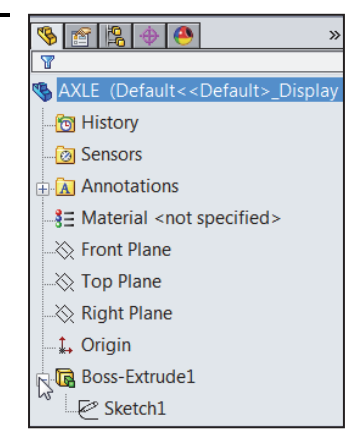

The default name of the Base feature is Boss-Extrude1. Boss-Extrude1 utilized the Mid Plane End Condition. The Boss-Extrude1 feature is symmetrical about the Front Plane.

The Edit Color option modified the part color. Select the Part icon in the FeatureManager to modify the color of the part. Color and a prefix define the sketch status. A blue sketch is under defined. A black sketch is fully defined. A red sketch is over defined.

The default Reference planes are the Front, Top, and Right Planes. Utilize the Heads-up View toolbar to display the principle views of a part. The View Orientation and Display Style tools manipulate the model in the Graphics windows.

Instant3D provides the ability to click and drag geometry and dimension manipulator points to resize features in the Graphics window, and to use on-screen rulers to measure modifications. In this book, you will primarily use the PropertyManager and dialog boxes to create and modify model dimensions. Explore Instant3D as an exercise.

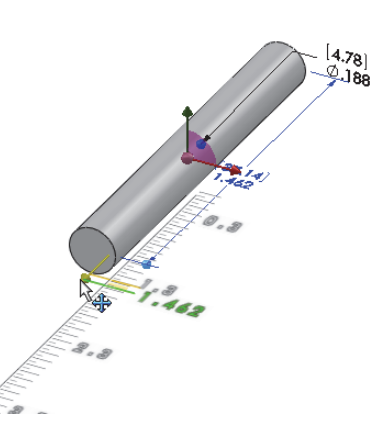

## SHAFT-COLLAR Part

The SHAFT-COLLAR part is a hardened steel ring fastened to the AXLE part.

Two SHAFT-COLLAR parts are used to position the two FLATBAR parts on the AXLE.

Create the SHAFT-COLLAR part.

Utilize the Extruded Boss/Base  $\blacksquare$  feature. The Extruded Boss/Base feature requires a 2D circular profile.

Utilize symmetry. Sketch a circle on the Front Plane centered at the Origin.

Extrude the sketch with the Mid Plane End Condition. The Extruded Boss/Base feature (Boss-Extrude1) is centered on both sides of the Front Plane.

The Extruded Cut  $\blacksquare$  feature removes material. Utilize an Extruded Cut feature to create a hole. The Extruded Cut feature requires a 2D circular profile. Sketch a circle on the front face centered at the Origin.

The Through All End Condition extends the Extruded Cut feature from the front face through all existing geometry.

冰 The book is designed to expose the new SolidWorks user to many different tools, techniques and procedures. It may not always use the most direct tool or process.

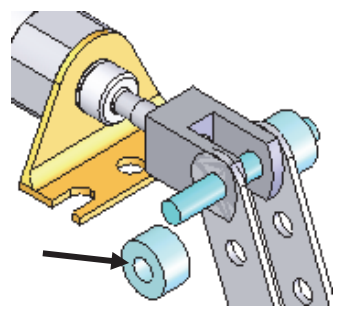

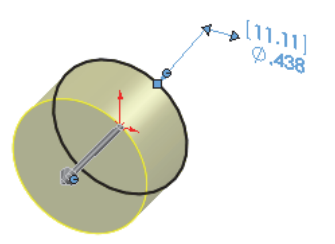

SHAFT-COLLAR

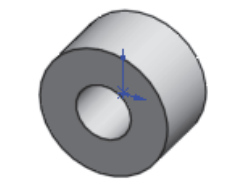

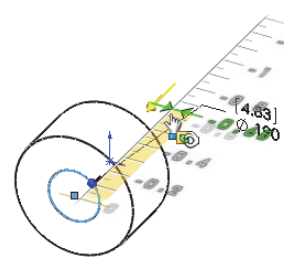

## Activity: SHAFT-COLLAR Part-Extruded Boss/Base Feature

Create a New part.

- 67) Click New **F** from the Menu bar. The New SolidWorks Document dialog box is displayed. The Templates tab is the default tab. Part is the default template from the New SolidWorks Document dialog box.
- 68) Double-click **Part**. The Part FeatureManager is displayed.

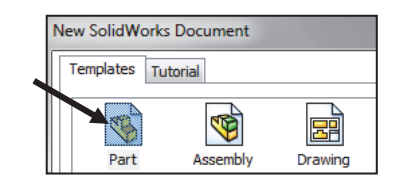

Save the part.

- 69) Click **Save As** from the drop-down Menu bar.
- 70) Enter **SHAFT-COLLAR** for File name in the SW-TUTORIAL-2014 folder.
- 71) Enter **SHAFT-COLLAR** for Description.
- 72) Click **Save**. The SHAFT-COLLAR FeatureManager is displayed.
- Set the Dimension standard and part units.
- 73) Click **Options** , **Document Properties** tab from the Menu bar.
- 74) Select **ANSI** from the Overall drafting standard drop-down menu.
- 75) Click **Units**.
- 76) Click **IPS** (inch, pound, second), [**MMGS**] for Unit system.
- 77) Select **.123**, [**.12**] (three decimal places) for Length units Decimal places.
- 78) Select **None** for Angular units Decimal places.
- 79) Click **OK** from the Document Properties - Units dialog box.

 $\frac{1}{\sqrt{2}}$  To view the Origin, click **View**, **Origins** from the Menu bar menu.

When you create a new part or assembly, the three default Planes (Front, Right and Top) are align with specific views. The Plane you select for the Base sketch determines the orientation of the part.

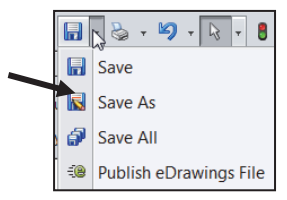

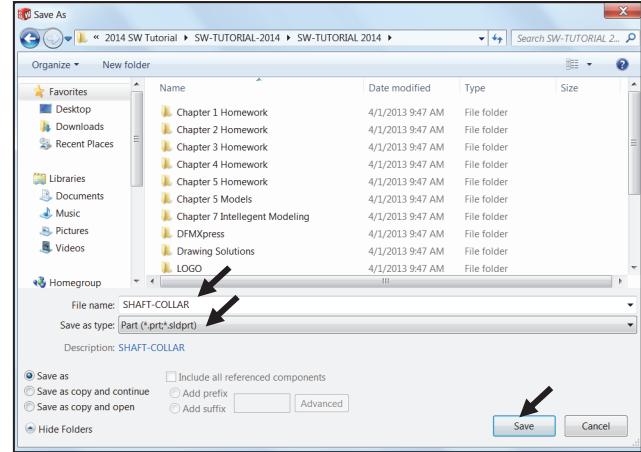

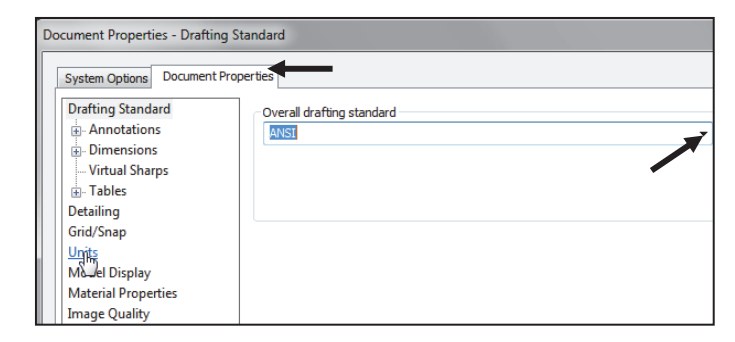

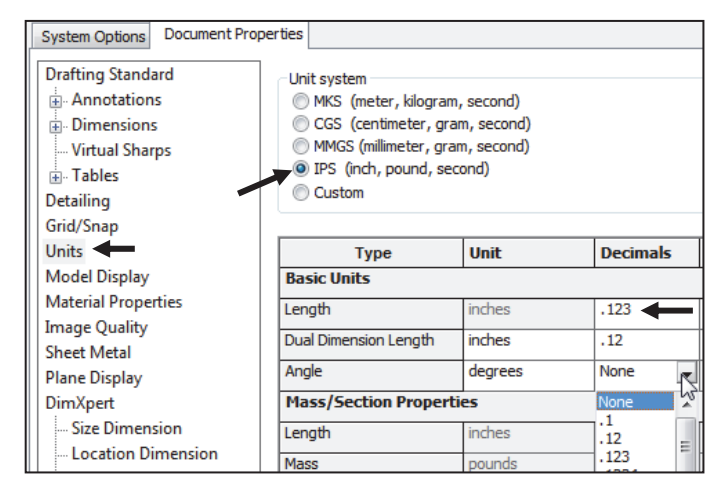

Insert a new sketch for the Extruded Base feature.

- 80) Right-click **Front Plane** from the FeatureManager. This is the Sketch plane. The Context toolbar is displayed.
- 81) Click **Sketch** <sup>f</sup> from the Context toolbar as illustrated. The Sketch toolbar is displayed.
- 82) Click the Circle  $\Theta$  tool from the Sketch toolbar. The Circle PropertyManager is displayed. The cursor displays the Circle icon symbol  $\sigma$
- 83) Click the **Origin** ... The cursor displays the Coincident to point feedback symbol.
- 84) Drag the **mouse pointer** to the right of the Origin as illustrated.
- 85) Click a **position** to create the circle.

Add a dimension.

- **86)** Click **Smart Dimension** ♦ from the Sketch toolbar.
- 87) Click the **circumference** of the circle. The cursor displays the diameter feedback symbol.
- 88) Click a **position** diagonally above the circle in the Graphics window.
- 89) Enter **.4375**in, [**11.11**] in the Modify dialog box.
- **90)** Click the **Green Check mark** in the Modify dialog box. The black sketch is fully defined.

Note: Three decimal places are displayed. The diameter value 4375 rounds to 438.

Extrude the sketch to create the Base feature.

- 91) Click the **Features** tab from the CommandManager.
- 92) Click the **Extruded Boss/Base**  features tool. The Boss-Extrude PropertyManager is displayed.
- 93) Select **Mid Plane** for End Condition in Direction 1.
- 94) Enter .**250**in, [**6.35**] for Depth. Accept the default conditions. Note the location of the Origin.
- 95) Click OK **from** the Boss-Extrude PropertyManager. Boss-Extrude1 is displayed in the FeatureManager.

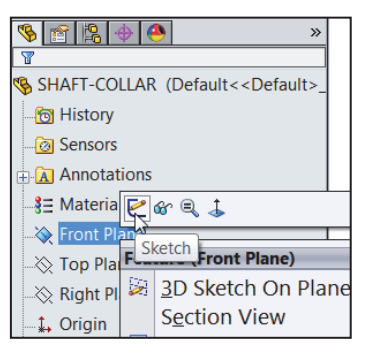

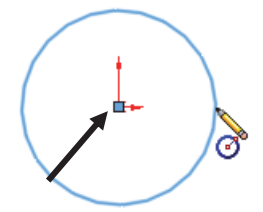

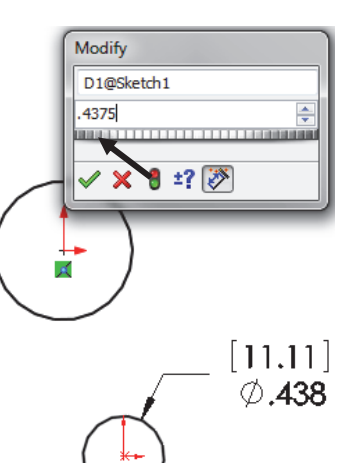

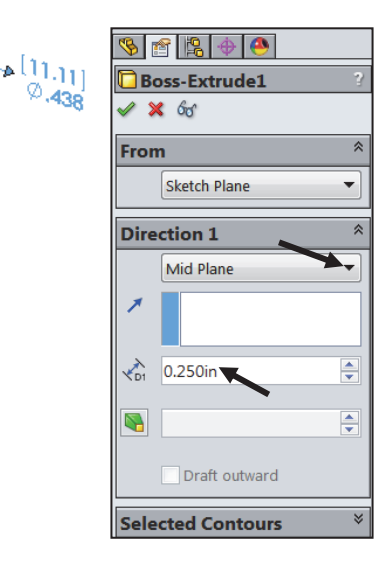

Fit the model to the Graphics window. Display a trimetric view. 96) Press the **f** key.

97) Click Trimetric *f* from the Heads-Up View toolbar.

Save the model.

**98)** Click Save **11** 

### Activity: SHAFT-COLLAR Part-Extruded Cut Feature

Insert a new sketch for the Extruded Cut feature.

99) Right-click the **front circular face** of the Boss-Extrude1 feature for the Sketch plane. The mouse pointer

displays the face feedback  $\Box$  icon.

View the mouse pointer feedback icon for the correct geometry: line, face, point or vertex.

- **100)** Click Sketch **■** from the Context toolbar as illustrated. The Sketch toolbar is displayed. This is your Sketch plane.
- **101)** Click **Hidden Lines Removed From the Heads-up** View toolbar.
- 102) Click the Circle <sup>3</sup> tool from the Sketch toolbar. The Circle PropertyManager is displayed. The cursor

displays the Circle icon symbol  $\mathcal O$ .

- **103)** Click the red **Origin** ... The cursor displays the Coincident to point feedback symbol.
- 104) Drag the **mouse pointer** to the right of the Origin.
- 105) Click a **position** to create the circle as illustrated.
- Add a dimension.
- 106) Click the **Smart Dimension** Sketch tool.
- 107) Click the **circumference** of the circle.
- 108) Click a **position** diagonally above the circle in the Graphics window.
- 109) Enter **.190**in, [**4.83**] in the Modify dialog box.
- 110) Click the Green Check mark *in* in the Modify dialog box.

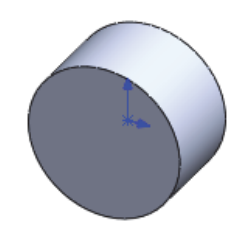

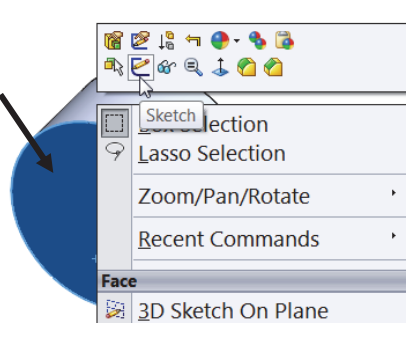

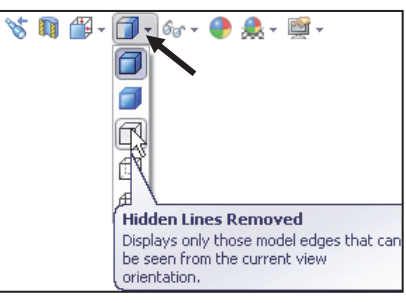

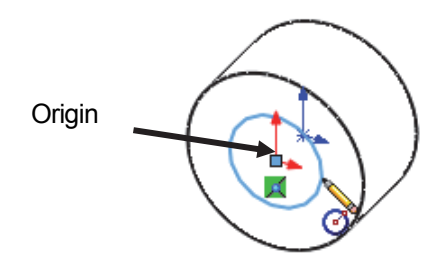

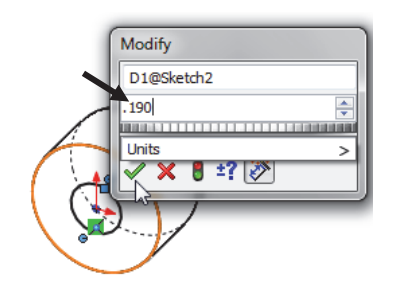

Insert an Extruded Cut feature.

- 111) Click the **Features** tab from the CommandManager.
- 112) Click **Extruded Cut E** from the Features toolbar. The Cut-Extrude PropertyManager is displayed.
- 113) Select **Through All** for End Condition in Direction 1. The direction arrow points to the back. If needed, click the Reverse Direction button. Accept the default conditions.
- 114) Click OK **from** the Cut-Extrude PropertyManager. Cut-Extrude1 is displayed in the FeatureManager.

豪 The Extruded Cut feature is named Cut-Extrude1. The Through All End Condition removes material from the Front Plane through the Boss-Extrude1 geometry.

 $\frac{1}{\sqrt{2}}$  Model about the origin; this provides a point of reference.

Press the **spacebar** to activate the Orientation dialog box.

## Activity: SHAFT-COLLAR-Modify Dimensions and Edit Color

Modify the dimensions.

- 115) Click **Trimetric view** from the Heads-up View toolbar.
- 116) Click the **z** key a few times to Zoom in.
- 117) Double-click the **outside cylindrical face** of the SHAFT-COLLAR. The Boss-Extrude1 dimensions are displayed. Sketch dimensions are displayed in black. The Extrude depth dimensions are displayed in blue.
- 118) Double-click the .**250**in, [**6.35**] depth dimension.
- 119) Enter .**500**in, [**12.70**].
- 120) Click **Rebuild <sup>8</sup>** from the Menu bar.

The Boss-Extrude1 feature and Cut-Extrude1 feature are modified.

Return to the original dimensions.

121) Click the Undo **D** tool from the Menu bar.

Display Shaded With Edges.

122) Click **Shaded With Edges from the** Heads-up View toolbar.

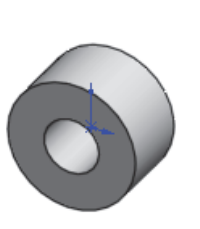

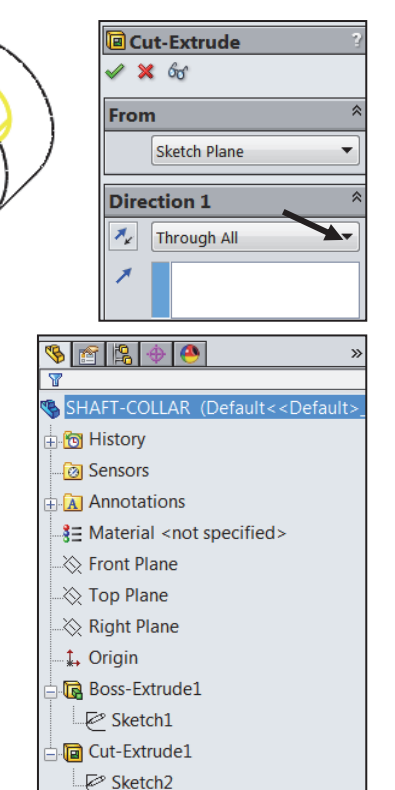

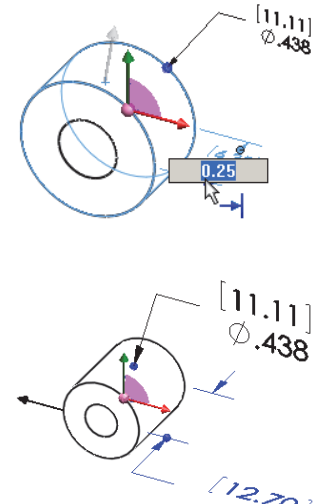

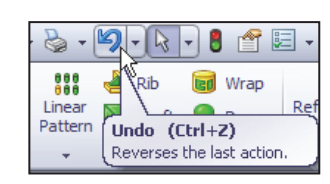

Modify the part color.

- 123) Right-click the **SHAFT-COLLAR Part**<sup>SSHAFT-COLLAR</sup> icon at the top of the FeatureManager.
- 124) Click the **Appearances** drop-down arrow.
- 125) Click the **Edit color** box as illustrated. The Color PropertyManager is displayed. SHAFT-COLLAR is displayed in the Selection box.
- 126) Select a **light green** color from the Color box.
- 127) Click OK **from the Color PropertyManager.** View the SHAFT-COLLAR in the Graphics window.

Save the SHAFT-COLLAR part.

**128)** Click **Save <b>In** The SHAFT-COLLAR part is complete. Note: all sketches should be fully defined.

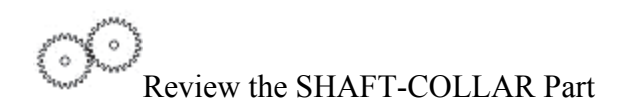

The SHAFT-COLLAR utilized an Extruded Boss/Base feature. The Extruded Boss/Base feature adds material. An Extruded feature required a Sketch Plane, sketch and depth.

The Sketch plane was the Front Plane. The 2D circle was sketched centered at the Origin. A dimension fully defined the overall size of the sketch. The default name of the feature was Boss-Extrude1. Boss-Extrude1 utilized the Mid Plane End Condition. The Boss-Extrude1 feature was symmetric about the Front Plane.

The Extruded Cut  $\blacksquare$  feature removed material to create the hole. The Extruded Cut feature default named was Cut-Extrude1. The Through All End Condition option created the Cut-Extrude1 feature. Feature dimensions were modified. The Edit Color option was utilized to modify the part color.

Click **Options**, **Document Properties** tab, **Dimension** and click the **Smart** box to have the dimension leader arrow head point inwards for ANSI.

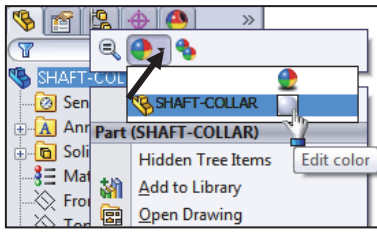

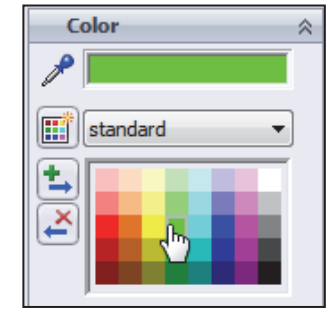

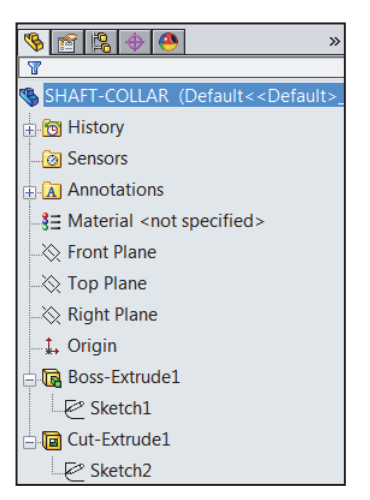

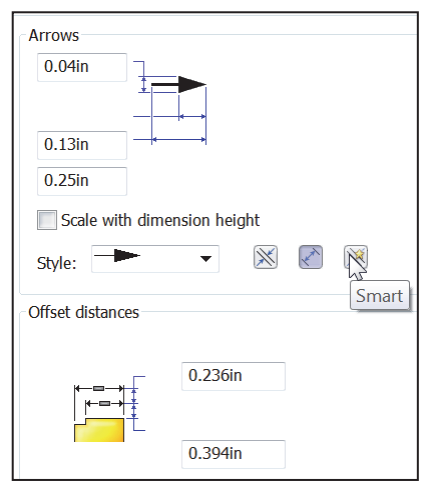

# FLATBAR Part

The FLATBAR part fastens to the AXLE. The FLATBAR contains nine,  $\varnothing$ .190in holes spaced 0.5in apart.

The FLATBAR part is manufactured from .090inch 6061 alloy.

Create the FLATBAR part. Utilize the new Straight Slot Sketch  $\blacksquare$  tool with an Extruded Boss/Base **is** feature. The Extruded feature requires a 2D profile sketched on the Front Plane.

The Straight Slot Sketch tool automatically applies design symmetry, (Midpoint and Equal geometric relations). Create the 2D profile centered about the Origin. Relations control the size and position of  $[4.83]$ entities with constraints. Ø.190

Utilize an Extruded Cut  $\blacksquare$  feature to create the first hole. This is the seed feature for the Linear Pattern.

Utilize a Linear Pattern **888** feature to create the remaining holes. A Linear Pattern creates an array of features in a specified direction.

Add relations, then dimensions. This keeps the user from having too many unnecessary dimensions. This also helps to show the design intent of the model. Dimension what geometry you intent to modify or adjust.

## Activity: FLATBAR Part-Extruded Base Feature

### Create a New part.

- 129) Click New **Fight** from the Menu bar. The New SolidWorks Document dialog box is displayed. The Templates tab is the default tab. Part is the default template from the New SolidWorks Document dialog box.
- 130) Double-click **Part**. The Part FeatureManager is displayed.

#### Save the part.

131) Click **Save As** from the drop-down Menu bar.

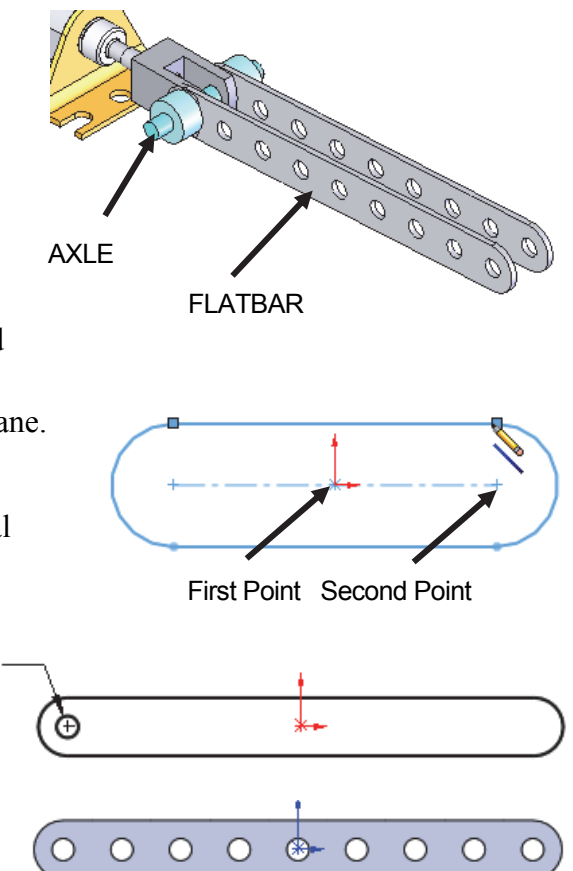

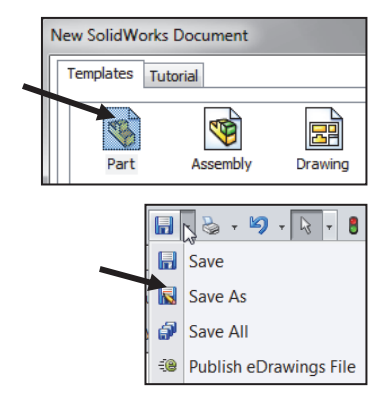

- 132) Enter **FLATBAR** for File name in the SW-TUTORIAL-2014 folder
- 133) Enter **FLAT BAR 9 HOLES** for Description.
- 134) Click **Save**. The FLATBAR FeatureManager is displayed.
- Set the Dimension standard and part units.
- 135) Click Options **<b>E**, Document **Properties** tab from the Menu bar.
- 136) Select **ANSI** from the Overall drafting standard drop-down menu.
- 137) Click **Units**.
- 138) Click **IPS**, [**MMGS**] for Unit system.
- 139) Select **.123**, [**.12**] for Length units Decimal places.
- 140) Select **None** for Angular units Decimal places.
- 141) Click **OK** to set the document units.

Insert a new sketch for the Extruded Base feature.

- 142) Right-click **Front Plane** from the FeatureManager. This is the Sketch plane.
- **143)** Click Sketch **€** from the Context toolbar as illustrated. The Sketch toolbar is displayed.

Utilize the Consolidated Slot

Sketch toolbar. Apply the Centerpoint Straight Slot Sketch tool. The Straight Slot Sketch tool provides the ability to sketch a straight slot from a center point. In this example, use the origin as your center point.

144) Click the **Centerpoint Straight Slot**  tool from the Sketch toolbar. The Slot PropertyManager is displayed.

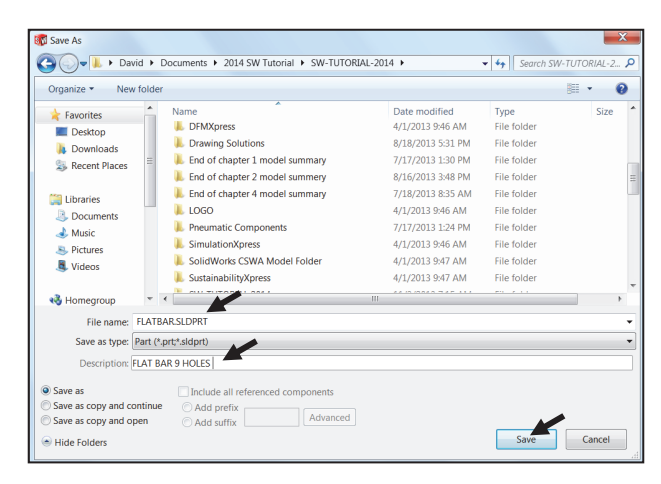

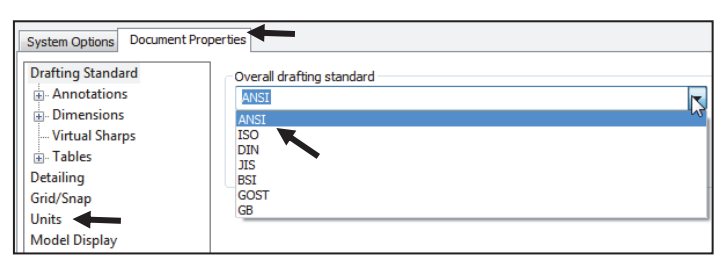

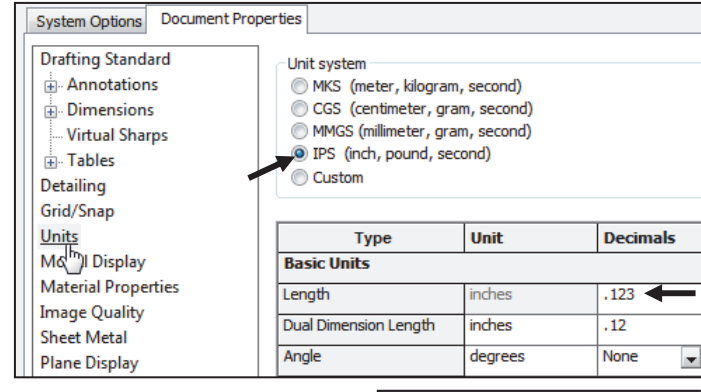

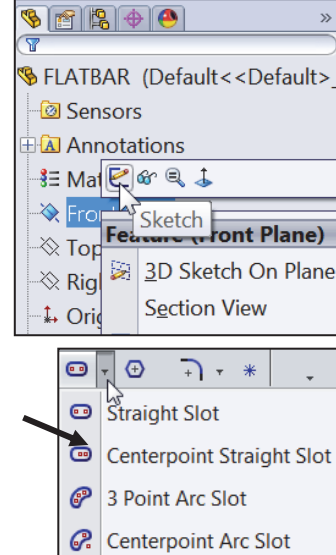

Create the Straight Slot with three points.

- 145) Click the **Origin**. This is your first point.
- 146) Click a **point** directly to the right of the Origin. This is your second point.
- 147) Click a **point** directly above the second point. This is your third point. The Straight Slot is displayed.
- 148) Click OK **from the Slot PropertyManager.**

View the Sketch relations.

149) Click **View**, **Sketch Relations** from the Menu bar menu. View the sketch relations in the Graphics window.

Deactivate the Sketch relations.

150) Click **View**, un-check **Sketch Relations** from the Menu bar. The Straight Slot Sketch tool provides a midpoint relation with the Origin and Equal relations between the other sketch entities.

Add a dimension.

- 151) Click the **Smart Dimension**  $\Diamond$  tool from the Sketch toolbar.
- 152) Click the **horizontal centerline**.
- 153) Click a **position** above the top horizontal line in the Graphics window.
- 154) Enter **4.000**in, [**101.6**] in the Modify dialog box.
- 155) Click the Green Check mark *in* the Modify dialog box.
- 156) Click the **right arc** of the FLATBAR.
- 157) Click a **position** diagonally to the right in the Graphics window.
- 158) Enter **.250**in, [**6.35**] in the Modify dialog box.
- 159) Click the **Green Check mark** in the Modify dialog box. The black sketch is fully defined.

濠 Model about the Origin, this provides a point of reference for your dimensions to fully define the sketch.

濠 It's considered best practice to fully define all sketches in the model. However; there are times when this is not practical. Generally when using the Spline tool to create a freeform shape.

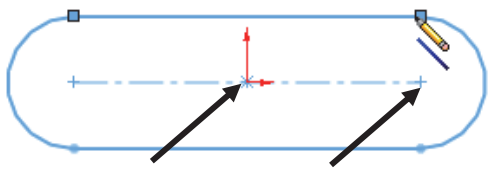

First Point Second Point

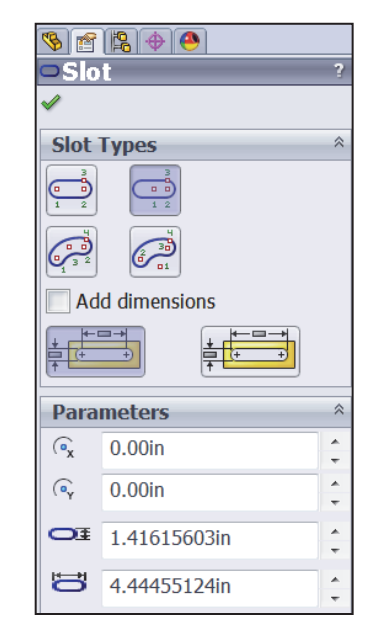

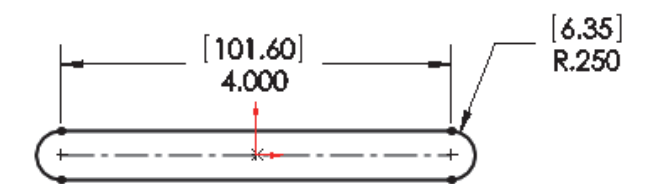

File Edit View Insert Swept Boss/Base

**A** Lofted Boss/Base

**Boundary Boss/Base** 

25 SOLIDWORKS

Boss/Base Boss/Base

feature.

**B** Extruded Boss/Base Extrudes a sketch or selected S sketch contours in one or two directions to create a solid

௸

Revolved

Feat res Sketch | Sheet Metal | Evaluate

 $\bullet$ **Boss-Extrude**  $2 x 60$ 

Sketch Plane

 $b.090$ in

**Direction 2 Thin Feature lected Conto** 

Draft outward

**Direction 1**  $\pi_{\mathbf{z}}$ Blind

 $\mathbf{G}$ 

Extruded

Extrude the sketch to create the Base (Boss-Extrude1) feature.

- 160) Click **Extruded Boss/Base** from the Features toolbar. The Boss-Extrude PropertyManager is displayed.
- 161) Enter .**090**in, [**2.29**] for Depth. Accept the default conditions.
- 162) Click **OK** from the Boss-Extrude PropertyManager. Boss-Extrude1 is displayed in the FeatureManager.
- Fit the model to the Graphics window.
- 163) Press the **f** key.

Save the FLATBAR part.

**164)** Click **Save n** 

Click **View**, **Origins** from the Menu bar menu to display the Origin in the Graphics window.

₩ The book is designed to expose the new SolidWorks user to many different tools, techniques and procedures. It may not always use the most direct tool or process.

## Activity: FLATBAR Part-Extruded Cut Feature

Insert a new sketch for the Extruded Cut Feature.

- 165) Right-click the **front face** of the Boss-Extrude1 feature in the Graphics window. This is the Sketch plane. Boss-Extrude1 is highlighted in the FeatureManager.
- 166) Click **Sketch <sup>2</sup>** from the Context toolbar as illustrated. The Sketch toolbar is displayed.

Display a Front view - Hidden Lines Removed.

- 167) Click **Front view** from the Heads-up View toolbar.
- 168) Click Hidden Lines Removed *p* from the Heads-up View toolbar.

The process of placing the mouse pointer over an existing arc to locate its center point is called "wake up".

Rename a feature or sketch for clarity. Slowly click the feature or sketch name twice and enter the new name when the old one is highlighted.

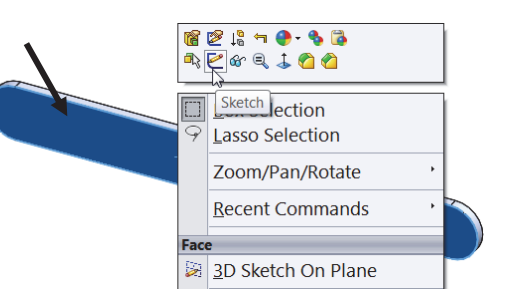

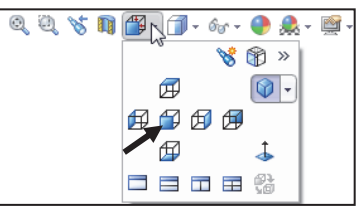

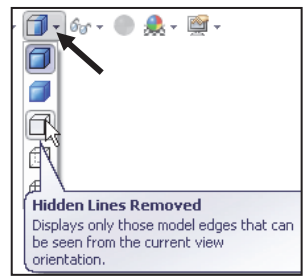

Wake up the Center point.

- **169)** Click the **Circle S** Sketch tool from the Sketch toolbar. The Circle PropertyManager is displayed.
- 170) Place the **mouse pointer** on the left arc. Do not click. The center point of the slot arc is displayed.
- 171) Click the **center point** of the arc.
- 172) Click a **position** to the right of the center point to create the circle as illustrated.

Add a dimension.

- 173) Click the **Smart Dimension ©** Sketch tool.
- 174) Click the **circumference** of the circle.
- 175) Click a **position** diagonally above and to the left of the circle in the Graphics window.
- 176) Enter **.190**in, [**4.83**] in the Modify box.
- 177) Click the Green Check mark in the Modify dialog box.

Display an Isometric view - Shaded With Edges.

- 178) Click **Isometric view** from the Heads-up View toolbar.
- 179) Click **Shaded With Edges f**rom the Heads-up View toolbar.

Insert an Extruded Cut feature.

- 180) Click the **Features** tab from the CommandManager.
- 181) Click **Extruded Cut I** from the Features toolbar. The Cut- Extrude PropertyManager is displayed.
- 182) Select **Through All** for End Condition in Direction 1. The direction arrow points to the back. Accept the default conditions.
- 183) Click OK **from** the Cut-Extrude PropertyManager. The Cut-Extrude1 feature is displayed in the FeatureManager.

Save the FLATBAR part.

**184)** Click **Save n** 

濠 Think design intent. When do you use various End Conditions? What are you trying to do with the design? How does the component fit into an Assembly?

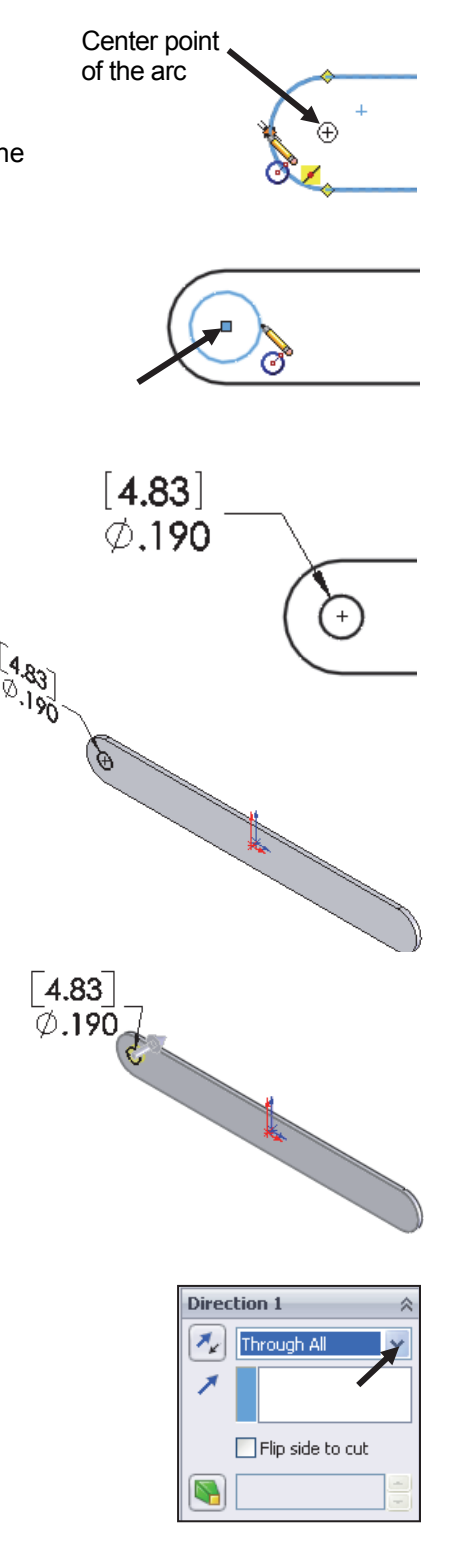

The blue Cut-Extrude1 icon indicates that the feature is selected.

Select features by clicking their icons in the FeatureManager or by selecting their geometry in the Graphics window.

When you create a new part or assembly, the three default Planes (Front, Right and Top) are align with specific views. The Plane you select for the Base sketch determines the orientation of the part.

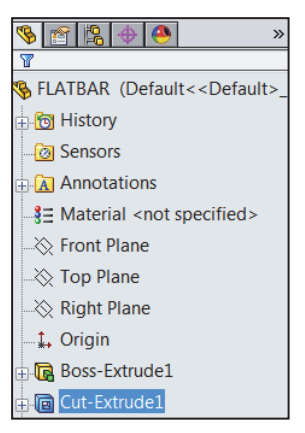

### Activity: FLATBAR Part-Linear Pattern Feature

Create a Linear Pattern feature.

- **185)** Click the Linear Pattern **188** tool from the Features toolbar. The Linear Pattern PropertyManager is displayed. Cut-Extrude1 is displayed in the Features to Pattern box. Note: If Cut-Extrude1 is not displayed, click inside the Features to Pattern box. Click Cut-Extrude1 from the fly-out FeatureManager.
- 186) Click the **top edge** of the Boss-Extrude1 feature for Direction1 in the Graphics window. Edge<1> is displayed in the Pattern Direction box.
- 187) Enter **0.5**in, [**12.70**] for Spacing.
- 188) Enter **9** for Number of Instances. Instances are the number of occurrences of a feature.
- 189) The Direction arrow points to the right.

Click the **Reverse Direction**  button if required.

- 190) Check **Geometry Pattern** from the Options box.
- 191) Click OK **from** the Linear Pattern PropertyManager. The LPattern1 feature is displayed in the FeatureManager.

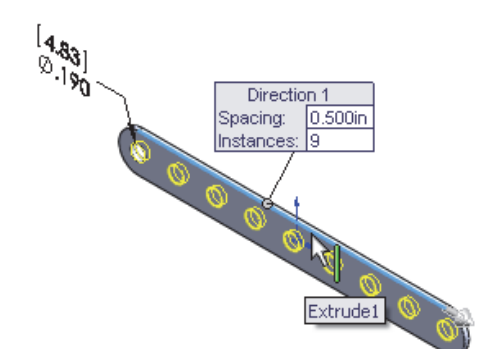

- 90840
- **S** FLATBAR (Default<<Default>
- *<u></u>* Sensors
- **E** Annotations
- **8** E Material <not specified>
- **☆ Front Plane**
- **☆ Top Plane**
- **<sup>₹</sup>** Right Plane
- **↓** Origin **B** Boss-Extrude1
- $\blacktriangleright$  Sketch1

**同 Cut-Extrude1** 

Sketch<sub>2</sub> **888** LPattern1

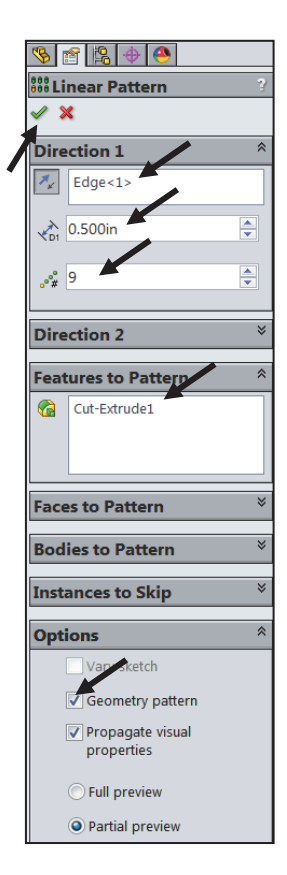

#### **LINKAGE Assembly SolidWorks 2014 Tutorial**

Save the FLATBAR part.

**192)** Click **Save <b>ID**. The FLATBAR part is complete.

Close all documents. 193) Click **Windows, Close All** from the Menu bar.

 $\frac{1}{\sqrt{2}}$  To remove Tangent edges, click **Display/Selections** from the Options menu, check the **Removed** box.

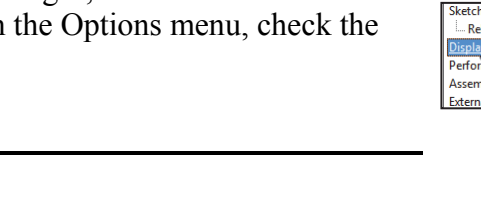

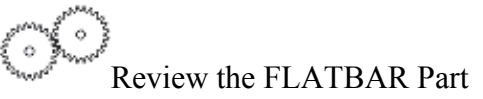

The FLATBAR part utilized an Extruded Boss/Base **is** feature as the first feature. The Sketch plane was the Front Plane. The 2D sketch utilized the Straight Slot Sketch tool to create the slot profile.

You added linear and radial dimensions to define your sketch. You applied the Extruded Boss/Base feature with a Blind End Condition in Direction 1. Boss-Extrude1 was created.

You created a circle sketch for the Extruded Cut feature on the front face of Boss-Extrude1. The front face was your Sketch plane

for the Extruded Cut feature. The Extruded Cut  $\Box$  feature

removed material to create the hole. The Extruded Cut feature

default name was Cut-Extrude1. The Through All End Condition option in Direction 1 created the Cut-Extrude1 feature. The Cut-Extrude1 feature is the seed feature for the Linear Pattern of holes.

The Linear Pattern  $\frac{13}{100}$  feature created an array of 9 holes, equally spaced along the length of the FLATBAR part.

# LINKAGE Assembly

An assembly is a document that contains two or more parts. An assembly inserted into another assembly is called a sub-assembly. A part or sub-assembly inserted into an assembly is called a component. The LINKAGE assembly consists of the following components: AXLE, SHAFT-COLLAR, FLATBAR and AirCylinder sub-assembly.

Establishing the correct component relationship in an assembly requires forethought on component interaction. Mates are geometric relationships that align and fit components in an assembly. Mates remove degrees of freedom from a component.

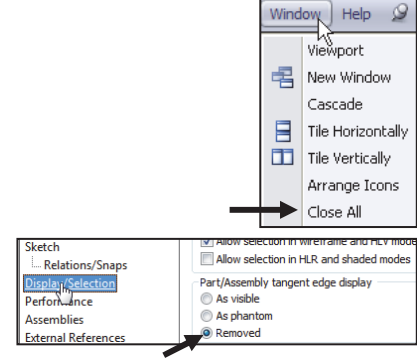

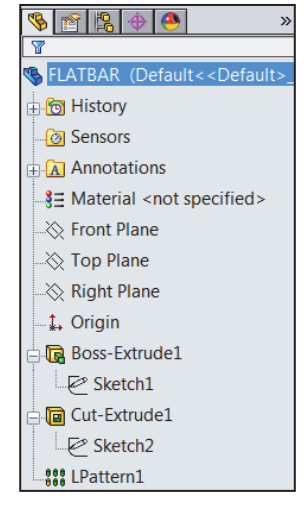

## Mate Types

Mates reflect the physical behavior of a component in an assembly. The components in the LINKAGE assembly utilize Standard mate types. Review *Standard*, *Advanced* and *Mechanical* mate types.

### Standard Mates:

Components are assembled with various mate types. The Standard mate types are:

**Coincident Mate**: Locates the selected faces, edges, or planes so they use the same infinite line. A Coincident mate positions two vertices for contact

**Parallel Mate**: Locates the selected items to lie in the same direction and to remain a constant distance apart.

**Perpendicular Mate**: Locates the selected items at a 90 degree angle to each other.

**Tangent Mate**: Locates the selected items in a tangent mate. At least one selected item must be either a conical, cylindrical, spherical face.

**Concentric Mate**: Locates the selected items so they can share the same center point.

**Lock Mate**: Maintains the position and orientation between two components.

**Distance Mate**: Locates the selected items with a specified distance between them. Use the drop-down arrow box or enter the distance value directly.

**Angle Mate**: Locates the selected items at the specified angle to each other. Use the drop-down arrow box or enter the angle value directly.

There are two Mate Alignment options. The Aligned option positions the components so that the normal vectors from the selected faces point in the same direction. The Anti-Aligned option positions the components so that the normal vectors from the selected faces point in opposite directions.

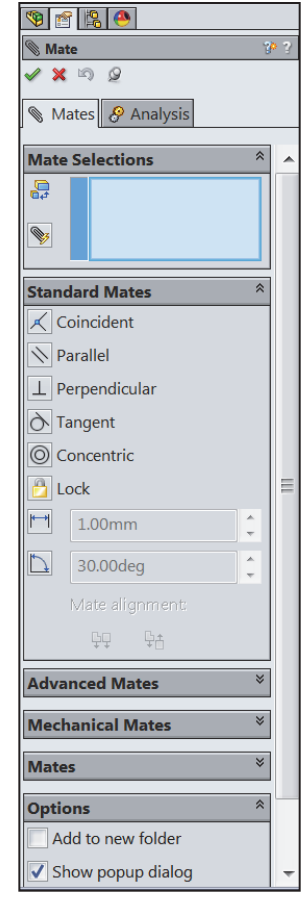

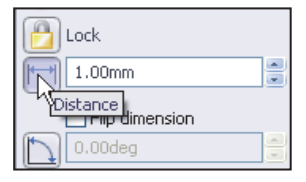

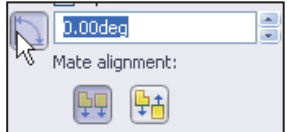

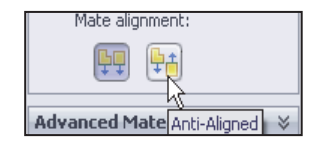

## Advanced Mates:

The Advanced mate types are:

**Symmetric Mate:** Positions two selected entities to be symmetric about a plane or planar face. A Symmetric Mate does not create a Mirrored Component.

**Width Mate**: Centers a tab within the width of a groove.

**Path Mate:** Constrains a selected point on a component to a path.

**Linear/Linear Coupler Mate**: Establishes a relationship between the translation of one component and the translation of another component.

**Distance (Limit) Mate**: Locates the selected items with a specified distance between them. Use the drop-down arrow box or enter the distance value directly.

**Angle Mate**: Locates the selected items at the specified angle to each other. Use the drop-down arrow box or enter the angle value directly.

#### Mechanical Mates:

The Mechanical mate types are:

**Cam Mate**: Forces a plane, cylinder, or point to be tangent or coincident to a series of tangent extruded faces.

**Slot Mate:** Mate bolts to straight or arced slots and you can mate slots to slots. Select an axis, cylindrical face, or a slot to create slot mates.

**Hinge Mate**: Limits the movement between two components to one rotational degree of freedom.

**Gear Mate**: Forces two components to rotate relative to one another around selected axes.

**Rack Pinion Mate**: Provides the ability to have Linear translation of a part, rack causes circular rotation in another part, pinion, and vice versa.

**Screw Mate**: Constrains two components to be concentric, and adds a pitch relationship between the rotation of one component and the translation of the other.

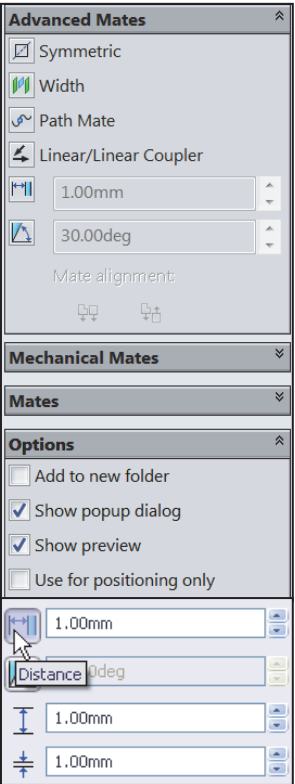

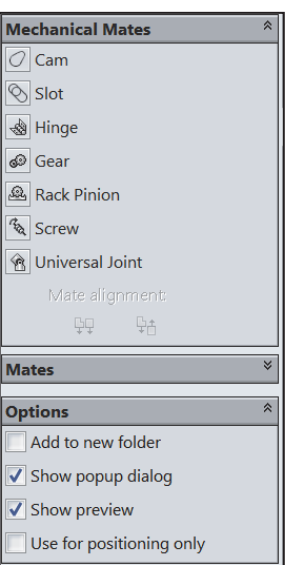

**Universal Joint Mate**: The rotation of one component (the output shaft) about its axis is driven by the rotation of another component (the input shaft) about its axis.

Example: Utilize a Concentric mate between the AXLE cylindrical face and the FLATBAR Extruded Cut feature, (hole). Utilize a Coincident mate between the SHAFT-COLLAR back face and the FLATBAR front flat face.

The LINKAGE assembly requires the AirCylinder assembly. The AirCylinder assembly is located in the Pneumatic Components folder.

**Pneumatic Components** SolidWorks CSWA Model Folder Templates

#### Activity: AirCylinder Assembly-Open and Save As option Download all needed folders and files to your local hard drive. **New SolidWorks Document** 194) **Download** the folders and files from the SW-TUTORIAL-2014 folder Templates Tutorial to your hard drive. Work from your hard drive. DPart Create a new assembly. **Et Drawing** 195) Click New **F** from the Menu bar. The New SolidWorks Document dialog box is displayed. The Templates tab is the default tab.  $\bullet \textbf{F} \textbf{F}$ Begin Assembly 196) Double-click **Assembly** from the New SolidWorks Document dialog  $\times$   $\times$ box. The Begin Assembly PropertyManager SW-TUTORIAL 2014 Message is displayed. Name **Part/Assembly to Insert** 197) Click the **Browse** button. Open documents: **Chapter 1 Homework RA** AXLE 198) Browse to the **SW-TUTORIAL-ELATBAR** Chapter 2 Homework SHAFT-COLLAR **2014\Pneumatic Components** folder. **Chapter 3 Homework** Note: Open models are displayed in the **Chapter 4 Homework** Open documents box. Chapter 5 Homework Chapter 5 Models Browse... 199) Click the **Filter Assemblies DEMXpress Thumbnail Preview (\*.asm;\*sldasm)** button in the Open dialog **Drawing Solutions** box to view assembly documents. **Options LOGO** Start command when creating **Multi-media** 200) Double-click the **AirCylinder** assembly **Pheumatic Components** Graphics preview from the SW-TUTORIAL-2014\Pneumatic SolidWorks CSWA Model Folder Make Virtual Components folder. The AirCylinder **Templates** Envelope assembly is displayed in the Graphics window. Quick Filter:  $\mathbb{R}$  is  $\mathbb{Q}$ Assembly (\*.asm;\*.sl 濠 Filter Assemblies (\*.asm; \*.sldasm)

Open  $\vert \textbf{\text{ } \cdot \hspace{-.7em} \vert}$  Cancel

Mate to the first component added to the assembly. If you mate to the first component or base component of the assembly and decide to change its orientation later, all the components will move with it.

濠 Determine the static and dynamic behavior of mates in each sub-assembly before creating the top level assembly.

Resolve an Assembly. Right-click the **assembly name** or **component name** from the FeatureManager. Click **Set Lightweight to Resolved**.

- 201) Click OK **from the Begin Assembly PropertyManager** to fix the AirCylinder assembly in the Graphics window. The (f) symbol is placed in front of the AirCylinder name in the FeatureManager.
- 202) If required, click **Yes** to Rebuild.
- 203) Click **Save As** from the Menu bar.
- 204) Select **SW-TUTORIAL-2014** for Save in folder.
- 205) Enter **LINKAGE** for file name.
- 206) Click the **Advanced** button. An assembly and drawing document has part\component references. You must save the assembly document and all of the reference components to the same folder.
- 207) Click the **Browse** button from the Specify folder for selected items.
- 208) Select the **SW-TUTORIAL-2014** folder.
- 209) Click **OK** from the Browse For Folder dialog box.
- 210) Click **Save All**. The LINKAGE assembly FeatureManager is displayed.

Use the Pack and Go option to save an assembly or drawing document with references.

₩ The book is design to expose the SolidWorks user to numerous tools and procedures. It may not always use the simplest and most direct process.

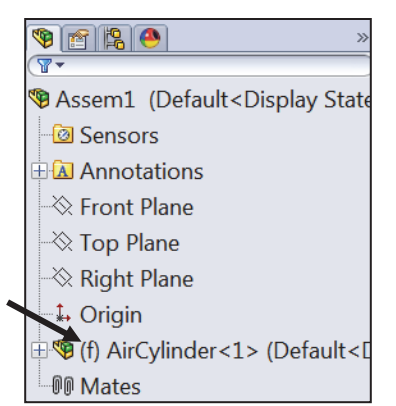

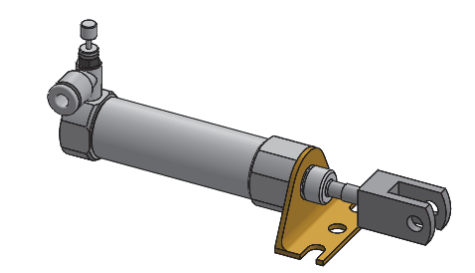

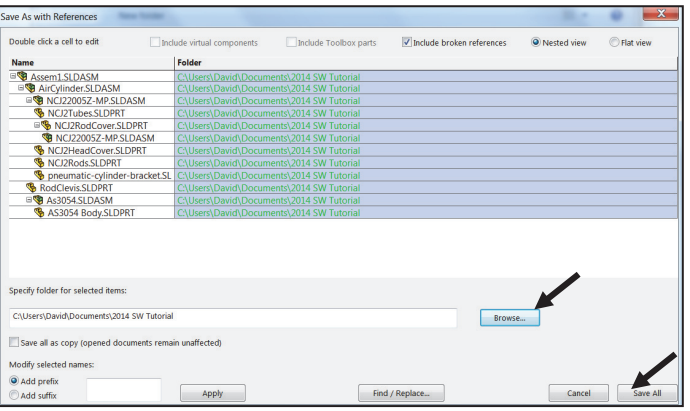

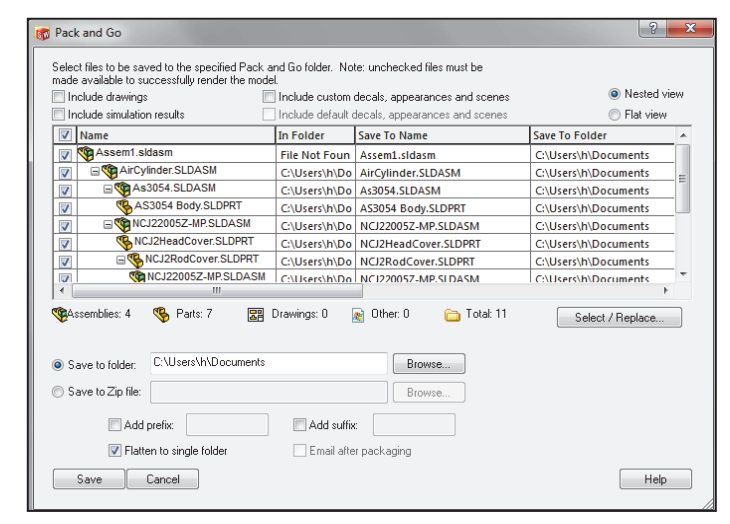

Assemble the AXLE to the holes in the RodClevis.

Quick mate is a procedure to mate components together (Standard Mates only) in SolidWorks. No command (click Mate from the Assembly CommandManager) needs to be executed. Make two selections and a Quick Mate pop-up appears below the context toolbar. Select your mate and you are finished. This mate behavior is similar to the way you add sketch relations, in that it only presents mates that are valid for the items selected. At this time you cannot use this procedure on planes or axes.

Display the RodClevis component in the FeatureManager. 211) **Expand** the AirCylinder assembly in the FeatureManager.

212) Click **RodClevis<1>** from the FeatureManager. Note: The RodClevis is displayed in blue in the Graphics window.

If required hide the Origins. 213) Click **View**, un-check **Origins** from the Menu bar.

The AirCylinder is the first component in the LINKAGE assembly and is fixed (f) to the LINKAGE assembly Origin.

Display an Isometric view.

214) Click **Isometric view** 

Insert the AXLE part.

215) Click the **Assembly** tab in the CommandManager.

Click the **Insert Components** Assembly tool. The Insert Component PropertyManager is displayed.

- 216) Click the **Browse** button.
- 217) Browse to the **SW-TUTORIAL-2014**  folder. Note: If AXLE is active, doubleclick AXLE from the Open documents box. Skip the next few steps.
- 218) Click the **Filter Parts (\*.prt;\*sldprt)** button in the Open dialog box to view part documents.
- 219) Double-click **AXLE** from the SW-TUTORIAL-2014 folder.
- 220) Click a **position** to the front of the AirCylinder assembly as illustrated.

Enlarge the view.

221) **Zoom in** on the RodClevis and the AXLE.

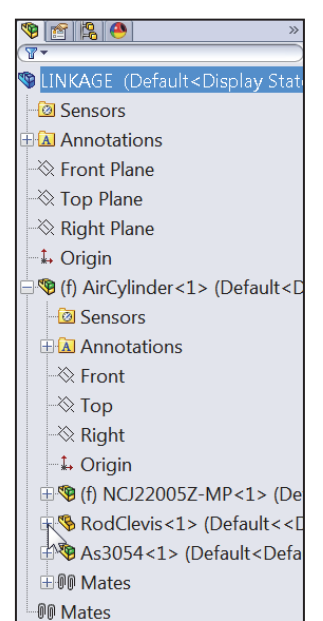

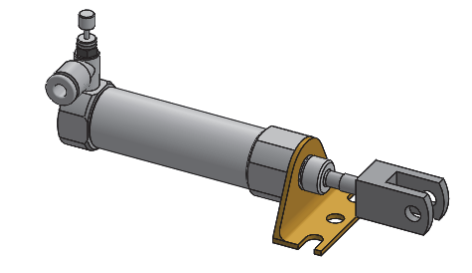

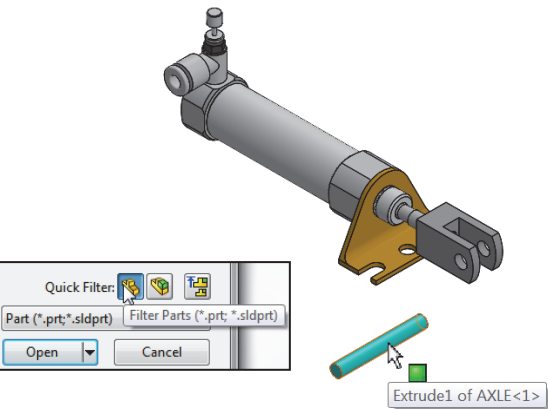

Insert a Concentric mate.

- 222) Click the **inside front hole face** of the RodClevis. The cursor displays the face feedback symbol.
- 223) Hold the **Ctrl** key down.
- 224) Click the **long cylindrical face** of the AXLE. The cursor displays the face feedback symbol.
- 225) Release the **Ctrl** key. The Mate pop-up menu is displayed.
- 226) Click **Concentric** from the Mate pop-up menu. The AXLE is positioned concentric to the RodClevis hole.

Move the AXLE.

227) Click and drag the **AXLE** left to right. The AXLE translates in and out of the RodClevis holes.

The Mate Pop-up toolbar is displayed after selecting the two cylindrical faces. The Mate Popup toolbar minimizes the time required to create a mate.

 $\frac{1}{2}$  Position the mouse pointer in the middle of the face to select the entire face. Do not position the mouse pointer near the edge of the face. If the wrong face or edge is selected, click inside the Graphics window to deselect the entity.

The Quick Mates procedure (SP0), does not work with planes.

Display a Top view.

228) Click **Top view** .

Insert a Coincident mate.

**229)** Click the **Mate t**ool from the Assembly toolbar. The Mate PropertyManager is displayed. If required, right-click **Clear Selections** inside the Mate Selections box.

Expand the LINKAGE assembly and components in the fly-out FeatureManager. 230) **Expand** the LINKAGE assembly from the fly-out FeatureManager.

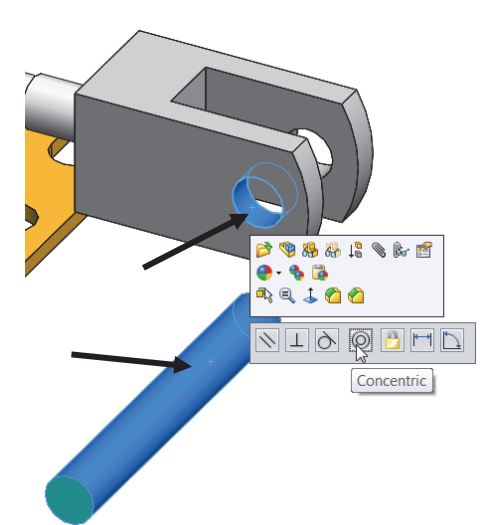

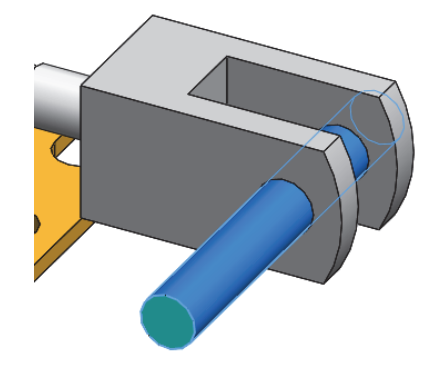

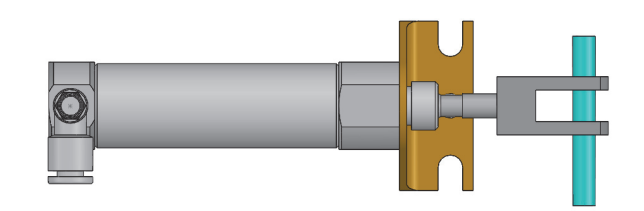

**●** (f) AirCylinder<1> (Default<1

S (-) AXLE<1> (Default<<Defa

- EMaterial <not specified>

Add/Finish Mate

Front@AirCylinder-1@L A

Front Plane@AXLE-1@L

(f) AirCylinder<1> (Default<De <sup>1</sup> (• AXLE < 1 > (Default < < Default

© Concentric1 (AirCylinder<1> ⋌ Coincident2 (AirCylinder<1>

**HO** Mates in LINKAGE

-<mark>ଡା</mark> Sensors

**E** Annotations

- Eront Plane

 $\gg$  Top Plane

√ Right Plane

**Mate Selections** 

中国岛色

**a** Sensors **A** Annotations  $\otimes$  Front Plane  $\sqrt{2}$  Top Plane Right Plane -1. Origin

**OO** Mates

-1. Origin

+B Extrude1

⊕nn Mates

8

O.

- 231) **Expand** the AirCylinder assembly from the fly-out FeatureManager.
- 232) **Expand** the AXLE part from the fly-out FeatureManager.
- 233) Click the **Front Plane** of the AirCylinder assembly from the fly-out FeatureManager.
- $407$ 234) Click the **Front Plane** of  $\otimes$  Right the AXLE part from the flyout FeatureManager. The selected planes are displayed in the Mate Selections box. Coincident mate is selected by default.
- 235) Click the Green Check mark  $\mathscr{I}$ .
- 236) Click OK **from** the Mate PropertyManager.

The AirCylinder Front Plane and the AXLE Front Plane are Coincident. The AXLE is centered in the RodClevis.

濠 Display the Mates in the FeatureManager

to check that the components and the mate types correspond to the design intent. Note: If you delete a mate and then recreate it, the mate numbers will be in a different order.

Display an Isometric view.

- 237) Click **Isometric view** .
- Display the Mates in the folder.
- 238) **Expand** the Mates folder in the FeatureManager. View the created mates.

#### Activity: LINKAGE Assembly-Insert FLATBAR Part

Insert the FLATBAR part.

- 239) Click the Insert Components **Assembly tool.** The Insert Component PropertyManager is displayed.
- 240) Click the **Browse** button.
- 241) Browse to the **SW-TUTORIAL-2014** folder.

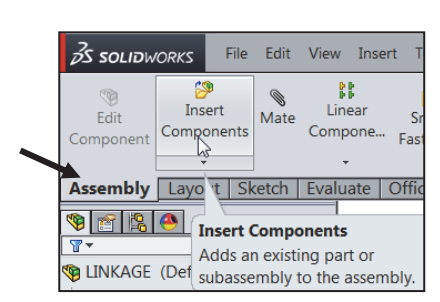

**D** LINKAGE (Default<Display State-1>)

(f) AirCylinder<1> (Default<Default.

**M** Sensors

**A** Annotations

- Front Plane

⊗ Top Plane

⊗ Right Plane

**a** Sensors

 $\otimes$  Front

**E** Annotations

Mates in LINKAGE

L Origin

- 242) Click the **Filter Parts (\*.prt;\*sldprt)** button in the Open dialog box to view part documents.
- 243) Double-click **FLATBAR**.
- Place the component in the assembly.
- 244) Click a **position** in the Graphics window as illustrated. Note: Use the z key to Zoom out if required.

Enlarge the view.

- 245) **Zoom in** on the AXLE and the left side of the FLATBAR to enlarge the view.
- Insert a Concentric mate.
- 246) Click the inside **left hole face** of the FLATBAR.
- 247) Hold the **Ctrl** key down.
- 248) Click the **long cylindrical face** of the AXLE.
- 249) Release the **Ctrl** key. The Mate pop-up menu is displayed.
- 250) Click **Concentric** from the Mate pop-up menu.
- Fit the model to the Graphics window. 251) Press the **f** key.

Move the FLATBAR.

- 252) Click and drag the **FLATBAR**. The FLATBAR translates and rotates along the AXLE.
- Insert a Coincident mate.
- 253) Click the **front face** of the FLATBAR.
- 254) **Rotate** the model view the back face of the RodClevis.
- 255) Hold the **Ctrl** key down.
- 256) Click the **back face** of the RodClevis as illustrated.
- 257) Release the **Ctrl** key. The Mate pop-up menu is displayed.
- 258) Click **Coincident** from the Mate pop-up menu.

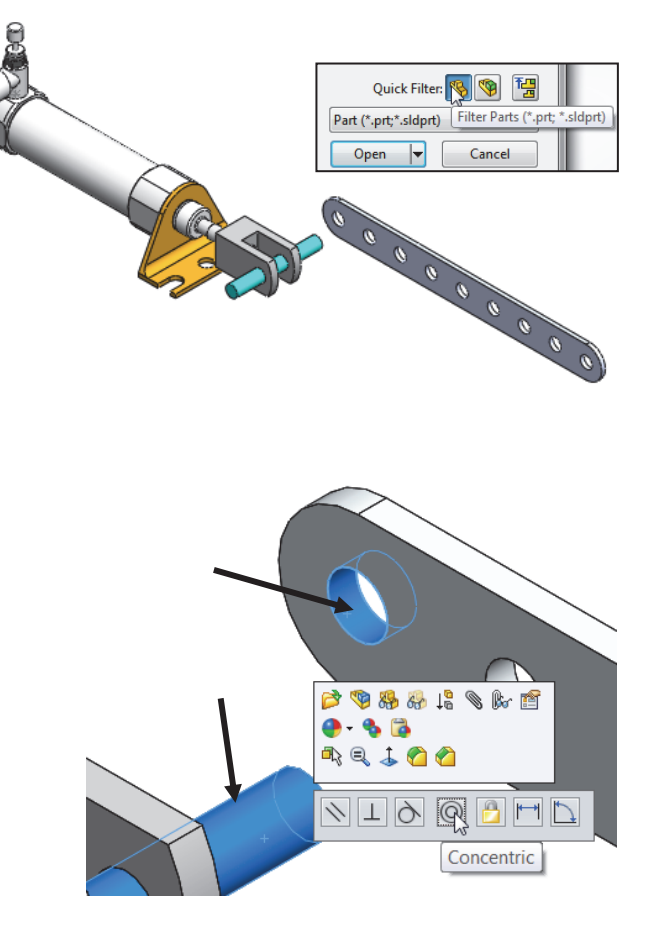

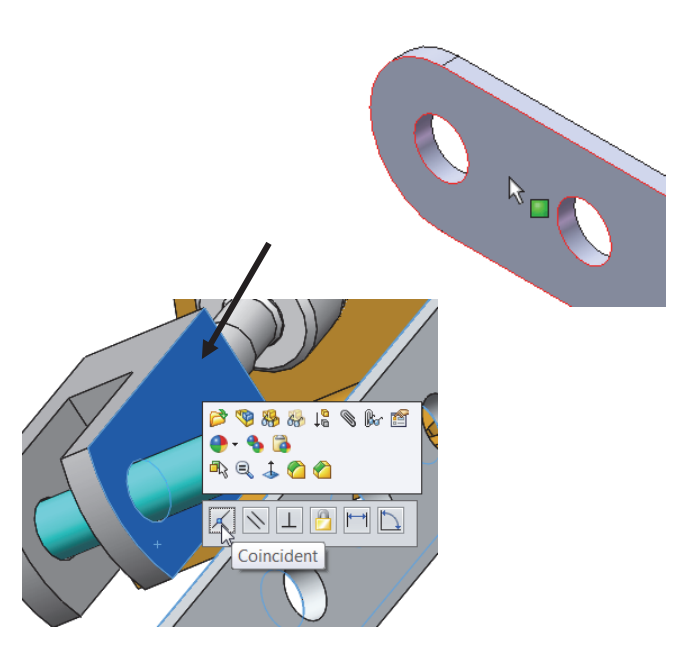

Display an Isometric view.

259) Click **Isometric view** .

Insert the second FLATBAR component.

- **260)** Click the **Insert Components** Assembly tool. The Insert Component PropertyManager is displayed.
- 261) Click the **Browse** button.
- 262) Browse to the **SW-TUTORIAL-2014** folder.
- 263) Click the **Filter Parts (\*.prt;\*sldprt)** button in the Open dialog box to view part documents.
- 264) Double-click **FLATBAR**.
- 265) Click a **position** to the front of the AirCylinder in the Graphics window as illustrated.
- Enlarge the view.
- 266) **Zoom in** on the second FLATBAR and the AXLE.
- Insert a Concentric mate.
- 267) Click the **left inside hole face** of the second FLATBAR.
- 268) Hold the **Ctrl** key down.
- 269) Click the **long cylindrical face** of the AXLE.
- 270) Release the **Ctrl** key. The Mate pop-menu is displayed.
- 271) Click **Concentric** from the Mate pop-up menu.
- 272) Click and drag the **second FLATBAR** to the front.

Fit the model to the Graphics window.

273) Press the **f** key.

 $\overrightarrow{V}$ . The book is designed to expose the new SolidWorks user to many different tools, techniques and procedures. It may not always use the most direct tool or process.

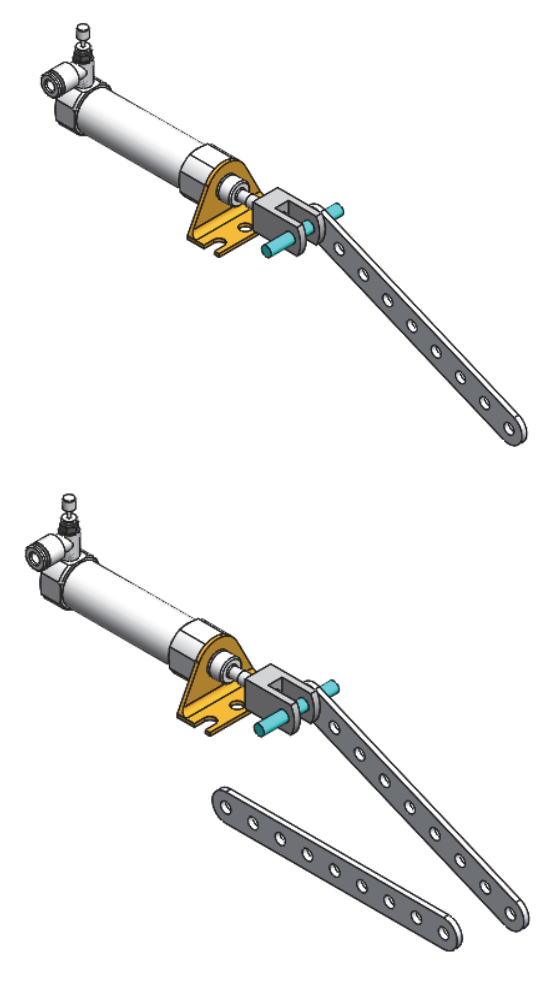

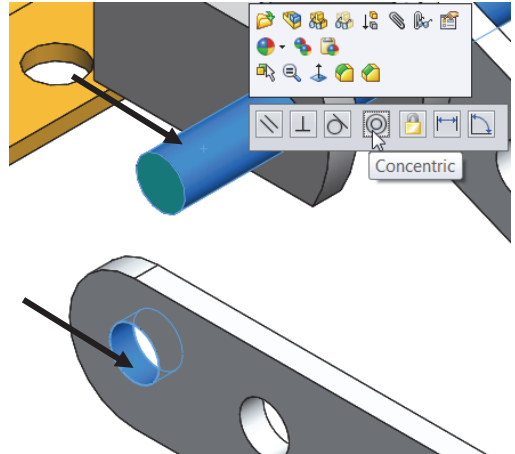

Insert a Coincident mate.

- 274) Press the **left arrow key** approximately 5 times to rotate the model to view the back face of the second FLATBAR.
- 275) Click the **back face** of the second FLATBAR.
- 276) Press the **right arrow key** approximately 5 times to rotate the model to view the front face of the RodClevis.
- 277) Hold the **Ctrl** key down.
- 278) Click the **front face** of the RodClevis.
- 279) Release the **Ctrl** key. The Mate pop-up menu is displayed.
- 280) Click **Coincident** from the Mate pop-up menu.

Insert a Parallel mate.

- 281) Press the **Shift-z** keys to Zoom in on the model.
- 282) Click the **top narrow face** of the first FLATBAR.
- 283) Hold the **Ctrl** key down.
- 284) Click the **top narrow face** of the second FLATBAR.
- 285) Release the **Ctrl** key.
- **286)** Click **Parallel from the Mate pop-up menu.**

Display an Isometric view.

- 287) Click **Isometric view**
- Move the two FLATBAR parts.
- 288) Click and drag the **second FLATBAR**. Both FLATBAR parts move together.

View the Mates folder.

289) **Expand** the Mates folder from the FeatureManager. View the created mates.

泳 Determine the static and dynamic behavior of mates in each sub-assembly before creating the top level assembly.

Utilize the Search feature in the Systems Options dialog box to quickly locate information for System Options or Document Properties.

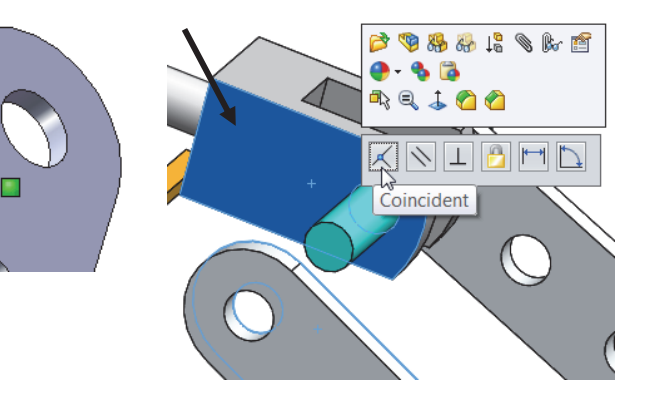

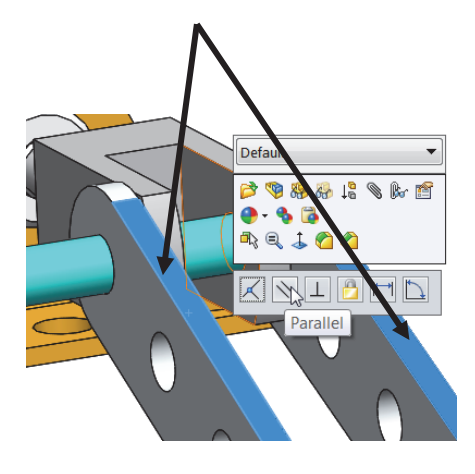

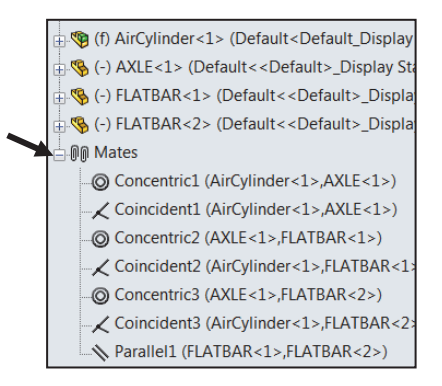

#### Activity: LINKAGE Assembly-Insert SHAFT-COLLAR Part

Insert the first SHAFT-COLLAR.

- **290)** Click the **Insert Components** Assembly tool. The Insert Component PropertyManager is displayed.
- 291) Click the **Browse** button.
- 292) Browse to the **SW-TUTORIAL-2014** folder.
- 293) Click the **Filter Parts (\*.prt;\*sldprt)** button in the Open dialog box to view part documents.
- 294) Double-click **SHAFT-COLLAR**.
- 295) Click a **position** to the back of the AXLE as illustrated.

Enlarge the view.

- 296) Click the **Zoom to Area** tool.
- 297) **Zoom-in** on the SHAFT-COLLAR and the AXLE component.

Deactivate the tool.

- 298) Click the **Zoom to Area** tool.
- Insert a Concentric mate.
- 299) Click the **inside hole face** of the SHAFT-COLLAR.
- 300) Hold the **Ctrl** key down.
- 301) Click the **long cylindrical face** of the AXLE.
- 302) Release the **Ctrl** key. The Mate pop-up menu is displayed.
- 303) Click **Concentric** from the Mate pop-up menu.
- Insert a Coincident mate.
- 304) Press the **Shift-z** keys to Zoom in on the model.
- 305) Click the **front face** of the SHAFT-COLLAR as illustrated.
- 306) **Rotate** the model to view the back face of the first FLATBAR.
- 307) Hold the **Ctrl** key down.
- 308) Click the **back face** of the first FLATBAR.
- 309) Release the **Ctrl** key. The Mate pop-up menu is displayed.
- 310) Click **Coincident** from the Mate pop-up menu.

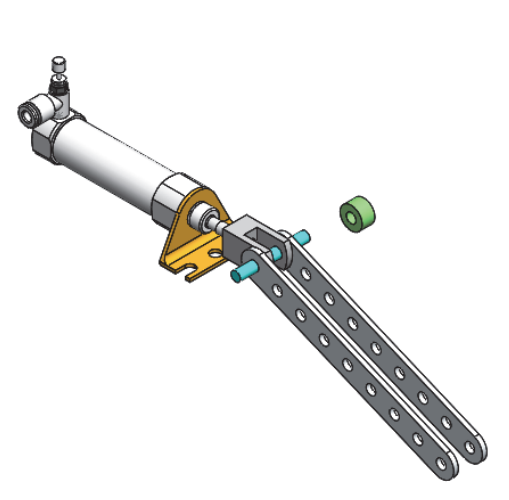

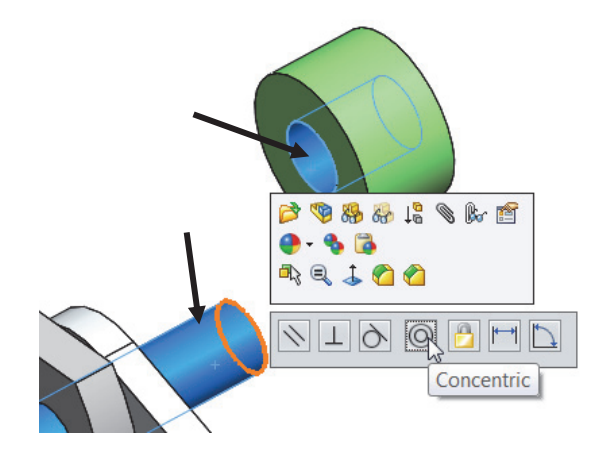

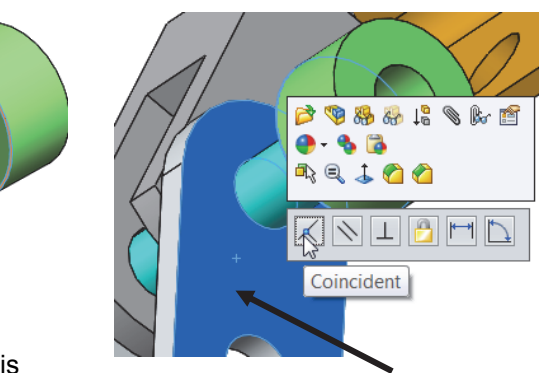

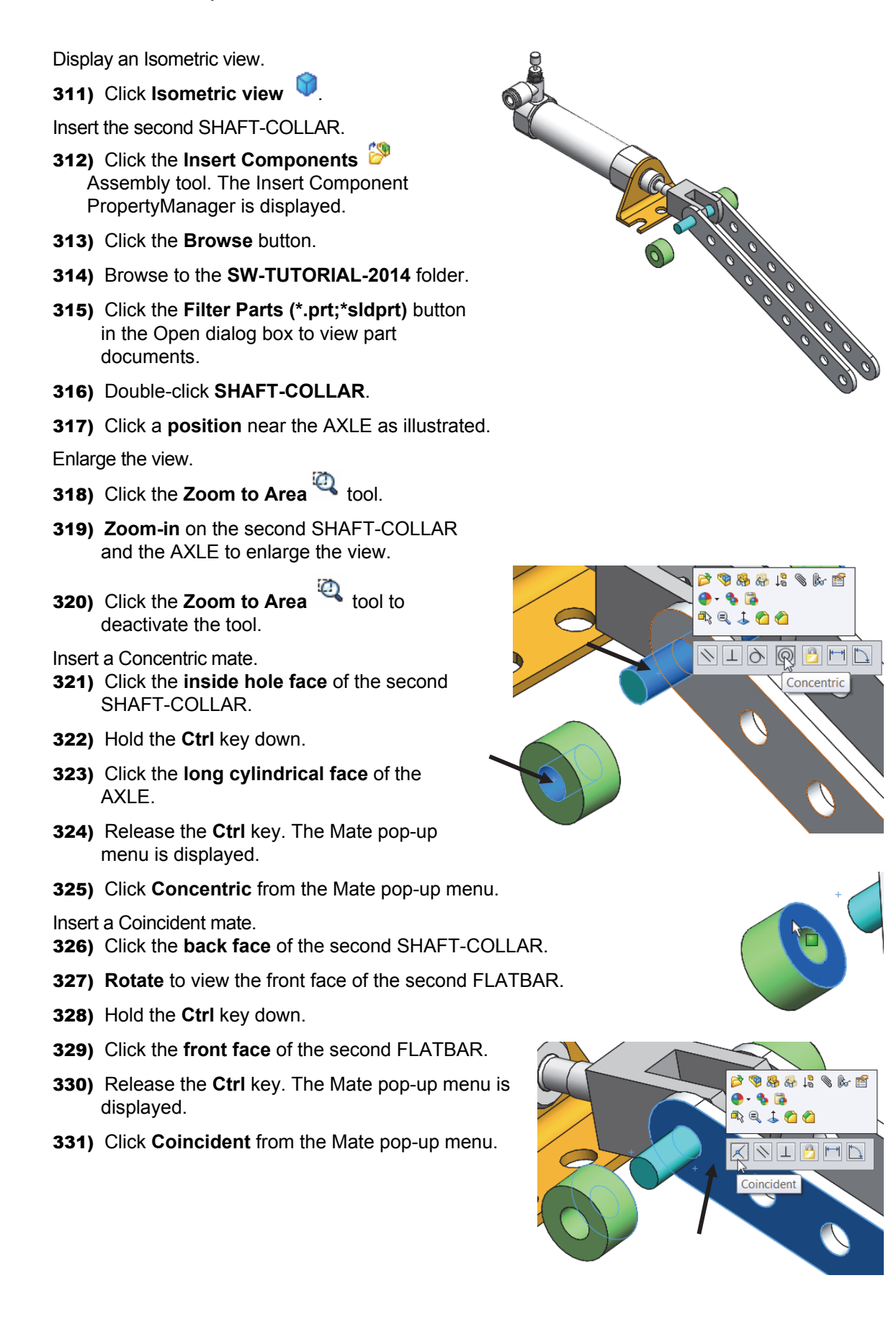

View the created Mates.

332) **Expand** the Mates folder. View the created mates.

Display an Isometric view.

**333)** Click **Isometric view** 

Fit the model to the Graphics window. 334) Press the **f** key.

Save the LINKAGE assembly.

335) Click **Save** . Click **Rebuild and Save** the document. The LINKAGE assembly is complete.

components in the LINKAGE assembly.

**I**-OM Mates Concentric1 (AirCylinder<1>,AXLE<1>) Coincident1 (AirCylinder<1>,AXLE<1>) Concentric2 (AXLE<1>,FLATBAR<1>) <br />
Coincident2 (AirCylinder<1>,FLATBAR<1> © Concentric3 (AXLE<1>,FLATBAR<2>) Coincident3 (AirCylinder<1>,FLATBAR<2> Parallel1 (FLATBAR<1>,FLATBAR<2>) @ Concentric4 (AXLE<1>,SHAFT-COLLAR<1 Coincident4 (FLATBAR<1>,SHAFT-COLLAR @ Concentric5 (AXLE<1>,SHAFT-COLLAR<2> Coincident5 (FLATBAR<2>,SHAFT-COLLAF

 $\frac{1}{\sqrt{2}}$  Use the Pack and Go option to save an assembly or drawing with references. The Pack and Go tool saves either to a folder or creates a zip file to e-mail. View SolidWorks help for additional information.

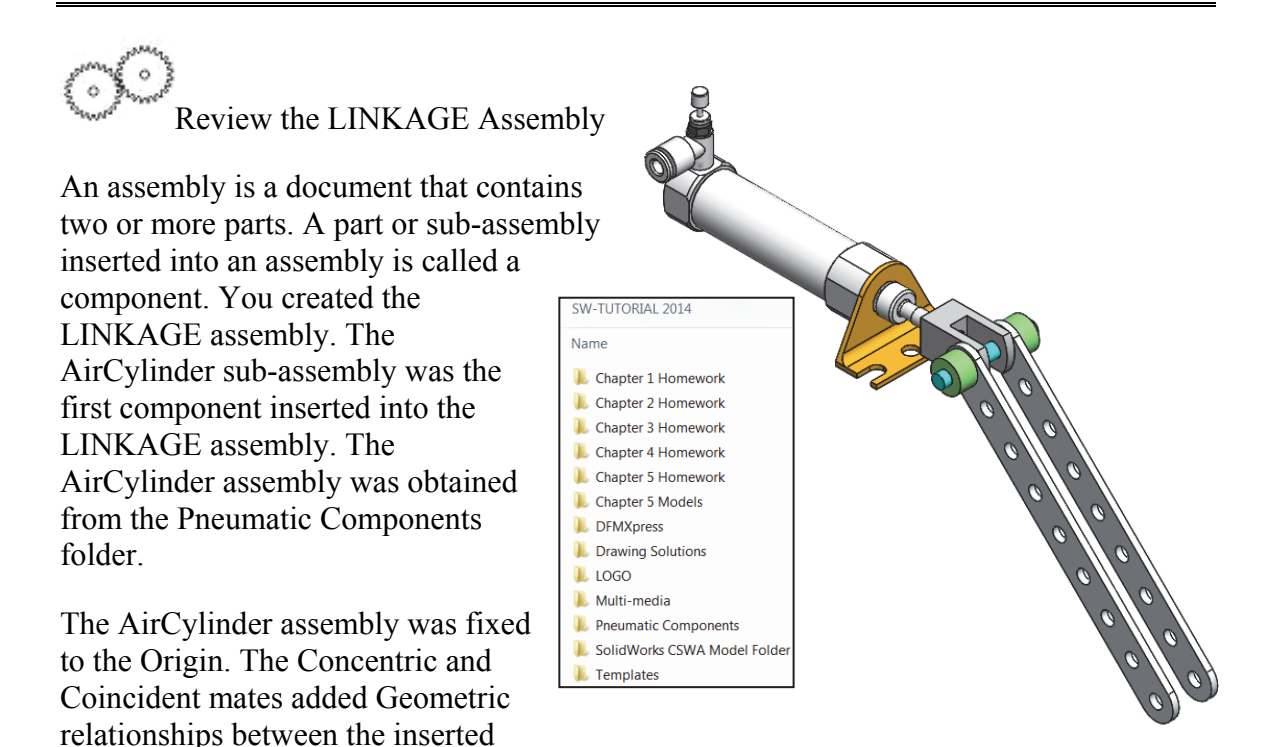

You utilized the Quick mate procedure. Quick mate is a procedure to mate components together (Standard Mates only) in SolidWorks. No command (click Mate from the Assembly CommandManager) needs to be executed. Make two selections and a Quick Mate pop-up appears below the context toolbar. Select your mate and you are finished.

To remove the fixed state, Right-click a component name in the FeatureManager. Click Float. The component is free to move.

The AXLE part was the second component inserted into the LINKAGE assembly. The AXLE required a Concentric mate between the two cylindrical faces and a Coincident mate between two the Front Planes.

The FLATBAR part was the third component inserted into the LINKAGE assembly. The FLATBAR required a Concentric mate between the two

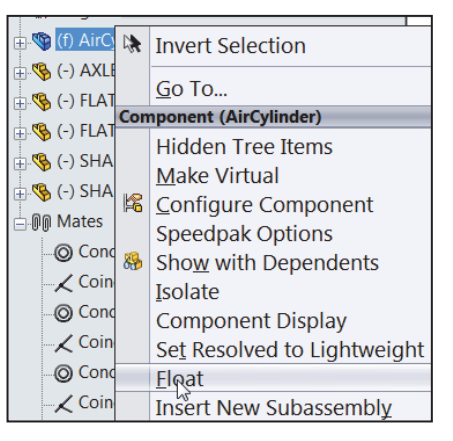

cylindrical faces and a Coincident mate between the two flat faces.

A second FLATBAR was inserted into the LINKAGE assembly. A Parallel mate was added between the two FLATBARs.

Two SHAFT-COLLAR parts were inserted into the LINKAGE assembly. Each SHAFT-COLLAR required a Concentric mate between the two cylindrical faces and a Coincident mate between the two flat faces.

# Motion Study - Basic Motion Tool

Motion Studies are graphical simulations of motion for assembly models. You can incorporate visual properties such as lighting and camera perspective into a motion study. Motion studies do not change an assembly model or its properties. They simulate and animate the motion you prescribe for your model. Use SolidWorks mates to restrict the motion of components in an assembly when you model motion.

Create a Motion Study. Select the Basic Motion option from the MotionManager. The Basic Motion option provides the ability to approximate the effects of motors, springs, collisions and gravity on your assembly. Basic Motion takes mass into account in calculating motion. Note: The Animation option does not!

## Activity: LINKAGE Assembly-Basic Motion

Insert a Rotary Motor using the Motion Study tab.

- 336) Click the **Motion Study 1** tab located in the bottom left corner of the Graphics window. The MotionManager is displayed.
- 337) Select **Basic Motion** for Type of study from the MotionManager drop-down menu as illustrated.

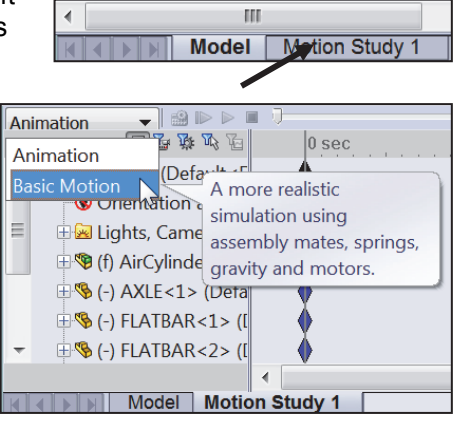

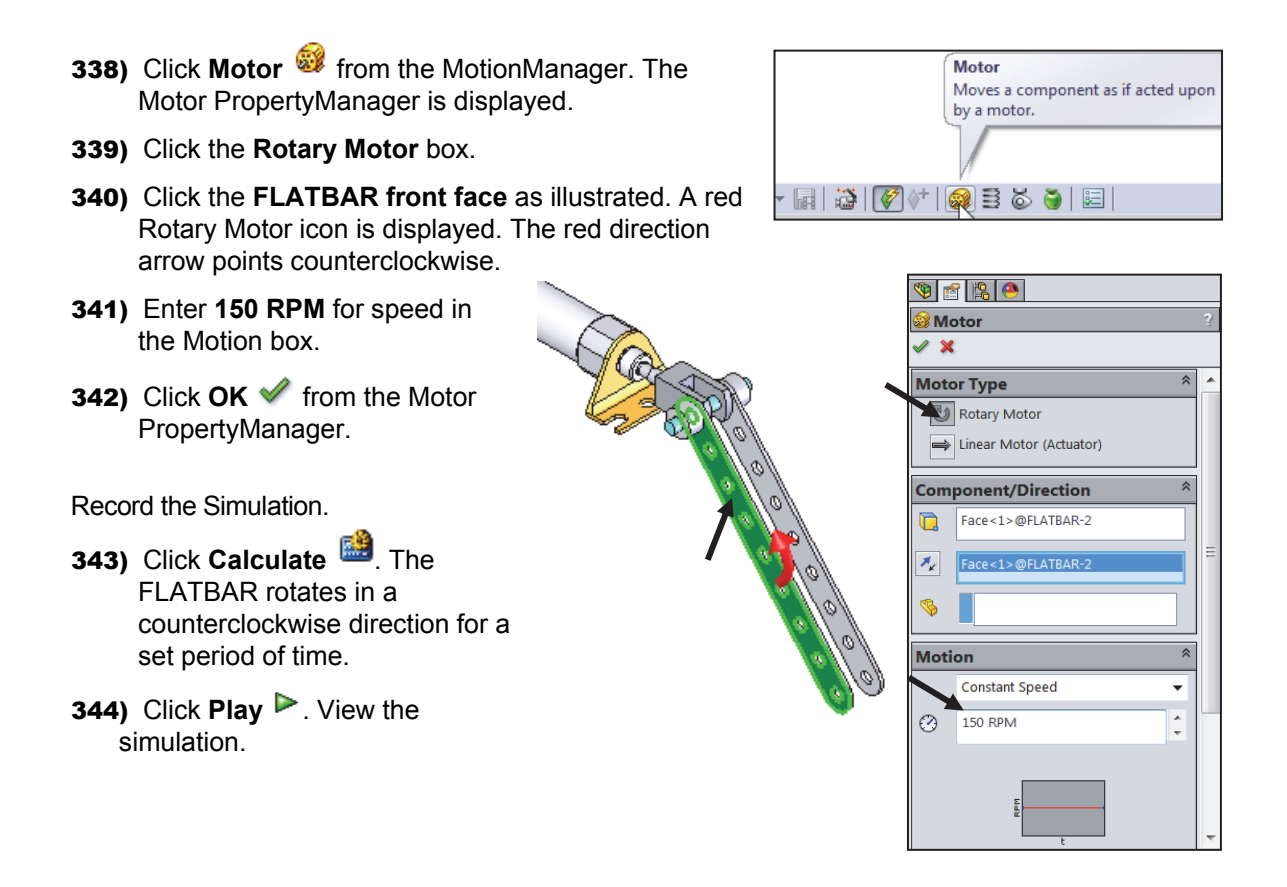

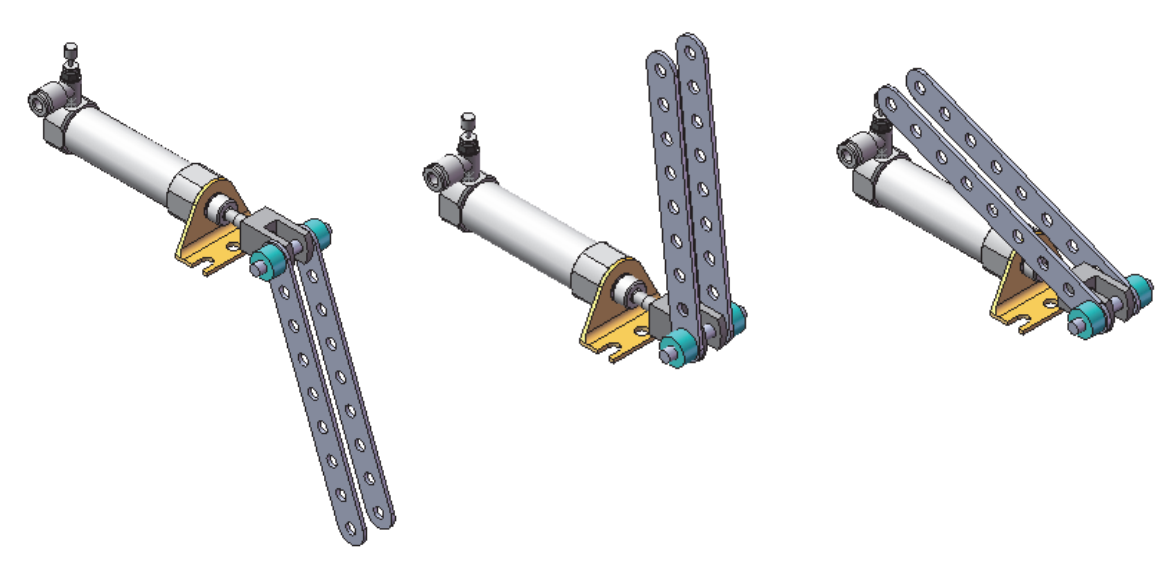

LINKAGE Assembly Basic Simulation

Save the simulation in an AVI file to the SW-TUTORIAL-2014

folder.

345) Click Save Animation.

346) Click **Save** from the Save Animation to File dialog box. View your options.

347) Click **OK** from the Video Compression box.

Close the Motion Study and return to SolidWorks. 348) Click the **Model** tab location in the bottom left corner of the Graphics window.

Fit the assembly to the Graphics window. 349) Press the **f** key.

Save the LINKAGE assembly.

350) Click **Save** .

Exit SolidWorks.

351) Click **Windows**, **Close All** from the Menu bar.

The LINKAGE assembly chapter is complete.

湪 Rename a feature or sketch for clarity. Slowly click the feature or sketch name twice and enter the new name when the old one is highlighted.

 $\frac{1}{2}\sqrt{\frac{1}{2}}$  Use the Pack and Go option to save an assembly or drawing with references. The Pack and Go tool saves either to a folder or creates a zip file to e-mail. View SolidWorks help for additional information.

 $\exists$   $\delta$   $\bullet$ 거리 溢 ⋒ :00:04  $|00:00:06|$  $|00:00:08|$ **LINKAGE** ÷  $\frac{S_{\text{ave}}}{\sum}$ Save as type: Microsoft AVI file (\*.avi) ⊋ Schedule Cancel SolidWorks screen ┯┆ Help  $\blacktriangleleft$ **Model** Motion Study 1  $\mathcal{Q}$ Window Help .<br>Viewport 唱 New Window Cascade Tile Horizontally m Tile Vertically Arrange Icons Close All

File name:

Renderer:

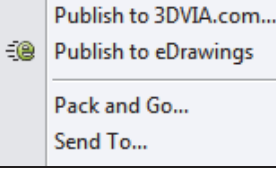

Review the Motion Study

The Rotary Motor Basic Motion tool combined Mates and Physical Dynamics to rotate the FLATBAR components in the LINKAGE assembly. The Rotary Motor was applied to the front face of the FLATBAR. You utilized the Calculate option to play the simulation. You saved the simulation in an .avi file.

Additional details on Motion Study, Assembly, mates, and Simulation are available in SolidWorks help. Keywords: Motion Study and Basic Motion.

## Chapter Summary

In this chapter, you created three parts (AXLE, SHAFT-COLLAR and FLATBAR), download the AirCylinder assembly from the Pneumatic Components folder and created the LINKAGE assembly.

You developed an understanding of the SolidWorks User Interface: Menus, Toolbars, Task Pane, CommandManager, FeatureManager, System feedback icons, Document Properties, Parts and Assemblies.

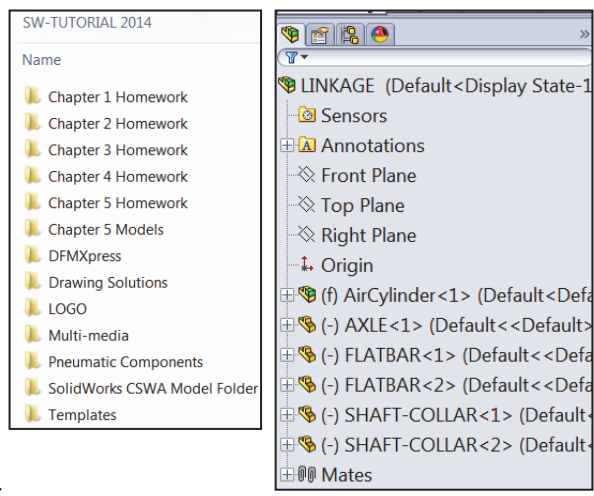

You created 2D sketches and addressed the three key states of a sketch: *Fully Defined*, *Over Defined* and *Under Defined*. Note: Always review your FeatureManager for the proper sketch state.

You obtained the knowledge of the following SolidWorks features: Extruded Boss/Base, Extruded Cut, and Linear Pattern. Features are the building blocks of parts. The Extruded Boss/Base feature required a Sketch plane, sketch, and depth.

The Extruded Boss/Base feature added material to a part. The Boss-Extruded1 feature was utilized in the AXLE, SHAFT-COLLAR and FLATBAR parts.

The Extruded Cut feature removed material from the part. The Extruded Cut feature was utilized to create a hole in the SHAFT-COLLAR and FLATBAR parts. Note: Both were Through All holes. We will address the Hole Wizard later in the book.

The Linear Pattern feature was utilized to create an array of holes in the FLATBAR part.

When parts are inserted into an assembly, they are called components. You created the LINKAGE assembly by inserting the AirCylinder assembly, AXLE, SHAFT-COLLAR and FLATBAR parts.

Mates are geometric relationships that align and fit components in an assembly. Concentric, Coincident and Parallel mates were utilized to assemble the components.

You created a Motion Study. The Rotary Motor Basic Motion tool combined Mates and Physical Dynamics to rotate the FLATBAR components in the LINKAGE assembly.

 $\frac{1}{2}$  During the initial SolidWorks installation, you are requested to select either the ISO or ANSI drafting standard. ISO is typically an European drafting standard and uses First Angle Projection. The book is written using the ANSI (US) overall drafting standard and Third Angle Projection for drawings.

湪 You can right-click anywhere on an extruded feature and change the end condition from a pop-up shortcut menu. You can click in empty space, on geometry, or on the handle. The shortcut menu provides options for Direction 1 and Direction 2. Note: Options are document dependent.

渁 For many features; (Extruded Boss/Base, Extruded Cut, Simple Hole, Revolved Boss/Base, Revolved Cut, Fillet, Chamfer, Scale, Shell, Rib, Circular Pattern, Linear Pattern, Curve Driven Pattern, Revolved Surface, Extruded Surface, Fillet Surface, Edge Flange and Base Flange) you can enter and modify equations directly in the

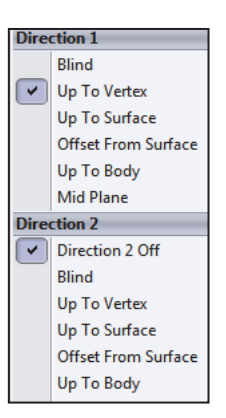

PropertyManager fields that allow numerical inputs.

Create equations with global variables, functions, and file properties without accessing the Equations, Global Variables and Dimensions dialog box.

For example, in the Extruded Cut PropertyManager you can enter equations in:

- Depth fields for Direction 1 and Direction 2
- Draft fields for Direction 1 and Direction 2
- Thickness fields for a Thin Feature with two direction types
- Offset Distance field

To create an equation in a numeric input field, start by entering = (equal sign). A drop-down list displays options for global variables, functions, and file properties. Numeric input fields that contain equations can display either the equation itself or its evaluated value.

濠 Click the What's new  $\mathbb{E}^{\bullet}$  icon in the PropertyManager to learn what's new about a feature or option.

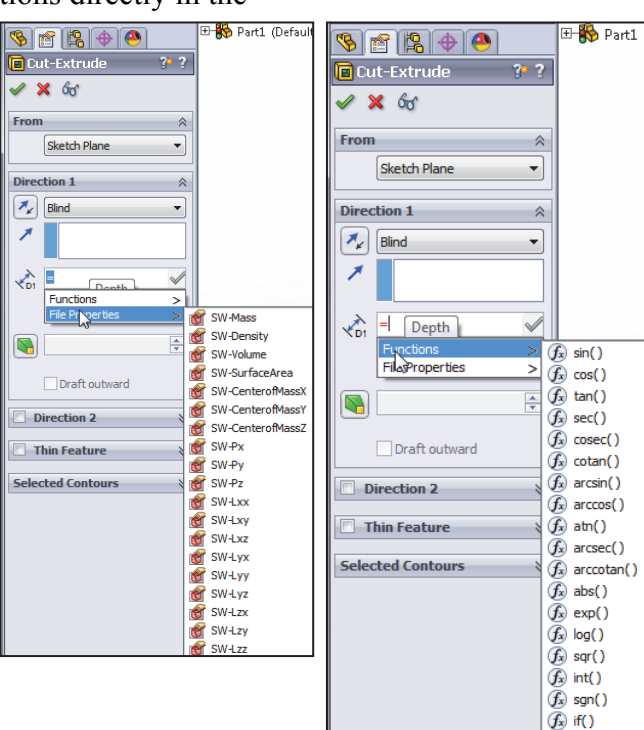
Design Intent is how your part reacts as parameters are modified. Example: If you have a hole in a part that must always be .125≤ from an edge, you would dimension to the edge rather than to another point on the sketch. As the part size is modified, the hole location remains .125≤ from the edge.

The Instance to Vary option in the Linear Pattern PropertyManager allows you to vary the dimensions and locations of instances in a feature pattern *after it is created*. You can vary the dimensions of a series of instances, so that each instance is larger or smaller than the previous one. You can also change the dimensions of a single instance in a pattern and change the position of that instance relative to the seed feature of the pattern. For linear patterns, you (? can change the spacing between the columns and rows in the pattern.

To display the Selection Filter toolbar, click **View**, **Toolbars**, **Selection Filter**. The Selection Filter is displayed.

To clear a Filter icon  $\sqrt[k]{\mathbf{r}}$ , click **Clear All Filters** from the Selection Filter toolbar.

#### Check out this video

(http://blogs.solidworks.com/teacher/2013/0 4/solidworks-sketch-tips.html) showing some tips and tricks which using sketches. One topic covered in this video is how to change the sketch plane of a sketch once it has already been created. Others tips that are covered are changing the color of a sketch for easy identification as well as using multiple contours in a sketch.

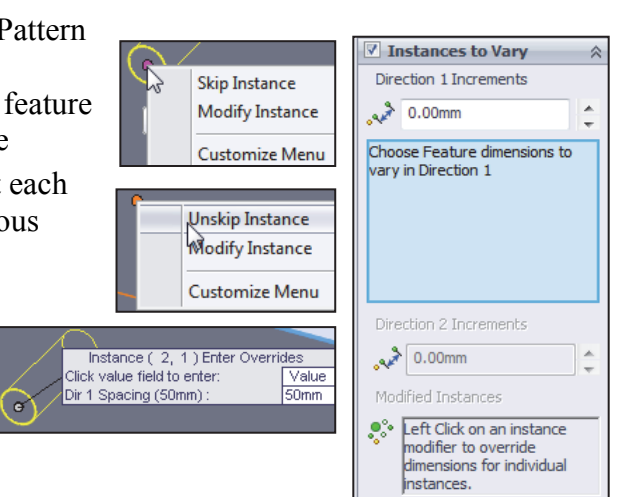

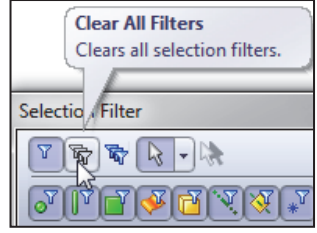

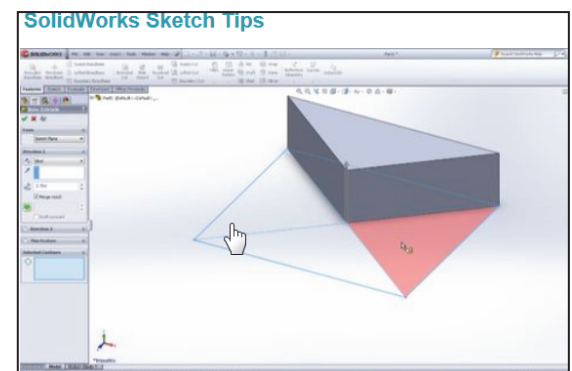

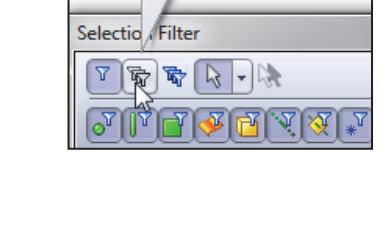

# Chapter Terminology

Utilize SolidWorks Help for additional information on the terms utilized in this chapter.

**Assembly**: An assembly is a document which contains parts, features, and other subassemblies. When a part is inserted into an assembly it is called a component. Components are mated together. The filename extension for a SolidWorks assembly file name is SLDASM

**Component**: A part or sub-assembly within an assembly.

**Cursor Feedback**: Feedback is provided by a symbol attached to the cursor arrow indicating your selection. As the cursor floats across the model, feedback is provided in the form of symbols, riding next to the cursor.

**Dimension**: A value indicating the size of feature geometry.

**Drafting Standard:** A set of drawing and detailing options developed by national and international organizations. The Dimensioning standard options are: ANSI, ISO, DIN, JIS, BSI, GOST and GB.

**Features**: Features are geometry building blocks. Features add or remove material. Features are created from sketched profiles or from edges and faces of existing geometry.

**Instance Number**: The instance number increments every time you insert the same component or mate. If you delete a component or mate and then reinsert the component or mate in the same SolidWorks session, the instance number increments by one.

**Mates**: A mate is a geometric relationship between components in an assembly.

**Mouse Buttons**: The left and right mouse buttons have distinct meanings in SolidWorks. Left mouse button is utilized to select geometry. Right-mouse button is utilized to invoke commands.

**Part**: A part is a single 3D object made up of features. The filename extension for a SolidWorks part file name is .SLDPRT.

**Plane**: To create a sketch, select a plane. Planes are flat and infinite. They are represented on the screen with visible edges. The reference plane for this project is the Front Plane.

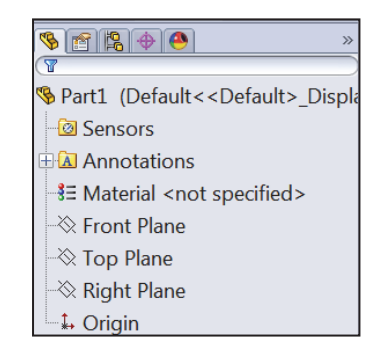

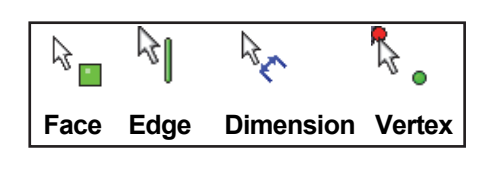

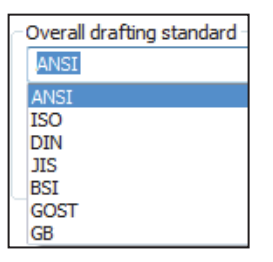

**Relation**: A relation is a geometric constraint between sketch entities or between a sketch entity and a plane, axis, edge, or vertex.

**Sketch**: The name to describe a 2D profile is called a sketch. 2D Sketches are created on flat faces and planes within the model. Typical geometry types are lines, arcs, rectangles, circles, polygons and ellipses.

**Status of a Sketch**: Three states are utilized in this chapter: *Fully Defined*: Has complete information (dimensions and geometric relations) displayed in black, *Over Defined*: Has duplicate (dimensions or geometric relations) displayed in Red/Yellow or *Under Defined*: There is inadequate definition (dimensions or geometric relations) displayed in Blue and black.

**Toolbars**: The toolbar menus provide shortcuts enabling you to quickly access the most frequently used commands.

**Trim Entities**: Deletes selected sketched geometry. Extends a sketch segment unit it is coincident with another entity.

**Units**: Used in the measurement of physical quantities. Millimeter dimensioning and decimal inch dimensioning are the two types of common units specified for engineering parts and drawings.

## **Questions**

- 1. Explain the steps in starting a SolidWorks session.
- 2. Describe the procedure to begin a new 2D sketch.
- 3. Explain the steps required to modify units in a part document from inches to millimeters.
- 4. Describe the procedure to create a simple 3D part with an Extruded Boss/Base (Boss-

Extrude1) feature.

- 5. Identify the three default Reference planes in SolidWorks.
- 6. Describe a Base feature? Provide two examples from this chapter.
- 7. Describe the differences between an Extruded Boss/Base feature and an Extruded Cut feature.
- 8. The sketch color black indicates a sketch is  $\alpha$  defined.
- 9. The sketch color blue indicates a sketch is defined.
- 10. The sketch color red indicates a sketch is defined.
- 11. Describe the procedure to "wake up" a center point in a sketch.
- 12. Define a Geometric relation. Provide three examples.
- 13. Describe the procedure to create a Linear Pattern feature.
- 14. Describe an assembly or sub-assembly.
- 15. What are mates and why are they important in assembling components?
- 16. In an assembly, each component has  $\#$  degrees of freedom? Name them.
- 17. True or False. A fixed component cannot move in an assembly.
- 18. Review the Design Intent section in the book. Identify how you incorporated design intent into a part or assembly document.

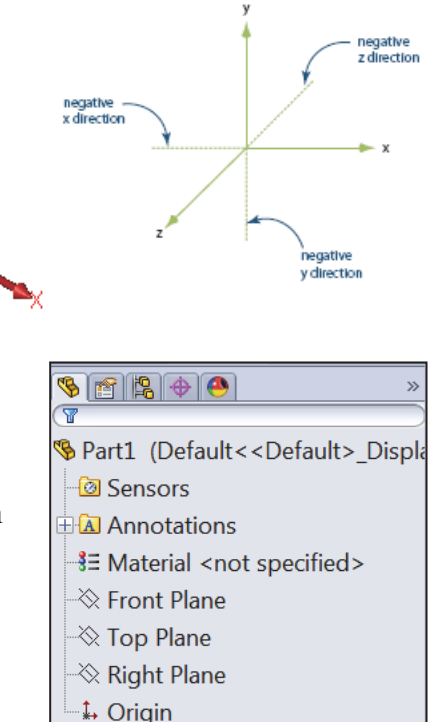

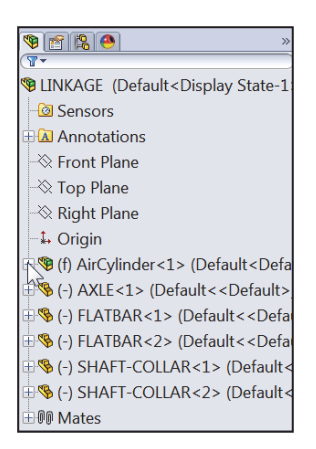

### Exercises

**Exercise 1.1**: Identify the Sketch plane for the Boss-Extrude1 (Base) feature as illustrated. Simplify the number of features.

A: Top Plane

B: Front Plane

C: Right Plane

D: Left Plane

Correct answer \_\_\_\_\_\_\_.

Create the part. Dimensions are arbitrary.

**Exercise 1.2**: Identify the Sketch plane for the Boss-Extrude1 (Base) feature as illustrated. Simplify the number of features.

A: Top Plane

B: Front Plane

C: Right Plane

D: Left Plane

Correct answer \_\_\_\_\_\_\_\_.

Create the part. Dimensions are arbitrary.

**Exercise 1.3:** Identify the Sketch plane for the Boss-Extrude1 (Base) feature as illustrated. Simplify the number of features.

A: Top Plane

B: Front Plane

C: Right Plane

D: Left Plane

Correct answer \_\_\_\_\_\_\_\_\_.

Create the part. Dimensions are arbitrary.

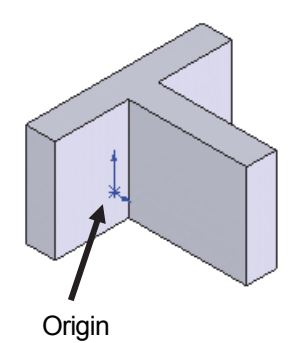

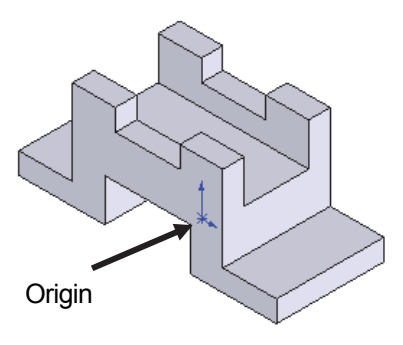

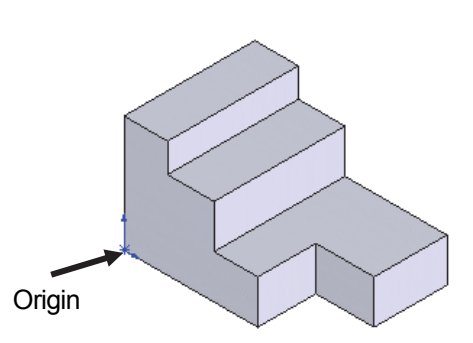

#### **LINKAGE Assembly SolidWorks 2014 Tutorial**

## **Exercise 1.4**: **FLATBAR** - **3HOLE Part**

Create an ANSI, IPS FLATBAR - 3HOLE part document.

- Utilize the Front Plane for the Sketch plane. Insert an Extruded Base (Boss-Extrude1) feature. Do not display Tangent Edges.
- Create an Extruded Cut feature. This is your seed feature. Apply the Linear Pattern feature. The FLATBAR - 3HOLE part is manufactured from 0.06in., [1.5mm] 6061 Alloy.

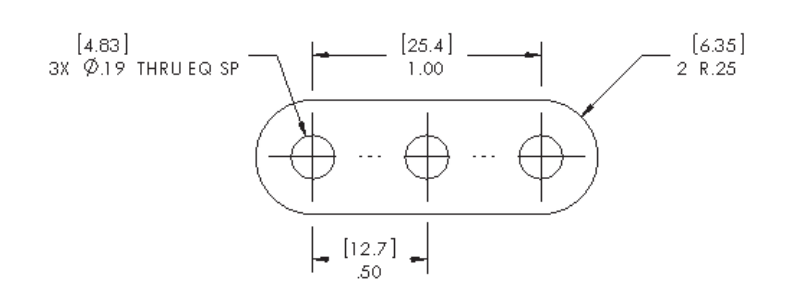

## **Exercise 1.5**: **FLATBAR** - **5HOLE Part**

Create an ANSI, IPS, FLATBAR - 5HOLE part as illustrated.

- Utilize the Front Plane for the Sketch plane. Insert an Extruded Base (Boss-Extrude1) feature.
- Create an Extruded Cut feature. This is your seed feature. Apply the Linear Pattern feature. The FLATBAR - 5HOLE part is manufactured from 0.06in, [1.5mm] 6061 Alloy.
- Calculate the required dimensions for the FLATBAR 5HOLE part. Use the following information: Holes are .500in. on center, Radius is .250in., and hole diameter is .190in.

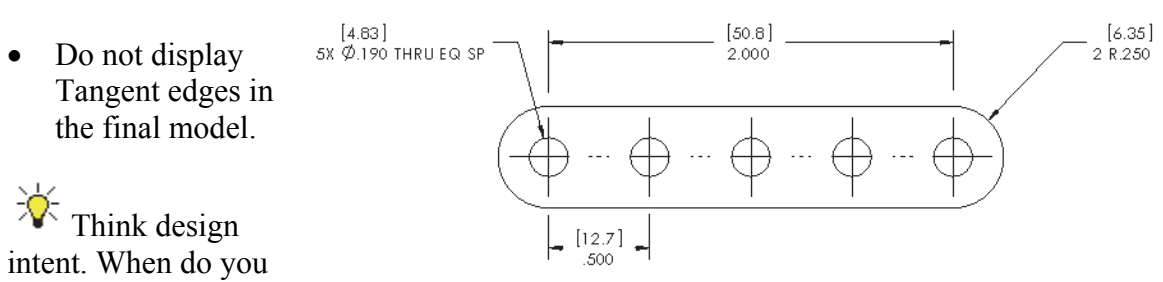

use the various End Conditions and Geometric sketch relations? What are you trying to do with the design? How does the component fit into an assembly?

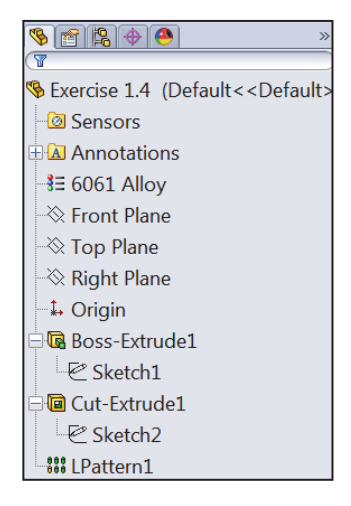

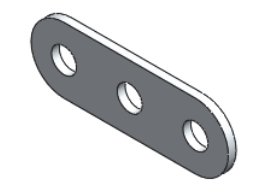

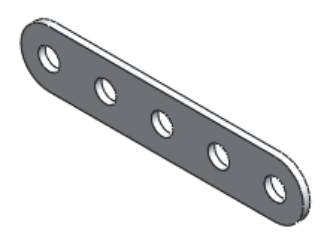

## **Exercise 1.6: Simple Block Part**

Create the illustrated ANSI part. Note the location of the Origin in the illustration.

- Calculate the overall mass of the illustrated model.
- Apply the Mass Properties tool.
- Think about the steps that you would use to build the model.
- Review the provided information carefully.
- Units are represented in the IPS, (inch, pound, second) system.
- $A = 3.50$ in,  $B = .70$ in

## **Exercise 1.7: Simple Block Part**

Create the illustrated ANSI part. Note the location of the Origin in the illustration.

Create the sketch symmetric about the Front Plane. The Front Plane in this problem is **not** your Sketch Plane. Utilize the Blind End Condition in Direction 1.

- Calculate the overall mass of the illustrated model.
- Apply the Mass Properties tool.
- Think about the steps that you would use to build the model.
- Review the provided information carefully. Units are represented in the IPS, (inch, pound, second) system.
- $A = 3.00$ in,  $B = .75$ in

Note: Sketch1 is symmetrical.

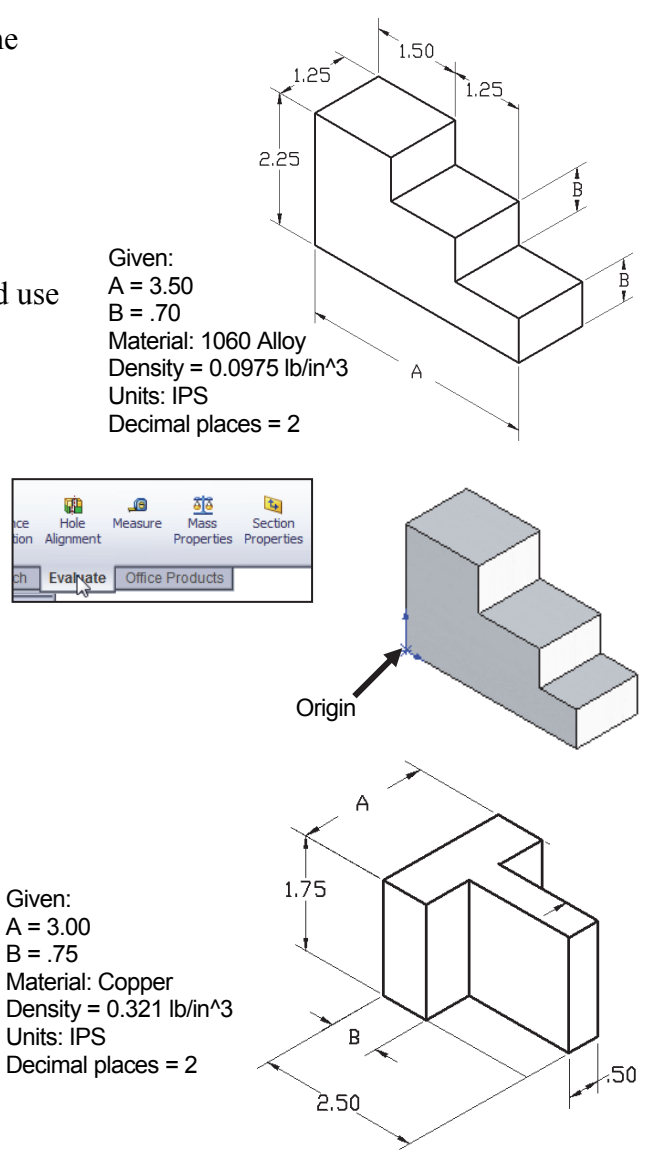

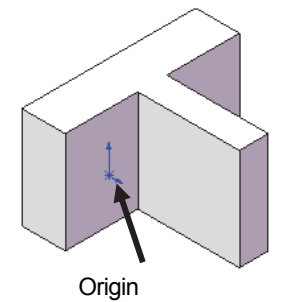

### **Exercise 1.8: Simple Block Part**

Create an ANSI part from the illustrated model. Note the location of the Origin in the illustration.

- Calculate the volume of the part and locate the Center of mass with the provided information.
- Apply the Mass Properties tool.
- Think about the steps that you would use to build the model.
- Review the provided information carefully.

Given:  $A = 3.30$  $B = 2.00$ 

## **Exercise 1.9: Simple Block Part**

Create an ANSI, MMGS part from the illustrated drawing: Front, Top, Right and Isometric views.

Note: The location of the Origin in the illustration. The drawing views are displayed in Third Angle Projection.

- Apply 1060 Alloy for material.
- Calculate the Volume of the part.
- Locate the Center of mass.

Think about the steps that you would use to build the model. The part is symmetric about the Front Plane.

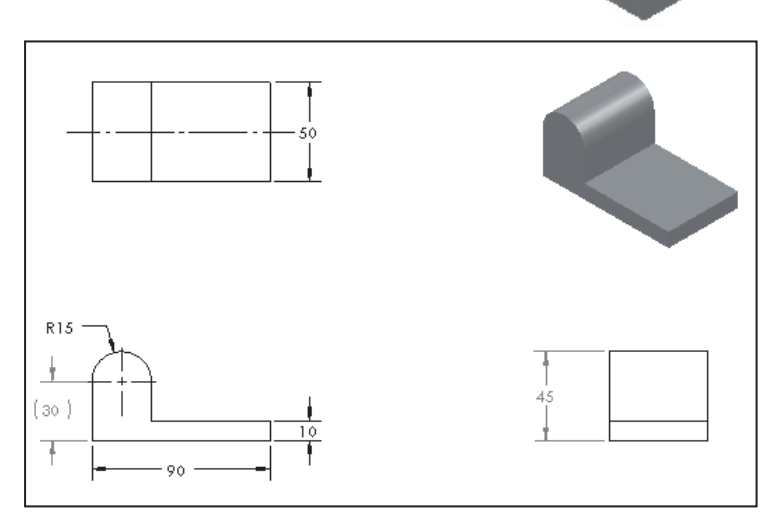

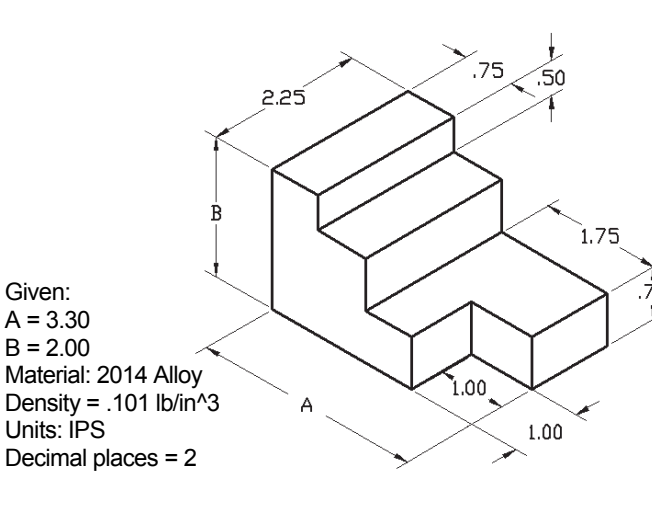

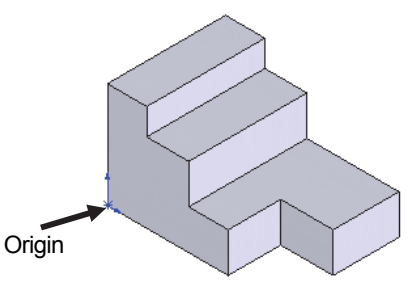

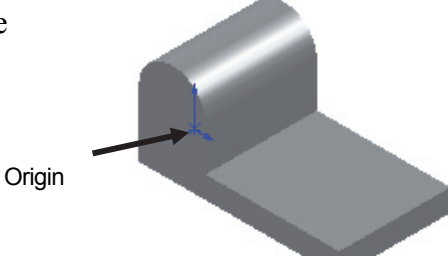

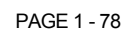

## **Exercise 1.10: Simple Block Part**

Create the ANSI, MMGS part from the illustrated drawing: Front, Top, Right and Isometric views.

- Apply 1060 Alloy for material.
- The part is symmetric about the Front Plane.
- Calculate the Volume of the part and locate the Center of mass.

Think about the steps that you would use to build the model.

The drawing views are displayed in Third Angle Projection.

## **Exercise 1.11**: **LINKAGE-2 Assembly**

Create the LINKAGE-2 assembly.

- Copy the LINKAGE assembly from the Chapter 1 homework folder to your local hard drive. Open the assembly.
- Select Save As from the drop-down Menu bar.
- Check the Save as copy and open check box.
- Enter LINKAGE-2 for file name. LINKAGE-2 ASSEMBLY for File name: LINKAGE-2 description. Save as type: Assembly (\*.asm;\*.sldasm)

Save as

Hide Folders

Save as copy and continue

Save as copy and open

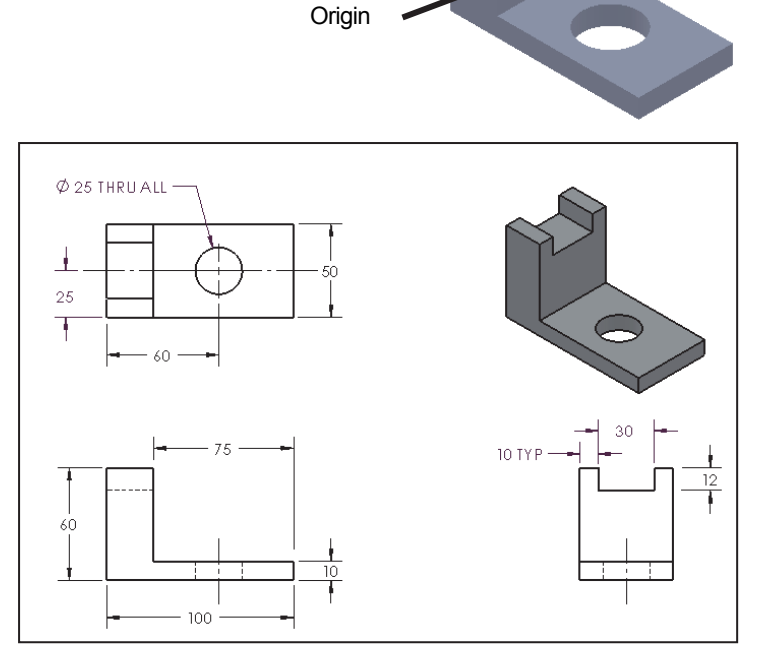

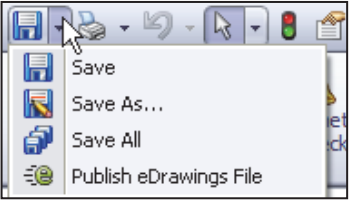

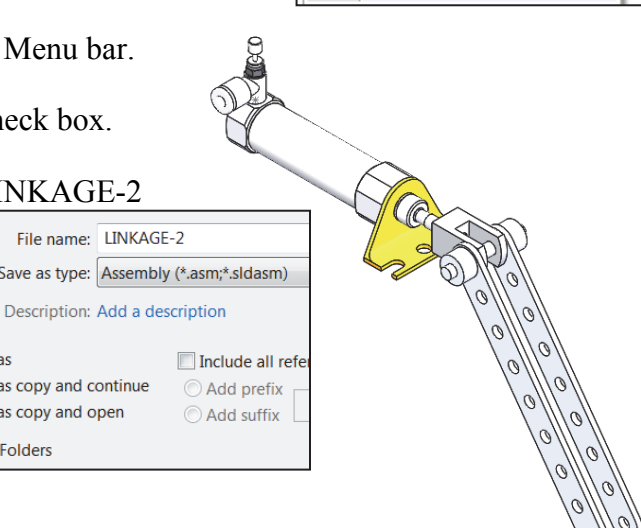

The FLATBAR-3HOLE part was created in Exercise 1.4. Utilize two AXLE parts, four SHAFT COLLAR parts, and two FLATBAR-3HOLE parts to create the LINKAGE-2 assembly as illustrated.

- Insert the first AXLE part.
- Insert a Concentric mate.
- Insert a Coincident mate.
- Insert the first FLATBAR-3HOLE part.
- Insert a Concentric mate.
- Insert a Coincident mate.
- Perform the same procedure for the second FLATBAR-3HOLE part.
- Insert a Parallel mate between the 2 FLATBAR-3HOLE parts. Note: The 2 FLATBAR-3HOLE parts move together.

涤 When a component is in the Lightweight  $\blacksquare$ state, only a subset of its model data is loaded in memory. The remaining model data is loaded on an as-needed basis.

湪 When a component is *fully resolved*, all its model data is loaded in memory.

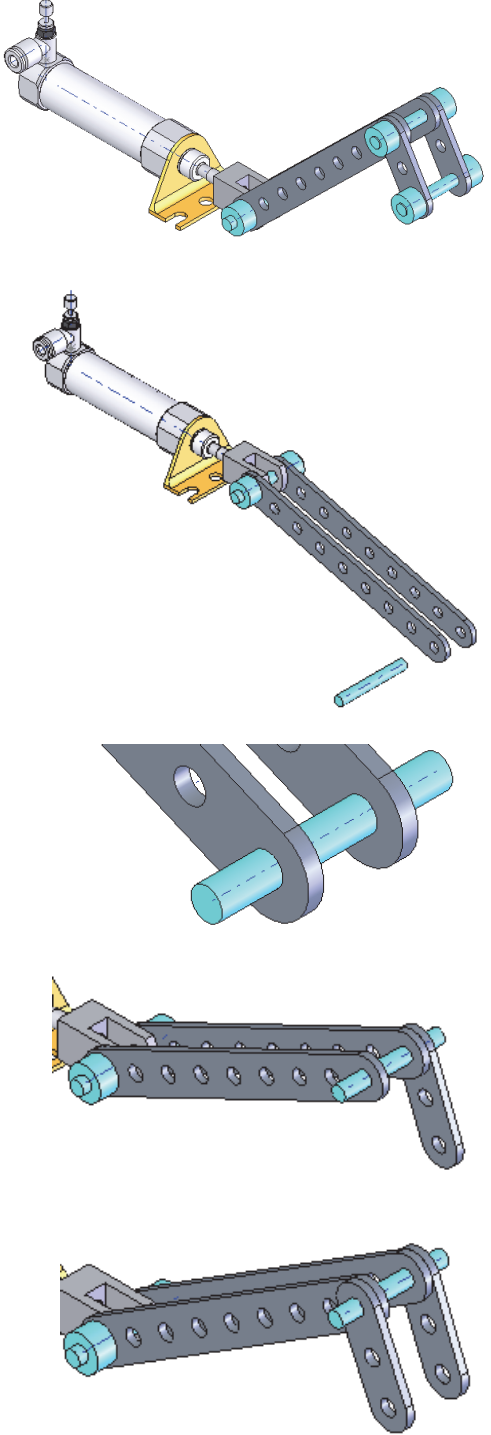

- Insert the second AXLE part.
- Insert a Concentric mate.
- Insert a Coincident mate.
- Insert the first SHAFT-COLLAR part.
- Insert a Concentric mate.
- Insert a Coincident mate.
- Perform the same tasks to insert the other three required SHAFT-COLLAR parts as illustrated.

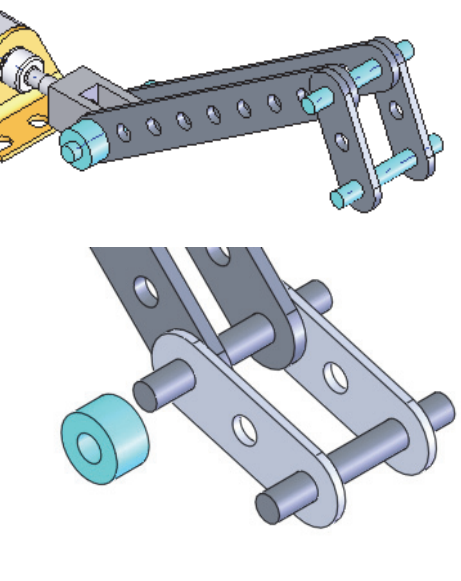

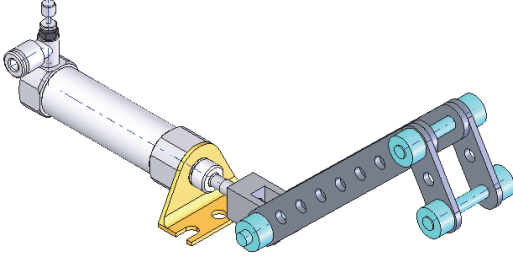

#### **Exercise 1.12**: **LINKAGE-2 Assembly Motion Study**

Create a Motion Study using the LINKAGE-2 Assembly that was created in the previous exercise.

- Create a Basic Motion Study.
- Apply a Rotary Motor to the front FLATBAR-3HOLE as illustrated.
- Play and Save the Simulation.

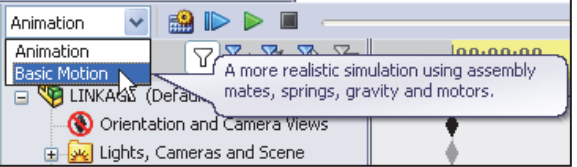

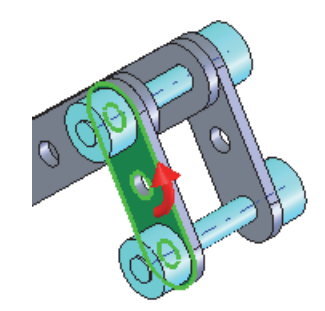

## **Exercise 1.13**: **ROCKER Assembly**

Create a ROCKER assembly. The ROCKER assembly consists of two AXLE parts, two FLATBAR-5HOLE parts, and two FLATBAR-3HOLE parts.

The FLATBAR-3HOLE parts are linked together with the FLATBAR-5HOLE.

The three parts rotate clockwise and counterclockwise, above the Top Plane. Create the ROCKER assembly.

- Insert the first FLATBAR-5HOLE part. The FLATBAR-5HOLE is fixed to the Origin of the ROCKER assembly.
- Insert the first AXLE part.
- Insert a Concentric mate.
- Insert a Coincident mate.
- Insert the second AXLE part.
- Insert a Concentric mate.
- Insert a Coincident mate.
- Insert the first FLATBAR-3HOLE part.
- Insert a Concentric mate.
- Insert a Coincident mate.
- Insert the second FLATBAR-3HOLE part.
- Insert a Concentric mate.
- Insert a Coincident mate.

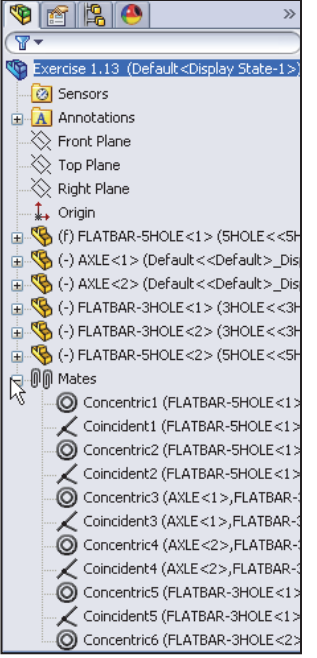

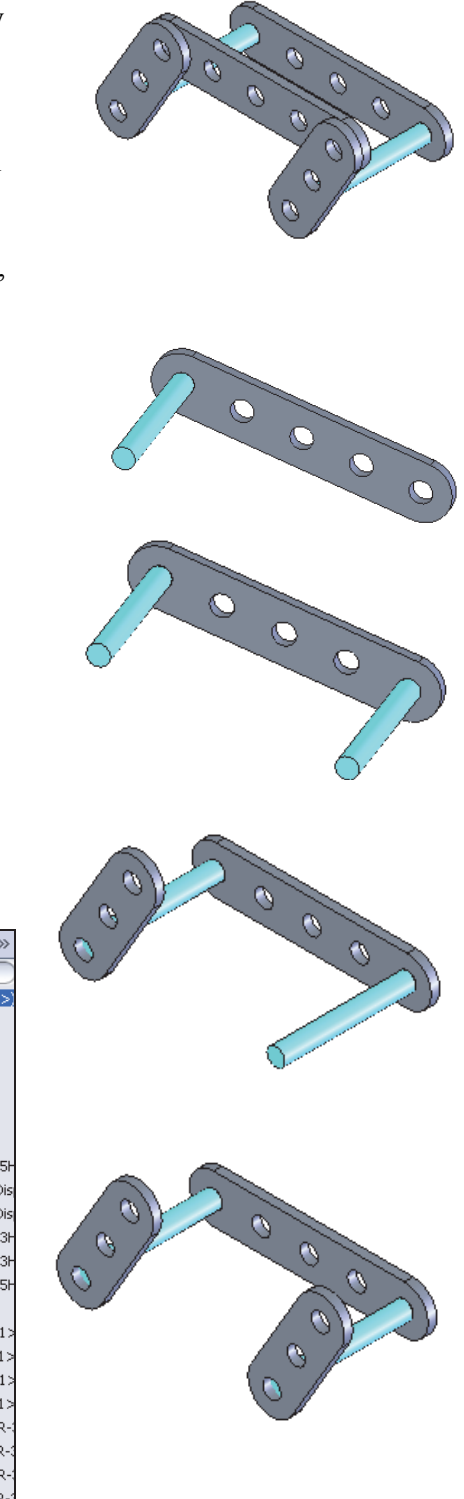

- Insert the second FLATBAR-5HOLE part.
- Insert the required mates.

Note: The end holes of the second FLATBAR-5HOLE are concentric with the end holes of the FLATBAR-3HOLE parts.

Note: In mechanical design, the ROCKER assembly is classified as a mechanism. A Four-Bar Linkage is a common mechanism comprised of four links.

Link1 is called the Frame.

The AXLE part is Link1.

Link2 and Link4 are called the Cranks.

The FLATBAR-3HOLE parts are Link2 and Link4. Link3 is called the Coupler. The FLATBAR-5HOLE part is Link3.

濠 If an assembly or component is loaded in a Lightweight state, rightclick the assembly name or component name from the FeatureManager. Click Set Lightweight to Resolved.

 $\frac{1}{2}$  Determine the static and dynamic behavior of mates in each sub-assembly before creating the top level assembly.

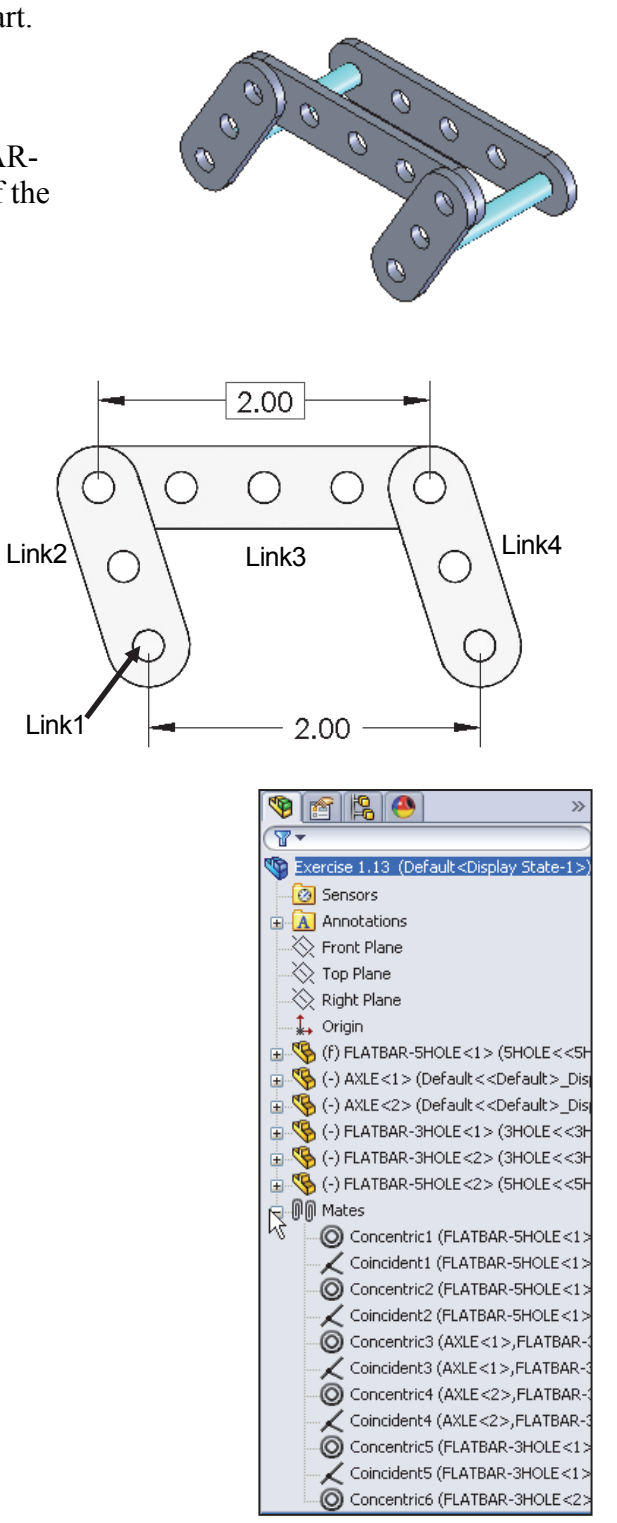

### **Exercise 1.14**: **4 Bar linkage**

Create the 4 bar linkage assembly as illustrated. Create the five components as illustrated. Assume dimensions. You are the designer.

View the avi file for proper movement in the Chapter 1 Homework folder.

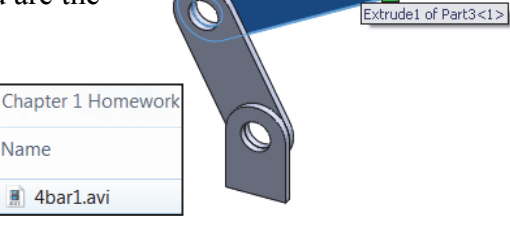

In an assembly, fix (f) the first component to the origin or fully define it to three reference planes.

Insert all needed mates to simulate the movement of the 4 bar linkage assembly.

Read the section on Coincident, Concentric and Distance mates in SolidWorks help and in the SolidWorks 2014 Tutorial book.

Create a base with text for extra credit.

Below are sample models from my Freshman Engineering class.

Note the different designs to maintain the proper movement of the 4 bar linkage using a base.

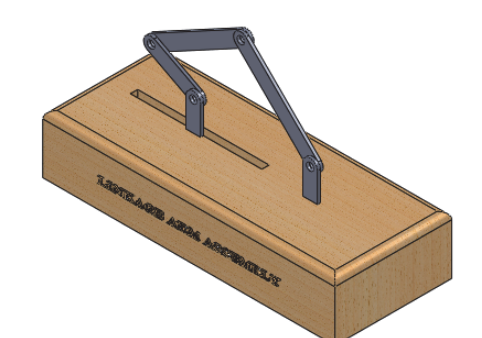

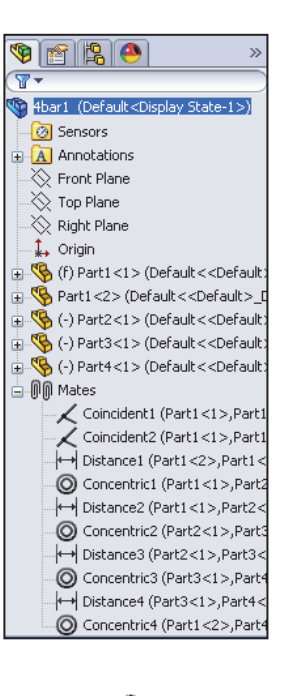

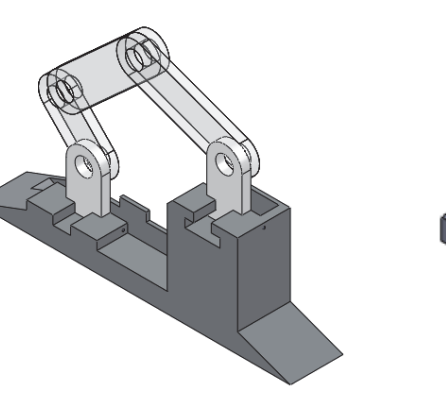

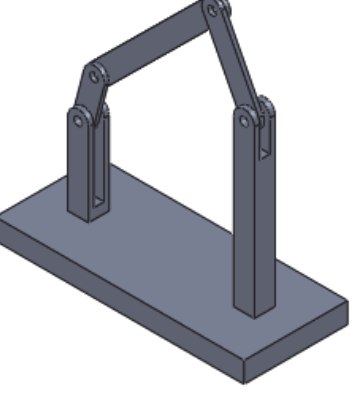

**Notes:**